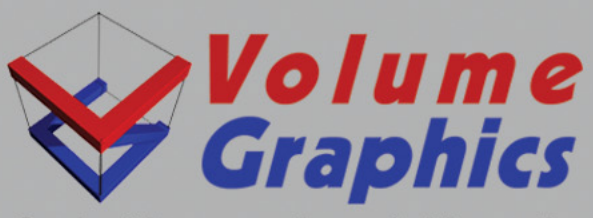

**Solutions about Voxels** www.volumegraphics.com

# APPLICATION SOFTWARE FOR VISUALIZATION AND DOCUMENTATION OF INDUSTRIAL **COMPUTER TOMOGRAPHY/VOXEL DATA**

# **REFERENCE MANUAL**

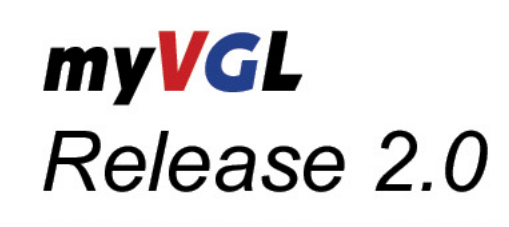

VOLUME GRAPHICS GMBH | Wieblinger Weg 92a | 69123 Heidelberg, Germany | Email: info@volumegraphics.com Web: www.volumegraphics.com | Tel. +49 (0)6221 73920-60 | Fax +49 (0)6221 73920-88

# **Contents**

#### **[1 Welcome 1-1](#page-14-0)**

[About this product 1-1](#page-14-1) [Before first usage 1-1](#page-14-2) [Preparations/Warnings 1-2](#page-15-0) [Additional information 1-2](#page-15-1) [Conventions used in the documentation 1-2](#page-15-2)

#### **[2 Workspace 2-1](#page-16-0)**

*Release 2.0 myVGL Manual* **1** . . . . . [3D Window 2-2](#page-17-0) [Object selection 2-2](#page-17-1) [Move / Rotate mode 2-2](#page-17-2) [Move mode 2-3](#page-18-0) [Rotate mode 2-3](#page-18-1) [Preview 2-3](#page-18-2) [4 / 2 / 1 pixels per ray 2-4](#page-19-0) [Freeze rendering 2-4](#page-19-1) [Center and focus camera 2-4](#page-19-2) [Toggle fullscreen state 2-4](#page-19-3) [Context menu of 3D window 2-4](#page-19-4) [Annotations 2-4](#page-19-5) [Freeze rendering 2-4](#page-19-6)  $Tripod/Box > Show tripod 2-4$ Tripod/Box  $>$  Show box 2-4  $Tripod/Box > Configure 2-4$ Clipping  $>$  Create clipping plane 2-5 Clipping  $>$  Create clipping box 2-5 Clipping  $>$  Create aligned clipping box 2-5 [Text overlay > Default / Preset 2-5](#page-20-3) Text overlay  $>$  Configure ... 2-5 [Background color 2-5](#page-20-5) [Reset 2-5](#page-20-6) [Copy to clipboard 2-5](#page-20-7) [Properties 2-5](#page-20-8) [2D Windows 2-5](#page-20-9) [Focus selected object 2-6](#page-21-0)

[Reset zoom 2-6](#page-21-1) Zoom in / out  $2-6$ [Lock slice position 2-6](#page-21-3) [Set brightness 2-6](#page-21-4) [Original display mode 2-7](#page-22-0) [Color mode / Color and Opacity mode 2-7](#page-22-1) [Create clipping plane 2-7](#page-22-2) [Toggle fullscreen state 2-7](#page-22-3) [Context menu of 2D window 2-7](#page-22-4)  $Zoom > Zoom$  in/out 2-7 Zoom > Fit object to window  $2-7$ [Zoom > Fit scene to window 2-7](#page-22-7)  $Zoom >$  Reset 2-7 [Coordinate system 2-7](#page-22-9) [Display mode 2-8](#page-23-0) [Slice step width 2-8](#page-23-1) [Level/Window mode 2-8](#page-23-2) [Background 2-8](#page-23-3) [Annotations 2-8](#page-23-4) [Text overlay 2-8](#page-23-5) [Clipping > Create clipping plane 2-8](#page-23-6) [Interpolation mode 2-8](#page-23-7) Tripod overlay  $>$  Show tripod 2-8 Tripod overlay  $>$  Configure 2-8 [Reset 2-8](#page-23-10) [Copy to clipboard 2-9](#page-24-0) [Properties 2-9](#page-24-1) [Tooldocks 2-9](#page-24-2) [Icon bars 2-9](#page-24-3) [Display unit 2-10](#page-25-0)

#### **[3 File menu 3-1](#page-26-0)**

[New 3-2](#page-27-0) [Open... 3-2](#page-27-1) [Open options 3-3](#page-28-0) [Open Project 3-3](#page-28-1) [import single volume 3-3](#page-28-2) [Load scene 3-3](#page-28-3) [File Selection 3-4](#page-29-0) [Load as... 3-4](#page-29-1) [ROI and Skip selection 3-6](#page-31-0) [Manipulation 3-7](#page-32-0) [Histogram \(Import\) 3-7](#page-32-1) [Preview \(Import\) 3-8](#page-33-0)

[Save image\(s\)... 3-9](#page-34-0) [Save AVI/image stack ... 3-10](#page-35-0) [Print image\(s\)... 3-11](#page-36-0) [Quit 3-12](#page-37-0)

#### **[4 Edit menu 4-1](#page-38-0)**

[Undo / Redo 4-1](#page-38-1) [Clear undo queue 4-2](#page-39-0) [Delete 4-2](#page-39-1) [Preferences 4-2](#page-39-2) [General 4-2](#page-39-3) [General 4-2](#page-39-4) [Annotation arrangement 4-3](#page-40-0) [Coordinate system display 4-3](#page-40-1) [Snap frame 4-4](#page-41-0) [Textoverlay 4-4](#page-41-1) [Unit 4-4](#page-41-2) [Slice elements 4-4](#page-41-3) [Isosurface 4-4](#page-41-4) [Region of Interest 4-4](#page-41-5) [Analysis 4-4](#page-41-6) [Coordinate measurement 4-4](#page-41-7) [Defect detection 4-5](#page-42-0) [Nominal/actual comparison 4-6](#page-43-0) [Wall thickness 4-7](#page-44-0)

#### **[5 Instruments menu 5-1](#page-46-0)**

[General 5-1](#page-46-1) [Handling of instruments 5-1](#page-46-2) [Display of instruments 5-2](#page-47-0) [Annotations 5-3](#page-48-0) [Indicator 5-3](#page-48-1) [Distance instrument 5-3](#page-48-2) [Angle instrument 5-4](#page-49-0) [Polyline instrument 5-4](#page-49-1) [Caliper instrument 5-5](#page-50-0) [Activate navigation cursor 5-5](#page-50-1) [Snap 5-6](#page-51-0) Snap modes  $>$  Min 5-6 Snap modes  $>$  Max 5-6 Snap modes  $>$  Gradient 5-6 Snap modes  $>$  Nearest 5-6 Snap modes  $>$  Local 5-6

. . . . .

×

#### **[6 Object menu 6-1](#page-52-0)**

[Rotate / Move 6-1](#page-52-1) [Clipping 6-1](#page-52-2) [Properties 6-2](#page-53-0)

#### **[7 Result menu 7-1](#page-54-0)**

[Nominal/Actual comparison 7-1](#page-54-1) [Wall thickness 7-1](#page-54-2) [Defect detection 7-1](#page-54-3) [CM Reporting 7-1](#page-54-4)

#### **[8 Tools menu 8-1](#page-56-0)**

#### **[9 Window menu 9-1](#page-58-0)**

[Slices Left/Right/Below 9-2](#page-59-0) [Quad 9-2](#page-59-1) [Background 9-2](#page-59-2) [Coordinate System 9-2](#page-59-3) [Zoom 9-2](#page-59-4) [Ruler 9-2](#page-59-5) [Display mode 9-3](#page-60-0) [Original 9-3](#page-60-1) [Color 9-3](#page-60-2) [Color and Opacity 9-3](#page-60-3) [Annotations 9-3](#page-60-4) [Level/Window mode 9-3](#page-60-5) [Slice step width 9-3](#page-60-6) [Text overlay 9-3](#page-60-7)

#### **[10Help Menu 10-1](#page-62-0)**

[About 10-1](#page-62-1) [Show manual 10-1](#page-62-2)

#### **[11 Volume Rendering tool 11-1](#page-64-0)**

[Preset selection 11-1](#page-64-1) [Opacity manipulation area 11-2](#page-65-0) [Manipulation of the opacity transfer function 11-2](#page-65-1) [Gray value histogram and zoom 11-2](#page-65-2) [Intervals 11-3](#page-66-0) [Appearance 11-3](#page-66-1)

**4** *myVGL Manual Release 2.0*

[Ambient 11-3](#page-66-2) [Diffuse 11-4](#page-67-0) [Specular 11-4](#page-67-1) [Transparency 11-4](#page-67-2) [Swap 11-5](#page-68-0) [Rendering settings 11-5](#page-68-1) [Isosurface renderer 11-5](#page-68-2) [Volume renderer \(Phong\) 11-5](#page-68-3) [Volume renderer \(Scatter HQ\) 11-5](#page-68-4) [Hardware renderer \(Scatter HQ\) 11-6](#page-69-0) [X-Ray 11-6](#page-69-1) [Sum along Ray 11-6](#page-69-2) [Maximum Projection 11-6](#page-69-3) [Scatter \(v1.2\) 11-6](#page-69-4) [Scatter HQ \(v1.2\) 11-6](#page-69-5) [Scatter Gradient \(v1.2\) 11-6](#page-69-6) [Remarks on renderers 11-6](#page-69-7) [Oversampling 11-7](#page-70-0) [Normalize gradients 11-7](#page-70-1) [Limitations of specific renderers 11-7](#page-70-2)

#### **[12 Scene Tree tool 12-1](#page-72-0)**

[Entries in the Scene Tree 12-1](#page-72-1) [Delete 12-1](#page-72-2) [Rename 12-1](#page-72-3) [Visibility 12-1](#page-72-4) [Status indicators 12-2](#page-73-0) [Elements 12-2](#page-73-1) [Menu options 12-3](#page-74-0)  $New > 12-3$ [General options 12-3](#page-74-2) [Analysis and measurement options 12-3](#page-74-3)  $Import > 12-4$ [Align slices to object 12-4](#page-75-1) [Visibility on / off 12-4](#page-75-2) [Delete 12-4](#page-75-3) [Rename 12-4](#page-75-4) [Reset 12-4](#page-75-5) [Properties 12-4](#page-75-6) [General properties \(volume objects\) 12-4](#page-75-7) [General properties \(Polygon models\) 12-5](#page-76-0) [File list 12-5](#page-76-1)

. . . . .

×

#### **[13 Clipping tool 13-1](#page-78-0)**

[General 13-1](#page-78-1) [Clipping plane 13-1](#page-78-2) [Rotate mode 13-1](#page-78-3) [Move mode 13-2](#page-79-0) [Clipping box 13-2](#page-79-1) [Rotation mode 13-2](#page-79-2) [Translation mode 13-2](#page-79-3) [Aligned clipping box 13-2](#page-79-4) [Status Information 13-3](#page-80-0) [General 13-3](#page-80-1) [Appearance 13-3](#page-80-2) [Opacity 13-3](#page-80-3) [Reset 13-3](#page-80-4) [Aligned Clipping box 13-3](#page-80-5) [Boundary 13-3](#page-80-6) [Reset 13-3](#page-80-7)

#### **[14Transform tool 14-1](#page-82-0)**

[Status information 14-1](#page-82-1) [Coordinate system 14-1](#page-82-2) [Position \(Pos\) 14-1](#page-82-3) [Rotation \(Rot\) 14-1](#page-82-4) [Center 14-2](#page-83-0) [Resolution 14-2](#page-83-1)

#### **[15 Polygon Rendering tool 15-1](#page-84-0)**

[Status information 15-1](#page-84-1) [General 15-1](#page-84-2) [Preset selection 15-1](#page-84-3) [Render solid 15-2](#page-85-0) [Shading model 15-2](#page-85-1) [Cull face 15-2](#page-85-2) [Render wireframe 15-2](#page-85-3) [Render point cloud 15-3](#page-86-0) [Material 15-3](#page-86-1) [Material face settings 15-4](#page-87-0) [Color and Intensity 15-4](#page-87-1) [Slice color 15-4](#page-87-2)

#### **[16 Light tool 16-1](#page-88-0)**

[Status information 16-1](#page-88-1)

[General 16-1](#page-88-2) [Preset selection 16-1](#page-88-3) [Type 16-1](#page-88-4) [Color and Intensity 16-3](#page-90-0) [Shadow mode 16-4](#page-91-0) [Advanced 16-4](#page-91-1) [Attenuation 16-4](#page-91-2) [Spot 16-5](#page-92-0)

#### **[17 Camera tool 17-1](#page-94-0)**

[General 17-1](#page-94-1) [Camera Orientation 17-1](#page-94-2) [Default camera views. 17-1](#page-94-3) [Position 17-1](#page-94-4) [Focal point 17-1](#page-94-5) [Up vector 17-1](#page-94-6) [Projection mode 17-2](#page-95-0) [Perspective 17-2](#page-95-1) [Parallel 17-2](#page-95-2) [Stereo-perspective 17-2](#page-95-3) [View Angle 17-2](#page-95-4) [Stereo 17-2](#page-95-5) [Image mode 17-2](#page-95-6) [Anaglyph image red-green, red-blue, red-cyan 17-2](#page-95-7) [Interlaced 17-2](#page-95-8) [Left image only 17-2](#page-95-9) [Right image only 17-3](#page-96-0) [OpenGL 17-3](#page-96-1) [Settings mode 17-3](#page-96-2) [Fixed focal depth 17-3](#page-96-3) [Fixed viewer-scene scaling 17-3](#page-96-4) [Eye distance 17-3](#page-96-5) [Display distance 17-3](#page-96-6) [Focal depth 17-3](#page-96-7) [Scene Zoom 17-3](#page-96-8)

## **[18 Text Overlay Editor 18-1](#page-98-0)**

[Slice Views \(and Scene View\) 18-1](#page-98-1) [Preset Selection 18-1](#page-98-2) [Text labels 18-2](#page-99-0) [Available default text labels: 18-2](#page-99-1) [Preview 18-3](#page-100-0)

. . . . .

×

#### **[19 Measurements menu 19-1](#page-102-0)**

[Point 19-1](#page-102-1) [Line 19-1](#page-102-2) [Circle 19-2](#page-103-0) [Pplane 19-2](#page-103-1) [Sphere 19-2](#page-103-2) [Cylinder 19-2](#page-103-3) [Cone 19-2](#page-103-4) [Dialog: Reference object properties 19-2](#page-103-5) [Properties 19-3](#page-104-0) [Description 19-3](#page-104-1) [Construction method 19-3](#page-104-2) [Size status 19-3](#page-104-3) [Fit status 19-3](#page-104-4) [Position / Radius / Conicity / Direction / Normal 19-4](#page-105-0) [Deviations 19-4](#page-105-1) [Fit points 19-4](#page-105-2) [Histogram 19-4](#page-105-3) [Binning 19-4](#page-105-4) [Cumulated 19-5](#page-106-0) [Colors 19-5](#page-106-1) [CM Reporting 19-5](#page-106-2) [General remarks 19-6](#page-107-0) [Table selection 19-6](#page-107-1) [Editing 19-6](#page-107-2) [Screenshots 19-6](#page-107-3) [Context menu 19-6](#page-107-4) [Column-order 19-6](#page-107-5) [Row-sorting 19-7](#page-108-0) [Special columns 19-7](#page-108-1) [Features 19-7](#page-108-2) [Feature list 19-7](#page-108-3) [Reference objects 19-11](#page-112-0) [Reference object list 19-11](#page-112-1) [Capture images 19-12](#page-113-0) [Report 19-12](#page-113-1) [Report sections 19-13](#page-114-0) [Detail images settings 19-13](#page-114-1) [Logo 19-13](#page-114-2) [Cells 19-13](#page-114-3)

#### **[20 Nominal/actual comparison module 20-1](#page-116-0)**

[Settings 20-2](#page-117-0) [Preset Selection 20-2](#page-117-1)

[Calculation parameters 20-2](#page-117-2) [Options 20-2](#page-117-3) [Colors 20-2](#page-117-4) [LUT 20-2](#page-117-5) [Sections 20-3](#page-118-0) [Options 20-3](#page-118-1) [Clamp colors 20-4](#page-119-0) [Tickmarks on color bar 20-4](#page-119-1) [Preset selection 20-4](#page-119-2) [Histogram 20-4](#page-119-3) [Type 20-4](#page-119-4) [Binning 20-4](#page-119-5) [Context menu 20-4](#page-119-6) [Cumulated 20-5](#page-120-0) [Type 20-5](#page-120-1) [Cumulation 20-5](#page-120-2) [Deviation / Percentage 20-5](#page-120-3) [Context menu 20-5](#page-120-4) [General table features 20-6](#page-121-0) [Annotations 20-6](#page-121-1) [Capture images 20-8](#page-123-0) [Report 20-8](#page-123-1) [Report sections 20-8](#page-123-2) [Detail images settings 20-8](#page-123-3) [Logo 20-8](#page-123-4) [Cells 20-8](#page-123-5)

#### **[21 Defect detection module 21-1](#page-126-0)**

[Settings 21-2](#page-127-0) [Preset Selection 21-2](#page-127-1) [Algorithm 21-2](#page-127-2) [Calibration parameters 21-3](#page-128-0) [Defect mask selection 21-4](#page-129-0) [Analysis parameters 21-4](#page-129-1) [Additional defect properties 21-7](#page-132-0) [Process 21-8](#page-133-0) [Colors 21-8](#page-133-1) [LUT 21-8](#page-133-2) [Sections 21-8](#page-133-3) [Options 21-9](#page-134-0) [Other colors 21-9](#page-134-1) [Tickmarks on color bar 21-9](#page-134-2) [Preset selection 21-10](#page-135-0)

. . . . .

×

[General table features \(Context Menus\) 21-10](#page-135-1) [Defects 21-11](#page-136-0) [Statistics 21-13](#page-138-0) [Options 21-13](#page-138-1) [Defects 21-13](#page-138-2) [Material 21-13](#page-138-3) [Annotations 21-14](#page-139-0) [Capture images 21-15](#page-140-0) [Report 21-15](#page-140-1) [Report sections 21-15](#page-140-2) [Detail images settings 21-15](#page-140-3) [Logo 21-15](#page-140-4) [Cells 21-15](#page-140-5)

#### **[22 Wall thickness module 22-1](#page-142-0)**

[Settings 22-2](#page-143-0) [Preset Selection 22-2](#page-143-1) [Material 22-2](#page-143-2) [Wall thickness 22-2](#page-143-3) [Component analysis 22-3](#page-144-0) [Algorithm details 22-3](#page-144-1) [Colors 22-3](#page-144-2) [LUT 22-3](#page-144-3) [Sections 22-4](#page-145-0) [Options 22-4](#page-145-1) [Tickmarks on color bar 22-5](#page-146-0) [Preset selection 22-5](#page-146-1) [General table features 22-5](#page-146-2) [Components 22-6](#page-147-0) [Annotations 22-7](#page-148-0) [Capture images 22-9](#page-150-0) [Report 22-9](#page-150-1) [Report sections 22-9](#page-150-2) [Detail images settings 22-9](#page-150-3) [Logo 22-9](#page-150-4) [Cells 22-9](#page-150-5)

#### **[23 Shortcuts 23-1](#page-152-0)**

[Shortcuts in 2D / 3D window 23-1](#page-152-1)  $\langle$ Ctrl $>$  + scroll wheel 23-1 [double-click middle mouse button 23-1](#page-152-3) [Shortcuts in 2D window 23-1](#page-152-4)

[scroll wheel 23-1](#page-152-5) [hold middle mouse button + move mouse 23-1](#page-152-6) [Shortcuts in 3D window 23-1](#page-152-7) [hold middle mouse button and move mouse up/down 23-1](#page-152-8)  $\langle$ Ctrl $>$  + move/rotate object 23-1 [<Shift> + move/rotate object 23-1](#page-152-10) [double-click object 23-1](#page-152-11)  $\langle$ Ctrl $>$  + double-click object 23-2 [scroll wheel \(if light source selected\) 23-2](#page-153-1) [Shortcuts in Scene Tree 23-2](#page-153-2) [double-click object 23-2](#page-153-3) [Shortcuts for menu entries 23-2](#page-153-4)  $<$ Ctrl $>$  + N 23-2  $<$ Ctrl $>$  + O 23-2  $<$ Ctrl $>$  + Z 23-2  $<$ Ctrl $>$  + Y 23-2 [<Del> 23-2](#page-153-9)  $<$ Ctrl $>$  +  $<$ Shift $>$  + R 23-2  $<$ Ctrl $>$  +  $<$ Shift $>$  + M 23-2

#### **[24 Glossary 24-1](#page-154-0)**

- [C 24-1](#page-154-1)
- [E 24-1](#page-154-2)
- [P 24-1](#page-154-3)
- [R 24-2](#page-155-0)

**2[5 File Extensions 25-1](#page-156-0)**

. . . . .

× l,

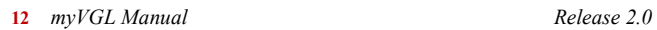

hank you for choosing *Volume Graphics* products. This document is the main manual of  $myVGL2.0$  and contains a reference guide to the options, menus and dialogs as well as a guide to further resources such as instructions for (un)installation and maintenance and help/support options. T

All documentation is part of the product, please read it carefully. Make sure to have the complete documentation available throughout the lifetime of this product. In case of change of ownership (as far as compliant with the terms and conditions) make sure to provide the new user with the full installation package including all supplementary material. Updating your software installation might include a new documentation version or additional material. Please make sure to always use matching versions of both product and supplementary materials.

#### <span id="page-14-1"></span>**About this product**

**. . . . . . . . . . . . . . . . . . . . . . . . . . . . . . . . . . . . . . . . . . . . . . . . . . . . myVGL** is a software package for the visualization and documentation of voxel data projects (.vgl files) created in *VGStudio MAX 2.0* or *VGStudio 2.0*. It is used in a variety of application areas such as industrial CT, medical research, life sciences, and many other.

<span id="page-14-0"></span>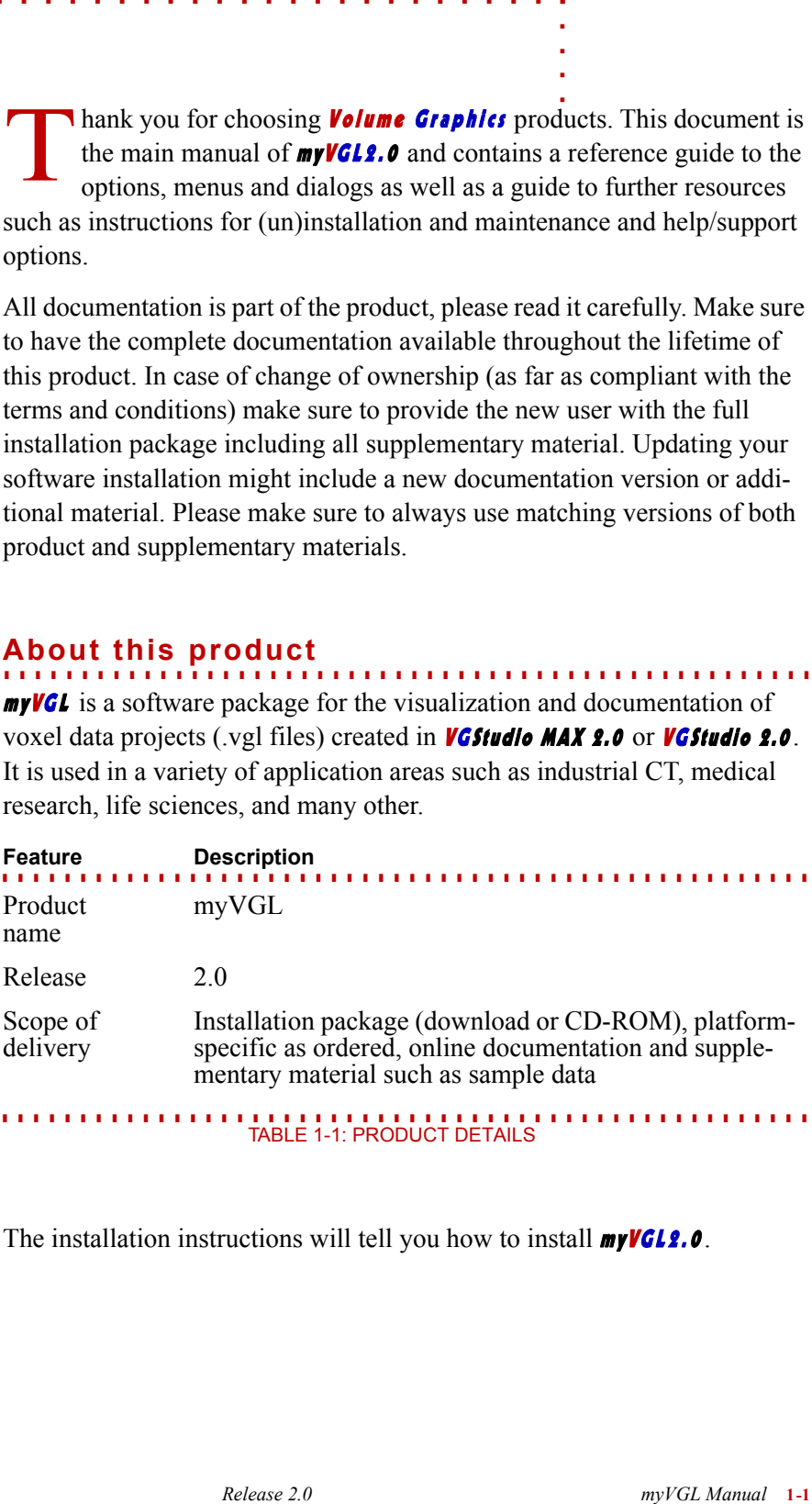

#### <span id="page-14-2"></span>**Before first usage**

The installation instructions will tell you how to install  $myVGL2.0$ .

#### <span id="page-15-0"></span>**Preparations/Warnings**

**1**

Working with voxel data requires considerable system resources. Shut down all other applications using large amounts of main memory or processor power before launching  $myVGL$ .

Your work with **myVGL** might be subject to legal restrictions or companyspecific conditions. Contact your supervisors for details.

#### <span id="page-15-1"></span>**Additional information**

This manual is part of the documentation of  $myVGL$ . Refer to the installation directory of  $myVGL$  to browse the documentation.

Related documents:

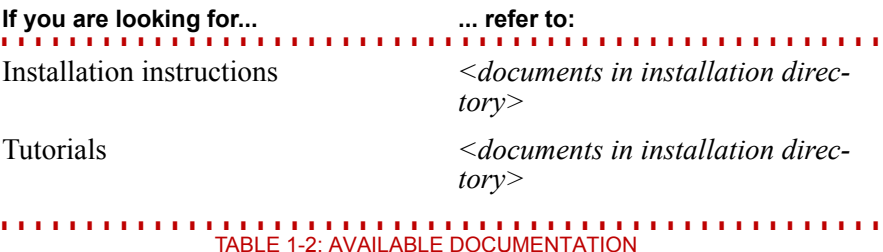

If you are interested in more extensive functionality than the one offered by **myVGL**, you have the chance to evaluate our other products, **VGStudio 2.0** or VG Studio MAX 2.0 :

www.volumegraphics.com/products/evaluation/form.html

For further questions about our product portfolio, please contact

sales@volumegraphics.com

#### <span id="page-15-2"></span>**Conventions used in the documentation**

Throughout the documentation, you will find the following conventions:

- Main menus and tools have their own chapter.
- Cross-references like "see chapter..." are linked, click the link to follow it.
- Menu entries, labels, etc. are highlighted with a sans-serif font and blue color.

he workspace of **myVGL2.0** is divided into several workspace windows with which you inspect and manipulate the objects you are visualizing. Access the tools you need for your tasks from the Icon bars or the Tooldocks (see *Tooldocks* [on page 2-9](#page-24-2) and *[Icon bars](#page-24-3)* on [page 2-9](#page-24-3)). T

Resize the different workspace windows by moving the mouse cursor over their respective window borders. The cursor will change to a resize cursor indicating by its shape the directions in which you can drag it to resize the workspace window.

Clicking inside a workspace window will mark it as currently selected workspace window. This is indicated by the blue frame around the selected workspace window.

Each workspace window is decorated with a set of controls allowing you to modify the content or the behavior of a workspace window. For an overview of the available controls see Table 2-1: *Workspace Window Controls*  on page 2-1.

<span id="page-16-0"></span>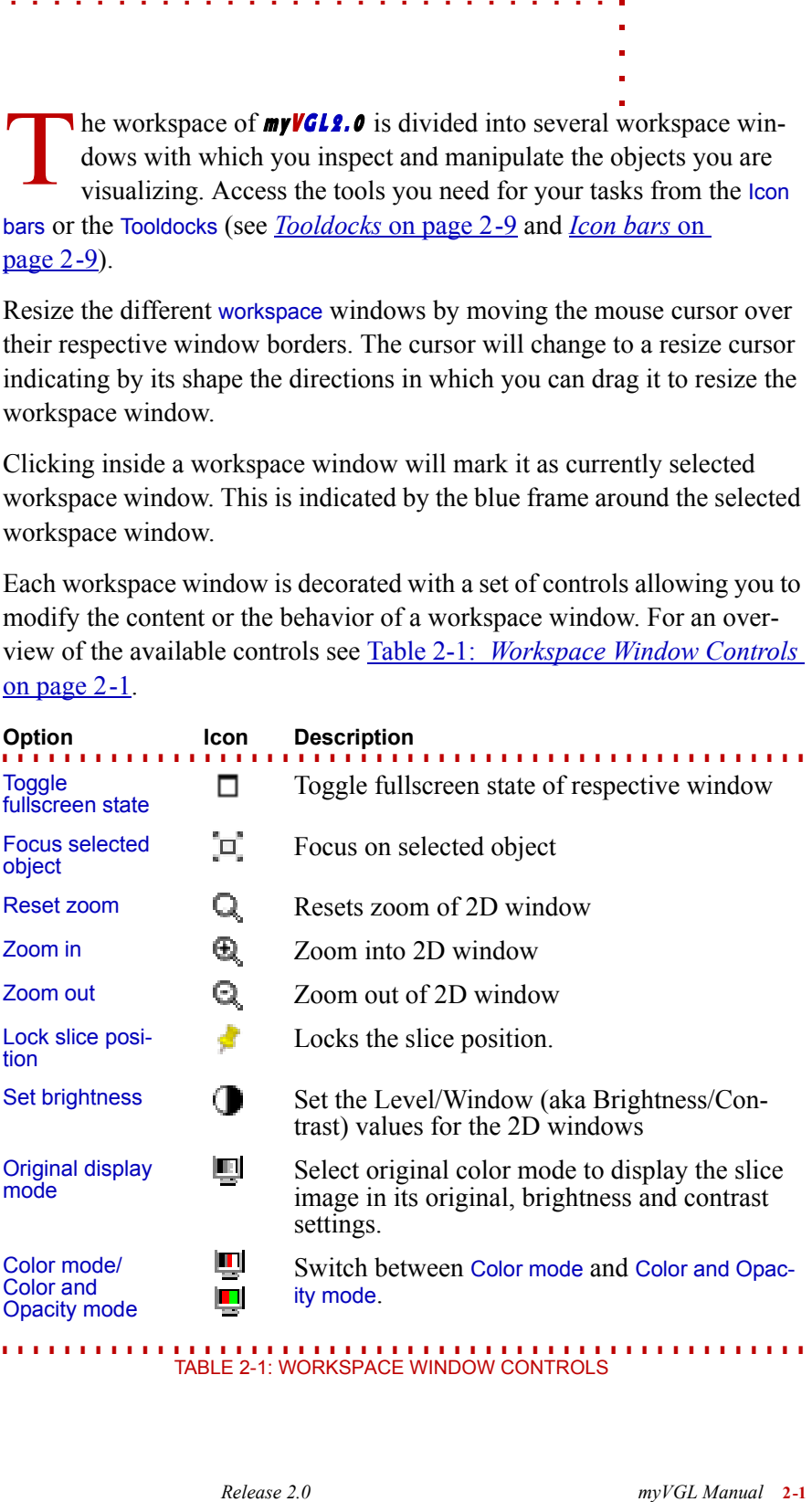

**2**

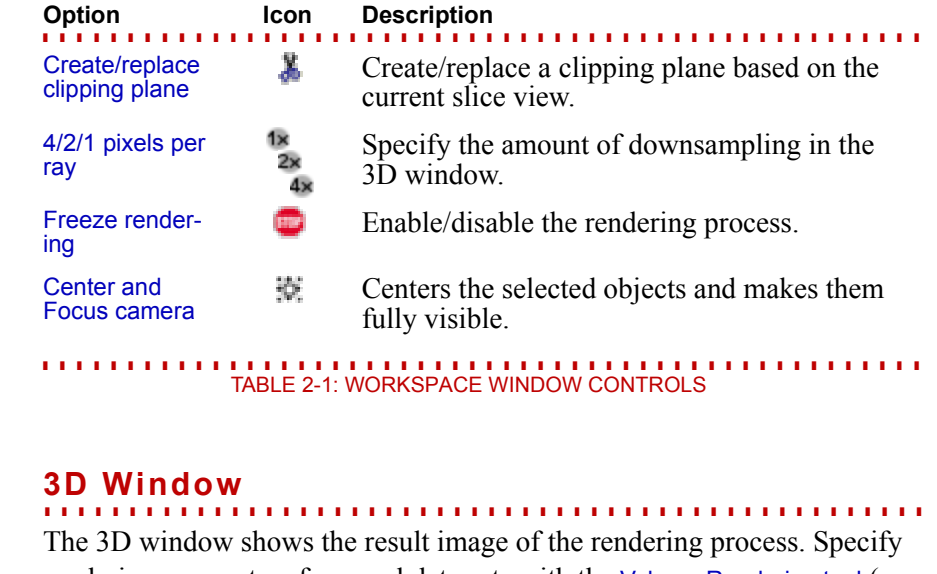

<span id="page-17-0"></span>rendering parameters for voxel data sets with the Volume Rendering tool (see *[Volume Rendering tool](#page-64-2)* on page -1). Specify rendering parameters for polygonal models with the Polygon Rendering tool (see chapter *[Polygon Ren](#page-84-4)[dering tool](#page-84-4)*).

The coordinate system tripod in the lower left corner of the 3D window indicates the orientation of the currently chosen coordinate system. Select a coordinate system from the Coordinate system icon bar to change the currently selected coordinate system.

#### <span id="page-17-1"></span>**Object selection**

If you select an object in the Scene Tree (and it is chosen to be visible by activating the checkbox in front of it), the corners of a box surrounding it will be shown in the 3D window. Most of these corners will be bright red if you are in the Rotate mode and bright green if you are in Move mode. The lines that are not in that respective color represent the x (dark red), y (dark green) and z (blue) axes of the object's coordinate system.

 **Tips and tricks** You can also select an object by double-clicking onto it in the 3D window with the left mouse button. By holding down  $\langle Ctrl \rangle$  while doing so you, you can select multiple objects. Double-Click the background to deselect all objects.

#### <span id="page-17-2"></span>**Move / Rotate mode**

There are two basic modes for the 3D window: The Rotate mode and the Move mode. Choose a mode by clicking the respective icon in the icon bar  $\bullet$ , by choosing the respective entry from the Object menu or by using the *<Ctrl>+<Shift>+R* / *<Ctrl>+<Shift>+M* shortcuts.

 $\bullet$ l,  $\hat{\mathbf{r}}$  $\blacksquare$ à,

<span id="page-18-2"></span><span id="page-18-1"></span><span id="page-18-0"></span>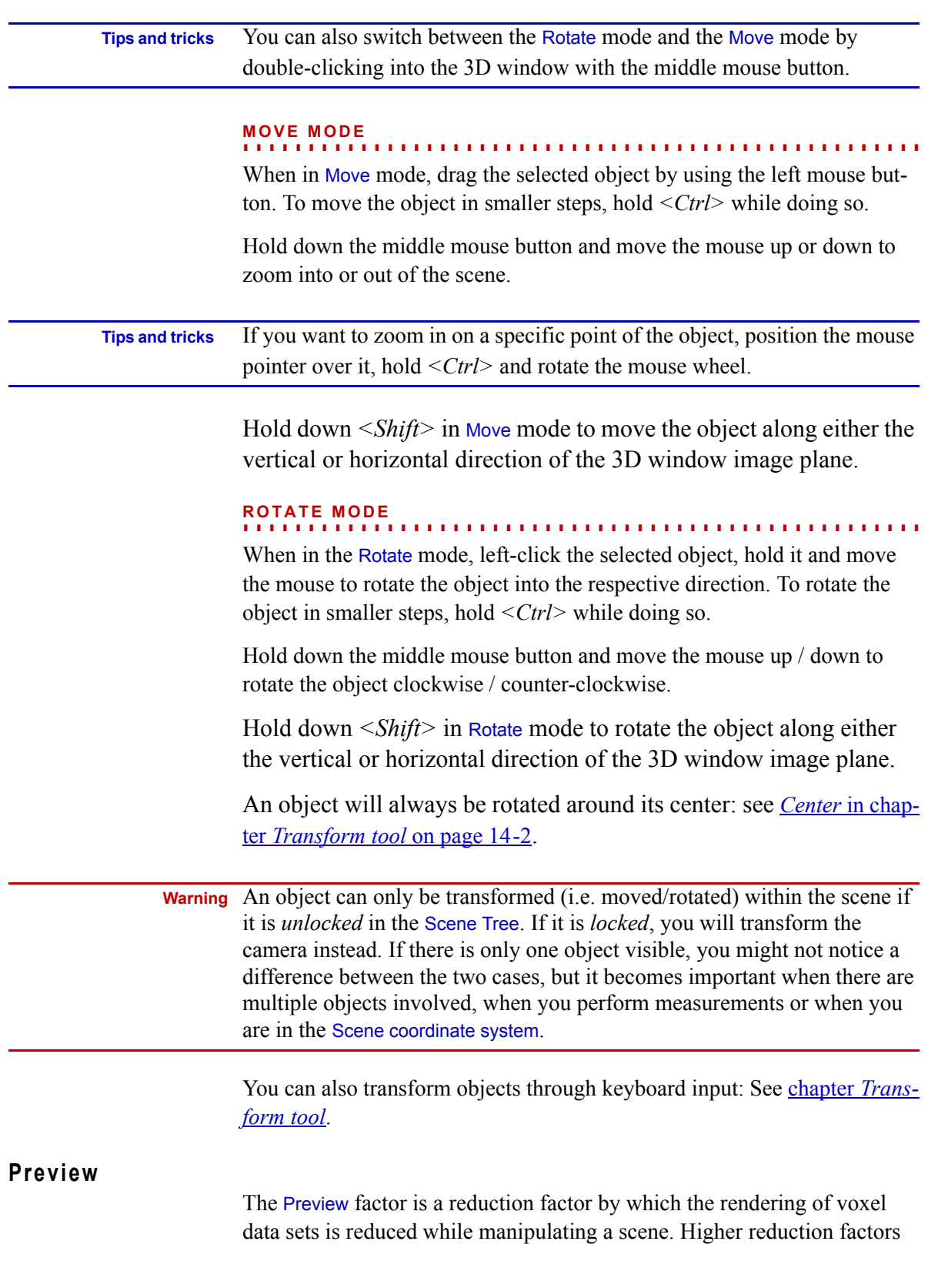

will lead to a smoother interaction. This is especially helpful on computers with a low overall performance.

#### <span id="page-19-0"></span>**4 / 2 / 1 pixels per ray**

Specify if you want to render every 16th, every 4th or every pixel. The former option leads to the fastest rendering, the latter to the most accurate.

#### <span id="page-19-1"></span>**Freeze rendering**

Click this button to stop rendering of your object. This can be useful if you want to make changes to your data without showing the results in the 3D window after each step.

#### <span id="page-19-2"></span>**Center and focus camera**

Click this button to center the currently selected object and make it become fully visible within the 3D window.

#### <span id="page-19-3"></span>**Toggle fullscreen state**

Toggle the fullscreen mode of this window.

 **Tips and tricks** You can also use the *F11 key* to toggle the fullscreen mode.

#### **Context menu of 3D window**

**. . . . . . . . . . . . . . . . . . . . . . . . . . . . . . . . . . . . . . . . . . . . . . . . . . . .**  Right-click anywhere in the 3D window to access its context menu.

<span id="page-19-7"></span><span id="page-19-6"></span><span id="page-19-5"></span><span id="page-19-4"></span>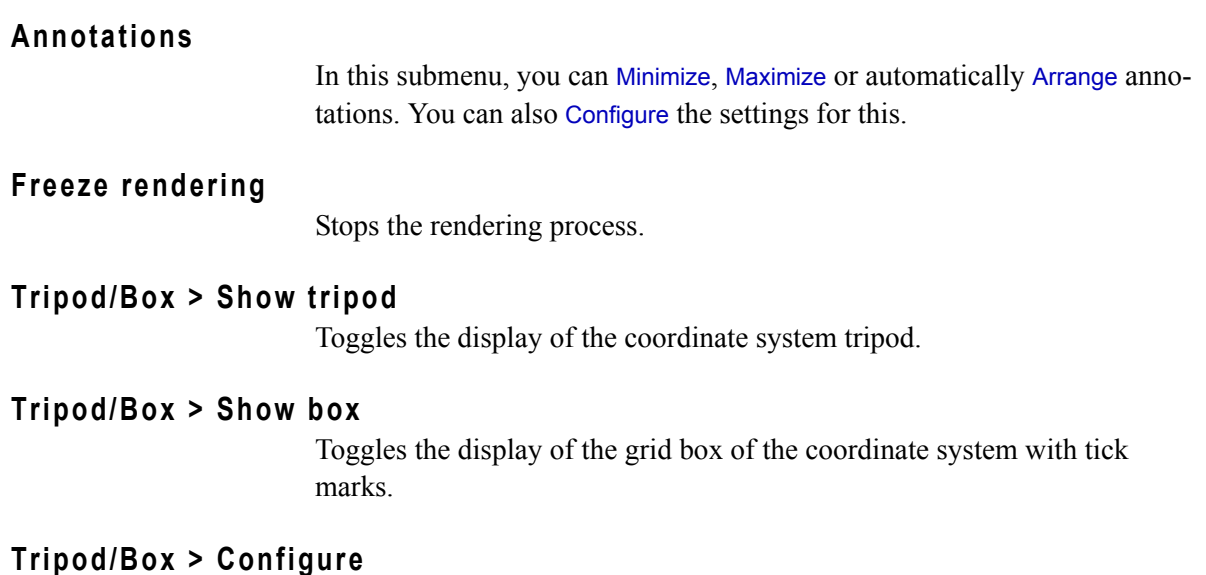

<span id="page-19-9"></span><span id="page-19-8"></span>Brings up the preference dialog for the coordinate system display.

à. J.

×

<span id="page-20-5"></span><span id="page-20-4"></span><span id="page-20-3"></span><span id="page-20-2"></span><span id="page-20-1"></span><span id="page-20-0"></span>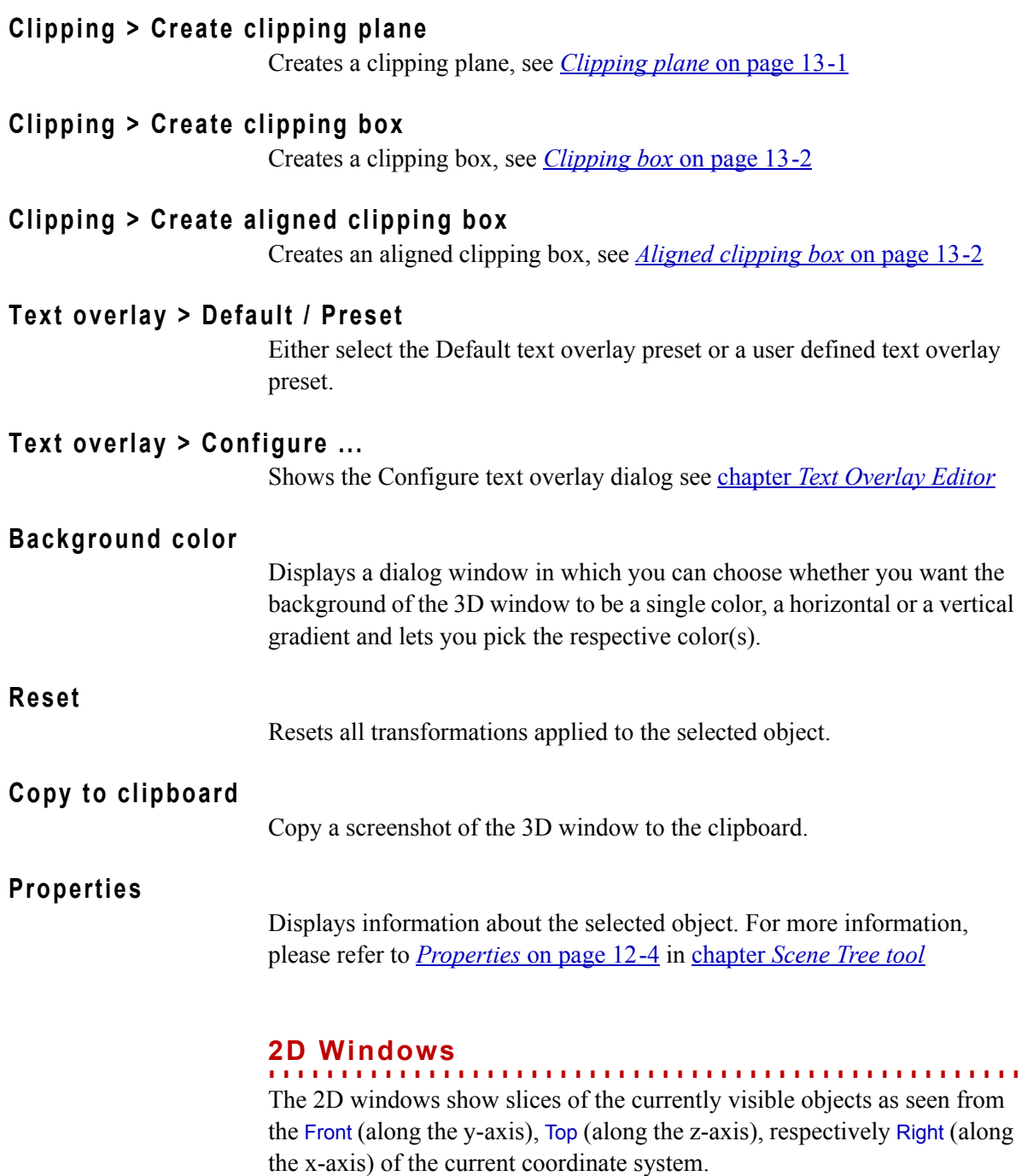

<span id="page-20-9"></span><span id="page-20-8"></span><span id="page-20-7"></span><span id="page-20-6"></span>Voxel data is shown in gray values, whereas polygonal models, ROIs and selections are displayed as colored outlines in the 2D windows.

You can scroll through sections in a certain direction by scrolling the mouse wheel while the mouse pointer is in the respective window or by changing the value in the text box in the lower left corner of the 2D window.

Use the scroll bars below and on the right hand side of each 2D window to move the content of the window.

 **Tips and tricks** Using the middle mouse button, you can also drag the slice view around in the window.

# <span id="page-21-0"></span>**Focus selected object**

By clicking this button, you can center the slice view of the selected object in the 2D window.

<span id="page-21-2"></span><span id="page-21-1"></span>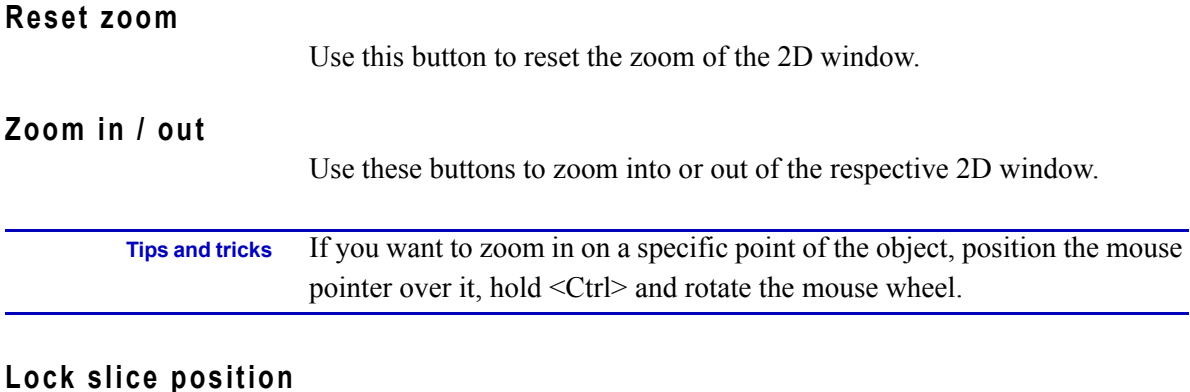

Locks the slice position for this 2D window. That means that for example moving the Navigation cursor will not cause this 2D window to switch to the respective slice. However, it is possible to modify the slice position deliberately by entering a value in slice position spin box.

# <span id="page-21-4"></span><span id="page-21-3"></span>**Set brightness**

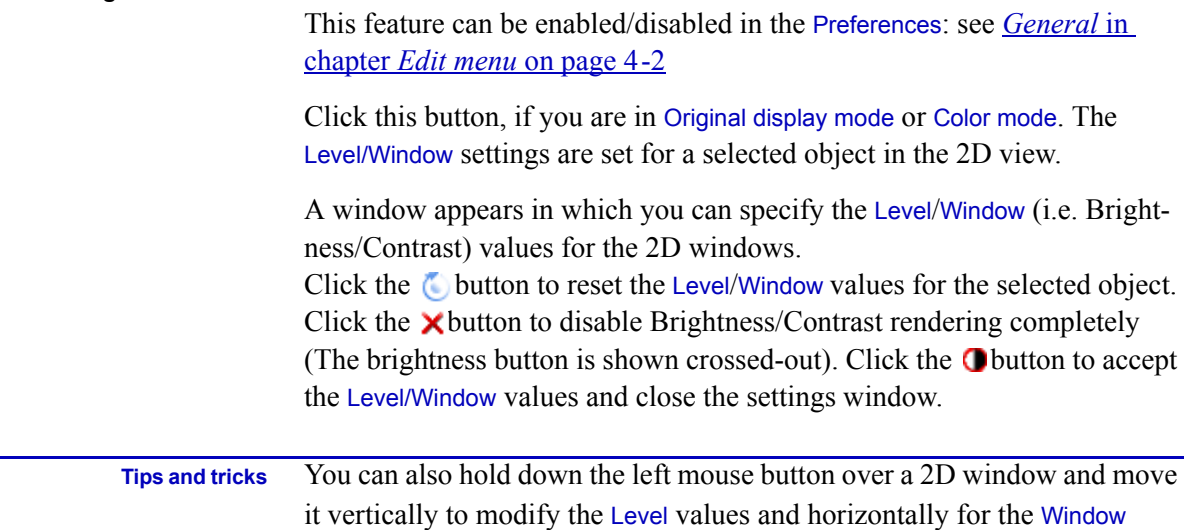

values.

#### <span id="page-22-0"></span>**Original display mode**

Toggle between displaying the slice images in their original brightness, contrast and color settings and showing them in the settings specified in Display mode.

#### <span id="page-22-1"></span>**Color mode / Color and Opacity mode**

Choose which of the user-defined Volume Rendering settings you want the 2D windows to display: only the colors or the colors *and the opacity* settings.

#### <span id="page-22-2"></span>**Create clipping plane**

Click this button create a clipping plane aligned to the view represented by the selected 2D window. Use this to orientate yourself within the 3D window or to show the interior of the object at the current slice position.

#### <span id="page-22-3"></span>**Toggle fullscreen state**

Toggle the fullscreen mode of this window.

<span id="page-22-4"></span> **Tips and tricks** You can also use the *F11 key* to do so.

## **Context menu of 2D window**

**. . . . . . . . . . . . . . . . . . . . . . . . . . . . . . . . . . . . . . . . . . . . . . . . . . . .**  If you right-click anywhere in the 2D window, you can access its context menu.

#### <span id="page-22-5"></span>**Zoom > Zoom in/out**

Zooms into or out of the 2D window.

#### <span id="page-22-6"></span>**Zoom > Fit object to window**

By clicking this button, you can center the slice view of the selected object in the 2D window.

#### <span id="page-22-7"></span>**Zoom > Fit scene to window**

By clicking this button, you can center the slice view of the whole scene in the 2D window.

#### <span id="page-22-8"></span>**Zoom > Reset**

Resets the zoom settings.

#### <span id="page-22-9"></span>**Coordinate system**

Here you can specify a reference coordinate system for the respective 2D window. Other 2D windows will not be affected by this choice. Select Fol-

<span id="page-23-10"></span><span id="page-23-9"></span><span id="page-23-8"></span><span id="page-23-7"></span><span id="page-23-6"></span><span id="page-23-5"></span><span id="page-23-4"></span><span id="page-23-3"></span><span id="page-23-2"></span><span id="page-23-1"></span><span id="page-23-0"></span>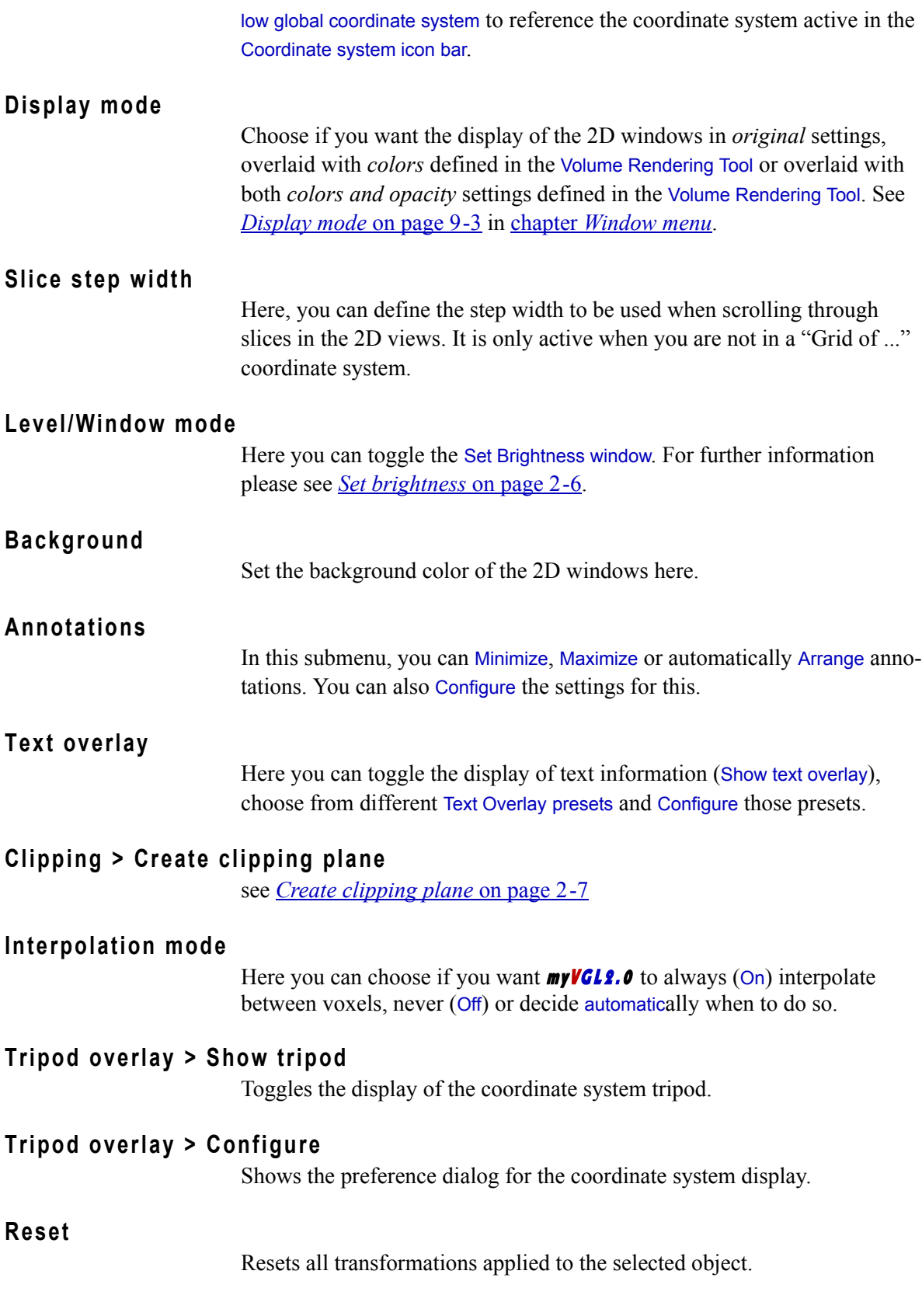

# <span id="page-24-0"></span>**Copy to clipboard**

Copy a screenshot of the active window to the clipboard.

#### <span id="page-24-2"></span><span id="page-24-1"></span>**Properties**

Displays information about the selected object. For more information, please refer to *Properties* in chapter *[Scene Tree tool](#page-75-8)* on page 12-4.

## **Tooldocks**

**. . . . . . . . . . . . . . . . . . . . . . . . . . . . . . . . . . . . . . . . . . . . . . . . . . . .**  The Tooldock, per default on the right hand side of the workspace, is used to dock tools. You can minimize the tools, close them or have them free floating over the workspace by clicking the respective icons in their upper right corner. You can arrange the tools in an arbitrary order by dragging & dropping non-minimized tools.

You can open further tool docks below or on the left hand side of the workspace by simply dragging  $&$  dropping tools there.

Due to their format, most tools can only be put in vertical tooldocks.

You can resize tooldocks or hide them completely by clicking the border between them and the workspace and moving them into the desired direction.

#### <span id="page-24-3"></span>**. . . . . . . . . . . . . . . . . . . . . . . . . . . . . . . . . . . . . . . . . . . . . . . . . . . . Icon bars**

The icon docks are used to dock icon bars. Icon bars consist of one or more icons that represent shortcuts to functions most of which are otherwise accessible via the menus. You can distribute icon bars in icon docks. Per default, there is only one icon dock at the top of the workspace. You can however open further icon docks below, on the left or right hand side of the workspace: Simply drag and drop an icon bar there.

By right-clicking an icon dock, you can choose which icon bars should be visible and which not by checking or unchecking the boxes in front of them.

 **Tips and tricks** Once you are done organizing the icon bars, you can right-click the respective icon docks and choose Line up to align the icon bars without gaps.

**2**

# <span id="page-25-0"></span>**Display unit**

In the icon dock you can find the Display unit toolbar. You can use this to select the unit in which to display length, area and volume values. Set additional parameters about units via Edit > Preferences.

he File menu of **myVGL2.0** provides basic features for loading projects as well as for saving images or image stacks. Thus the File menu allows you to handle the two basic file types: object files and project files (and folders). T

#### **• Object files**

These files contain voxel data representing your real object, basically the output of the CT-scanner (after scanning and reconstruction) or some other device, or contain other data representing your real object, such as polygons.

<span id="page-26-0"></span>*Release 2.0 myVGL Manual* **3-1** . . . . . The number of files per object varies. You might have *one* file containing the whole object (volume file formats) or an *image stack* (e.g., bitmaps or tiffs) where each file represents one slice of the scanned object. Scanner settings and additional information might be included in the data files or in separate files.

#### **• Project files (and folders)**

.vgl files contain basic information on the project including references to the object files and supplementary files belonging to the project. For supplementary files a project folder will be created as a subdirectory of the directory in which you saved the .vgl file.

**Warning** A .vgl file must always be accompanied by the project folder and the file(s) containing the object(s). You cannot open a .vgl file without the associated project folder, and you cannot load an object into the scene without the files containing the object data.

> .vgl files and project folders replace the .vgi files of earlier versions of **myVGL** containing the *scene*.

The project will include references to all imported objects, modifications such as rotation, opacity settings and analysis results. Items in the Scene Tree (see chapter *[Scene Tree tool](#page-72-5)*) like light sources or measurement features are saved as well as the layout of the 3D and 2D windows.

A scene can contain one or multiple objects. You can work with only one project at a time.

See Table 3-1: *[File menu options](#page-27-2)* for a list of File menu options, to be described in the following. Menu entries currently not available are dis-

abled and displayed in gray (e.g., saving is only possible after loading a project or an object).

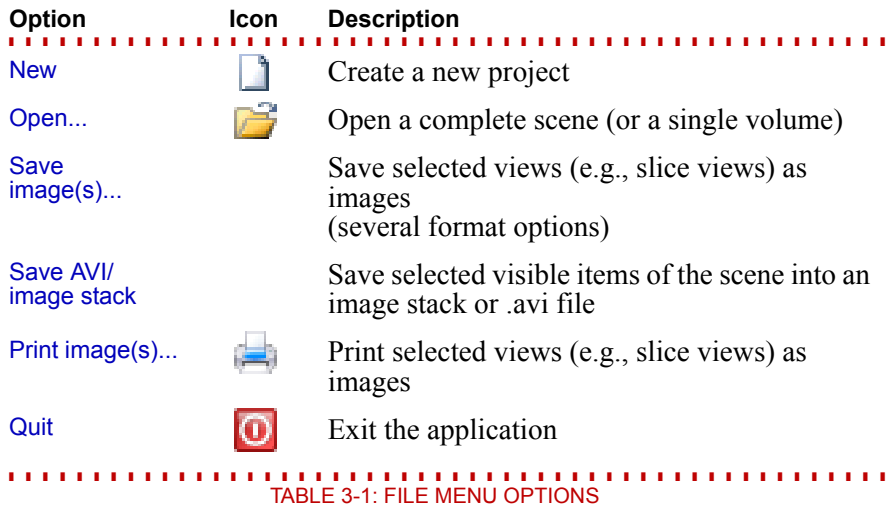

#### <span id="page-27-2"></span><span id="page-27-0"></span>**New**

**. . . . . . . . . . . . . . . . . . . . . . . . . . . . . . . . . . . . . . . . . . . . . . . . . . . .**  Choose this option if you want to exit the current project and create a new empty scene. You would typically proceed by opening a project or a scene.

#### **Open...**

<span id="page-27-1"></span>**. . . . . . . . . . . . . . . . . . . . . . . . . . . . . . . . . . . . . . . . . . . . . . . . . . . .**  Opens a project saved in a .vgl file (or scene saved in a .vgi file). You can either open the file including the analyses, material settings etc., or load just a single volume from the file. If you open a .vgl file (or a .vgi file), make sure the project directory and object file(s) are available as well.

.vgl files are used for projects in  $myVGL2.0$ , but you can also read scenes from .vgi files which were used by previous versions of  $myVGL$ .

Throughout the entire open process, defaults will be set to the values you specified in the last process or, where applicable, to information automatically retrieved from the files (such as resolution which is included in some file formats).

**Tips and tricks** During the whole open process, **myVGL** will scan the data file(s) (e.g., to provide you with default values and a preview). Copy the files to your local harddisk to speed up the process as well as to avoid problems caused by networking or CD/DVD drive lags.

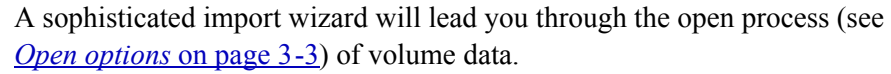

If the wizard has gathered enough information about the volume to be imported, it can display the Memory needed to load the data based on the specifications so far and the Memory available on your system. If the memory needed exceeds the memory available, the field will be highlighted in red. Reduce the amount of data by mapping to a "smaller" data type, by applying a region of interest or a skip factor.

<span id="page-28-1"></span><span id="page-28-0"></span>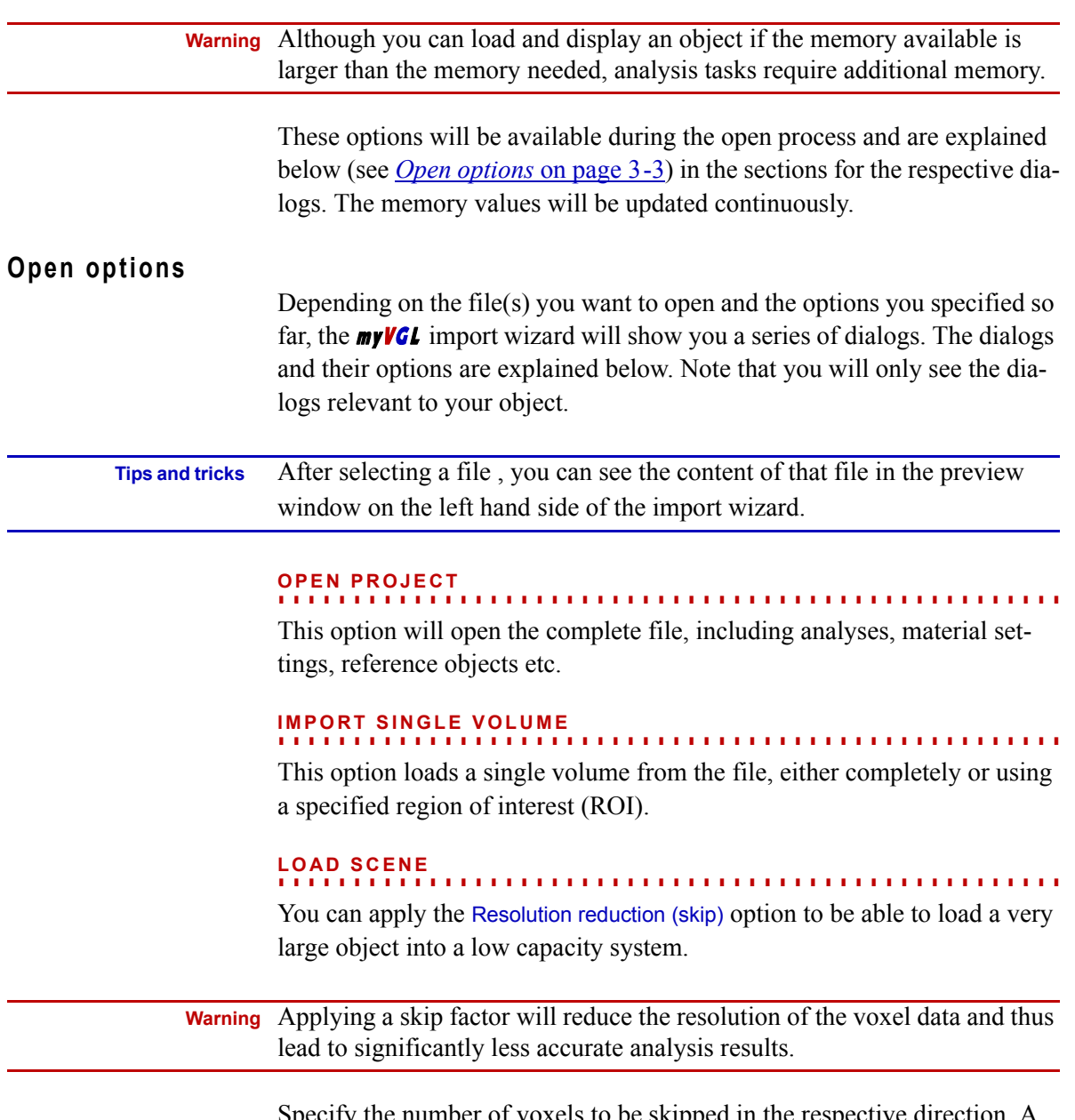

<span id="page-28-3"></span><span id="page-28-2"></span>Specify the number of voxels to be skipped in the respective direction. A skip rate of 0 applies no skipping. A skip rate of 1 for one axis will load

only every other slice so that the memory needed is reduced by half. A skip rate of 5 will skip 5 slices, load one slice, then again skip 5 slices etc.

You can also reduce the memory needed by specifying the analyses you want to load. The Included analyses list shows all analyses of the project as well as the memory needed to load them. Deactivate the Load? checkbox for all analyses you don't want to load.

#### <span id="page-29-0"></span>**. . . . . . . . . . . . . . . . . . . . . . . . . . . . . . . . . . . . . . . . . . . . . . . . . . . . FILE SELECTION**

Choose the volume you want to open from the list.

#### <span id="page-29-1"></span>**. . . . . . . . . . . . . . . . . . . . . . . . . . . . . . . . . . . . . . . . . . . . . . . . . . . . LOAD AS...**

Several parameters determine how the data shall be loaded. For example, the type of data loaded can be different from the type stored on disk. The dialog will show you only the parameters applicable to your data.

Specify the voxel size in the resolution part of the dialog. Some data formats provide this information automatically. In this case the input field will be disabled and show the given numbers, you can correct/modify those numbers if you activate the Override resolution checkbox.

If the data has significant differences (e.g., factor 3 or more) in voxel size for x, y, and z, the resulting pictures will show elongated steps in the respective dimension. In order to improve the visual appearance, you can activate the Force isotropic resampling checkbox.  $myVGL$  will then interpolate intermediate slices.

You can import data sets with varying slice distances. If the object has been scanned with small slice distances but in certain areas only, the resolution has wide differences. In this case you would probably not want to resample the data set. Use the option No slice interpolation beyond... . Slice distances larger than the number specified will not be padded with interpolated slices.

 **Warning** Forcing isotropic resampling might change analysis results. Use this option only if you want to optimize the visual presentation of the data for creating screenshots, avi files etc.

> Use the Data range mapping area to specify the interval of original gray values to be imported and the interval they shall be mapped to. This interval must not exceed the number of gray values of the data type (to be specified in the same dialog). Voxels with gray values outside the interval will also be imported, but with assigned gray values inside the interval. The assigned gray value depends on the mapping specified, see Table 3-3: *Gray value*

*handling* on page 3-6. As an alternative, you can specify the intervals in the histogram.

Click the Histogram button to open another window showing the gray values and their numbers of occurrences. For details, see *[Histogram \(Import\)](#page-32-1)* on [page 3-7](#page-32-1).

The Data range mapping determines the range of gray values *used* for your object, i.e. it specifies the *maximum* number of different gray values available for your object. The size of the data range is always smaller than or equal to the numbers of gray values in the data type. For details on the data types, please refer to Table 3-2: *[Data types](#page-30-0)*.

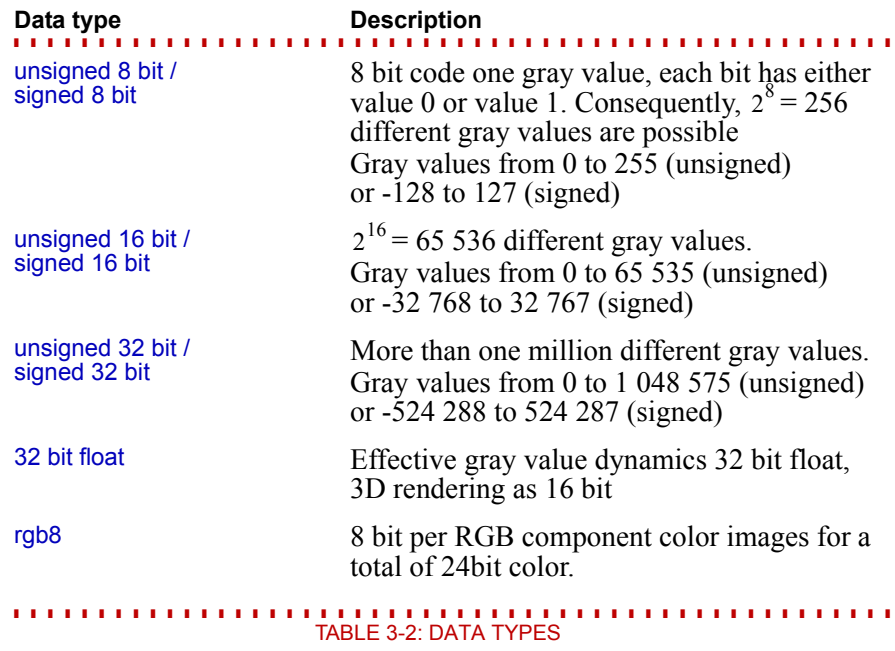

<span id="page-30-0"></span>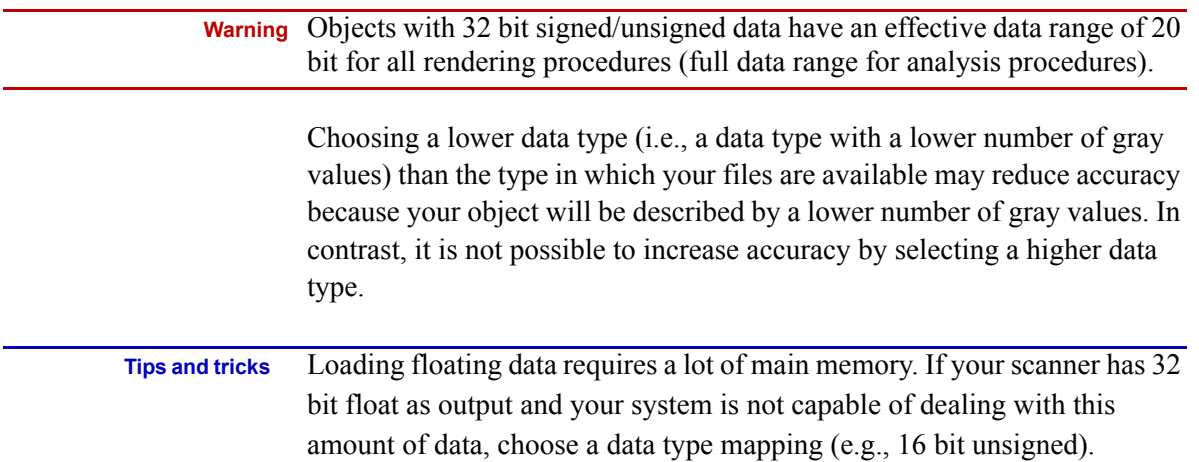

Select an option to determine how values outside the interval shall be handled. As a default, gray values below the lower interval limit will be set to the value of the lower interval limit, gray values higher than the upper interval limit will be set to the value of the upper interval limit. This is the option Ramp. The options are listed in Table 3-3: *Gray value handling*.

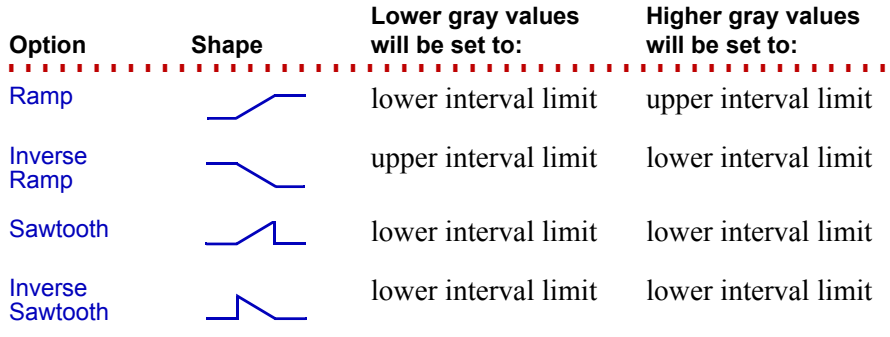

**. . . . . . . . . . . . . . . . . . . . . . . . . . . . . . . . . . . . . . . . . . . . . . . . . . . .** TABLE 3-3: GRAY VALUE HANDLING

You can use this option to invert the data. If your data has low gray values for material and high gray values for air so that you would see black material and white air, apply the Inverse Ramp to see white material and a black background.

Click the Preview button for 2D previews of your object. The preview is also available in the following steps. For details, see *[Preview \(Import\)](#page-33-0)* on [page 3-8](#page-33-0).

#### <span id="page-31-0"></span>**. . . . . . . . . . . . . . . . . . . . . . . . . . . . . . . . . . . . . . . . . . . . . . . . . . . . ROI AND SKIP SELECTION**

This dialog offers options to reduce the memory needed to load the object.

The scanned object will usually be surrounded by air. Reducing (but not eliminating) the surrounding air by applying a Region of Interest (ROI) reduces the memory needed. Only the slices from Min to Max (in x, y, and z direction) will be imported. Use the Preview for graphically supported ROI specification (see *[Preview \(Import\)](#page-33-0)* on page 3-8 and *How to define a ROI graphically in the preview* on page 3-9).

 **Warning** Do not apply a ROI directly on the object's surface or even cutting into the object. This would destroy the partial volume effect and thus cause imprecise measurement results. Make sure to import the object including some surrounding air.

> If your object is surrounded by a large number of background (air) voxels, applying a ROI reduces the memory needed very efficiently without nega-

tive effects on the quality. In other cases you might have to apply the Skip option to be able to load a very large object into a low capacity system.

 **Warning** Applying a skip factor will reduce the resolution of the voxel data and thus lead to significantly less accurate analysis results.

> Specify the number of voxels to be skipped in the respective direction. A skip rate of 0 applies no skipping. A skip rate of 1 for one axis will load only every other slice so that the memory needed is reduced by half. A skip rate of 5 will skip 5 slices, load one slice, then again skip 5 slices etc.

#### <span id="page-32-0"></span>**. . . . . . . . . . . . . . . . . . . . . . . . . . . . . . . . . . . . . . . . . . . . . . . . . . . . MANIPULATION**

You can swap or mirror axes in order to display the object in a preferred or real-world orientation.

Mirror axes will mirror the object along the chosen axis or axes (e.g., activating the checkbox for the x-axis will place the voxel with the highest value for x at the origin of the x-axis). You can choose more than one axis to mirror.

Swap axes will change the axes in the coordinate system so that instead of xyz, the coordinates will be interpreted in the chosen sequence (e.g., choosing xzy instead of xyz will keep the position on the x-axis but change the y coordinate to z and vice versa. The result is a rotation by 90° around the xaxis followed by a mirroring along the y-axis).

#### <span id="page-32-1"></span>**Histogram (Import)**

Click the Histogram button in the Load as dialog to open another window. The Histogram tab displays the number of occurrences of each gray value in the object as a diagram. The gray values of the object's voxels are given on the axis of abscissae. The number of voxels with each gray value are given on the axis of ordinates. The dark gray area in the background of the diagram shows the number of occurrences of each gray value.

The histogram contains two vertical red lines, initially positioned at the very left and the very right of the diagram. Each red line is labeled with two numbers, the first indicating the gray value at the current position of the line, the second shows how many voxels in the object are of this gray value.

You can move the red lines by left-clicking them. Shift them left or right while holding the left mouse button pressed. Shifting a line to a new position will adapt the value in the Data range mapping area of the Load as dialog and vice versa. You can also change the ramp type in the Load as dialog while the Histogram is displayed.

Use either of the methods to define an interval of significant gray values, i.e., the interval in which there is a high probability of gray values varying in accordance with a variation of the material. A typical histogram has one peak for each material in the data set plus one peak for the air. Make sure not to cut out any of those peaks. Always keep the air peak,  $myVGL$  needs surrounding air for the interpretation of the partial volume effect which is the basis for analysis results.

The Calibration tab allows you to perform a gray value calibration within the import process. Here you can dynamically select material and background gray values and assign them to destination gray values. Select either the Define background button or the Define material button. Move your mouse cursor over the preview window. Hold down the left mouse button and move the mouse to create a selection rectangle. The area inside the rectangle is considered for either background or material selection. By pressing the Apply button the acquired values are applied to the data range mapping on the Load as dialog.

#### <span id="page-33-0"></span>**Preview (Import)**

The Preview button is available in a number of import dialogs. Click this button for 2D previews and projections of your object in order to:

#### **• Control the parameters specified so far** If you only see black and white stripes or a grainy image, check the data type and/or size specified earlier.

#### **• Define a Region of Interest (ROI)**

Modify the ROI settings by adapting the blue frame in the slice preview or one of the projections. For detailed instructions, see *How to define a ROI graphically in the preview* on page 3-9. You can also modify the settings in the dialog ROI and Skip selection (see *[ROI and Skip selection](#page-31-0)* on page 3-6).

Click the tabs to select one of the views. The following views are available:

#### **1 Slice Preview (top/right/front)**

The main area of the Preview tab shows a single slice of your object. Specify the slice number in the lower left input field by using either the number keys, arrow keys or the mouse.

Choose the axis along which to slice by clicking the buttons:

- Button  $\mathsf T$  for top perspective
- Button R for right perspective
- Button **F** for front perspective

You can enhance the contrast automatically:

• Button C for auto contrast

By default, the preview will be rendered taking into account the data range settings (see *[Histogram \(Import\)](#page-32-1)* on page 3-7). Activating auto contrast will analyze the data set and apply a ramp mapping to the data range covered by the voxels in the current slice.

#### **2 Projection preview (top/right/front)**

Click the Top projection tab for a projection along the z-axis. All xy-planes of your object will be projected into one 2D view.

Click the Right projection tab for a projection along the x-axis. All yz-planes of your object will be projected into one 2D view.

Click the Front projection tab for a projection along the y-axis. All xz-planes of your object will be projected into one 2D view.

# <span id="page-34-0"></span>**Save image(s)...**

Captures your current workspace area into an image. The Views area displays the currently available workspace windows. By clicking the checkbox beside each entry you can select the window to be taken into account for the final image. The Preview area shows the screenshot so far.

The Decorations area contains options for displaying additional information within the screenshot. By choosing the option show logo in headline you can define a custom logo that will appear above the headline specified inside the headline text field. By selecting show legend, the current slice position, the

#### **HOW TO DEFINE A ROI GRAPHICALLY IN THE PREVIEW**

If the scanned area contains a lot of background, importing the full data set would result in unnecessarily high memory consumption. To reduce memory load, define a Region of Interest (ROI) to be imported.

A ROI defined during import is always a cuboid. The maximum size for a ROI is the size of the scanned area.

You can define a ROI based on numerical input in a dialog (see *[ROI and Skip selection](#page-31-0)* on page 3-6) or graphically in the preview (see *[Preview \(Import\)](#page-33-0)* on [page 3-8\)](#page-33-0). Here, the graphical approach will be explained.

In any of the four preview tabs (slice preview, top/right/front projection), use the mouse to resize or move the blue frame surrounding the scanned area. If the blue

frame is not visible, use the +/- buttons and the scrollbars to adjust the view.

**. . . . . . . . . . . . . . . . . . . . . . . . . . . . . . . . . . . . . . . . . . . . . . . . . . . .** 

**Resizing** Left-click a corner or an edge of the blue frame surrounding the scanned area and draw the mouse pointer.

**Moving** Left-click into the area surrounded by the blue frame and draw the mouse pointer. You can only move the frame if the ROI is smaller than the scanned area.

Any modifications are always valid for all slices along the chosen axis.

The ROI should preferably be controlled in the projection views to ensure the full extent of the object is visible. Modifying the ROI in a single slice might accidentally cut off protruding parts of your object visible only in other slices.

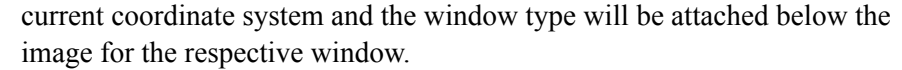

The Overlays area gives you the option to enable/disable graphical overlays like analyses results, reference objects, the isosurface and measurements. This does not influence the objects in your scene. Disabling for example the measurements will only disable them within the screenshot.

Within the Custom image size area you can specify an image size differing from the suggested one. Image width and height can be coupled to keep a reasonable aspect ratio for the image. The dpi value controls the size of handles, fonts and other display-relative elements. You can use it to save images at higher resolutions and still retain the proportions of these elements.

#### **Tips and tricks** If you select only one window within the Views area, you can change the image width and height parameters independently from each other by clicking the lock/unlock button to the right of the width/height input fields.

Supported formats:

- **• Bitmap (\*.bmp)**
- **• JPEG (\*.jpg)**
- **• JPEG2000 (\*.jp2)**
- **• Portable Pixmap (\*.ppm)**
- <span id="page-35-0"></span>**• Tiff (\*.tif)**

#### **Save AVI/image stack ...**

**. . . . . . . . . . . . . . . . . . . . . . . . . . . . . . . . . . . . . . . . . . . . . . . . . . . .**  Saves the slices of one of the 2D views into an AVI movie or an image stack.

Select the 2D view to specify the orientation. The images will be created parallel to this view.

Select Display mode to specify the coloring of the resulting image (for details on display modes see *Display mode* in chapter *[Window menu](#page-60-8)* on [page 9-3](#page-60-8)).

The Overlays area gives you the option of enabling/disabling graphical overlays like analyses results, reference objects, the isosurface and measurements. This does not influence the objects in your scene. Disabling for example the measurements will only disable them within the screenshot.

Define the resulting Image size (in pixels). By clicking on the button to the right of the width/height parameters you can specify whether the image
size should be scaled uniformly or not. If uniform scaling is activated, changing the width will change the height of the image in proportion to the width (and vice versa). A larger image size leads to a better resolution.

The Boundary option allows you to define an additional offset applied to the original image. It does not change the image size, instead it enables you to zoom into or out of the current viewport.

The Stack settings specify the number of slices and the slice distance in the given unit. The stack settings apply to the complete data set in the current orientation. Modifying the number of slices will recalculate the slice distance and vice versa:

distance  $\times$  (number of slices  $-1$ ) = height of complete data set

The Slice range parameters specify the part of the slices to be exported. The slices will be resampled, applying the stack settings such that one of the slices will be positioned at the start value. The end value specifies the upper boundary of the slices. The first slice to be exported is defined by the start value, the second slice is at position (start value + slice distance).

You can also set the start and end values by navigating to the desired position in the Preview and clicking the s for start or e for end. If the end slice has a lower value than the start slice, the values will be swapped.

Modifying the Slice range will change the number of slices but not the slice distance. The number of slices and distance parameters specify how fine the data should be sampled within the given Slice range.

Supported formats:

- **• Bitmap (\*.bmp)**
- **• JPEG (\*.jpg)**
- **• JPEG2000 (\*.jp2)**
- **• Portable Pixmap (\*.ppm)**
- **• Tiff (\*.tif)**
- **• AVI movie (\*.avi)**

# **Print image(s)...**

**. . . . . . . . . . . . . . . . . . . . . . . . . . . . . . . . . . . . . . . . . . . . . . . . . . . .**  Send a snapshot of the current workspace for documentation purposes to a printer. Select the 2D/3D views to be included into the image. Configure the image by adding Decorations (logo, legend, headline). Your company logo can be included if you activate show logo in headline. Specify a company logo file by clicking the icon next to the field. This will open a file dialog. Add Overlays as needed (analyses, reference objects, measurements, isosurface). See also *[Save image\(s\)...](#page-34-0)* on page 3-9.

**FILE MENU** *Quit*

**3**

**. . . . . . . . . . . . . . . . . . . . . . . . . . . . . . . . . . . . . . . . . . . . . . . . . . . . Quit** Close the application.

hrough the Edit menu of **myVGL** you can access the undo/redo and cut/copy/paste functions. The menu also enables you to edit general application settings. T

Table 4-1: *Edit menu options* lists the menu entries with a brief description. They will be explained in detail later in this chapter.

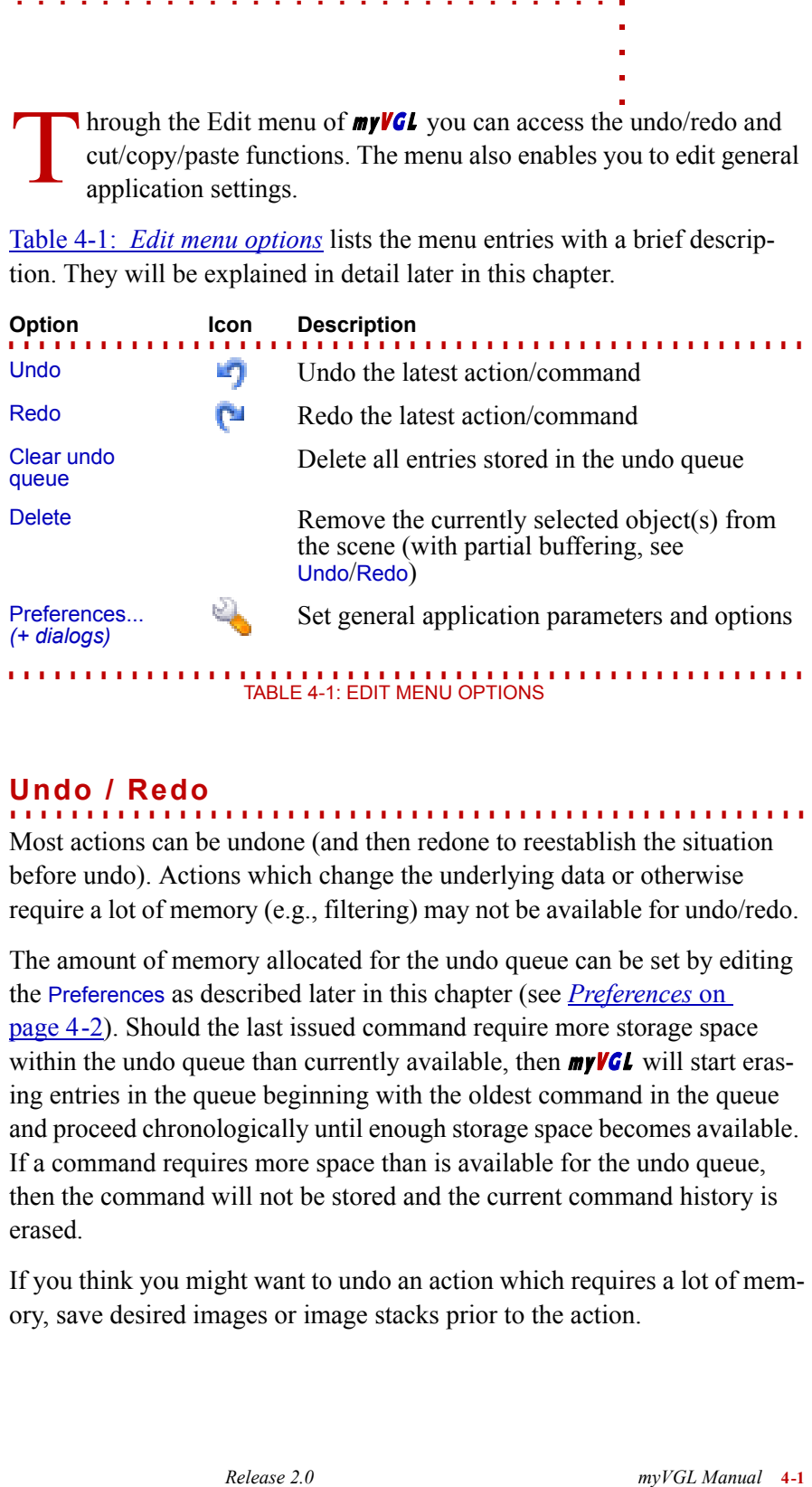

#### **. . . . . . . . . . . . . . . . . . . . . . . . . . . . . . . . . . . . . . . . . . . . . . . . . . . . Undo / Redo**

Most actions can be undone (and then redone to reestablish the situation before undo). Actions which change the underlying data or otherwise require a lot of memory (e.g., filtering) may not be available for undo/redo.

The amount of memory allocated for the undo queue can be set by editing the Preferences as described later in this chapter (see *[Preferences](#page-39-0)* on [page 4-2](#page-39-0)). Should the last issued command require more storage space within the undo queue than currently available, then  $m\nu/CL$  will start erasing entries in the queue beginning with the oldest command in the queue and proceed chronologically until enough storage space becomes available. If a command requires more space than is available for the undo queue, then the command will not be stored and the current command history is erased.

If you think you might want to undo an action which requires a lot of memory, save desired images or image stacks prior to the action.

## **Clear undo queue**

**. . . . . . . . . . . . . . . . . . . . . . . . . . . . . . . . . . . . . . . . . . . . . . . . . . . .**  The command history of the current  $myVGL2.0$  session is stored in the undo queue. Clear undo queue will erase the accumulated command history. The command history will be erased automatically if an action requires more memory than is available to the undo queue.

### **Delete**

**. . . . . . . . . . . . . . . . . . . . . . . . . . . . . . . . . . . . . . . . . . . . . . . . . . . .**  Deletes the selected object(s) from the scene. The object(s) can be (partially) restored using Edit > Undo. Analysis results (e.g., from a wall thickness analysis) are not restored.

### <span id="page-39-1"></span>**Preferences**

**. . . . . . . . . . . . . . . . . . . . . . . . . . . . . . . . . . . . . . . . . . . . . . . . . . . .**  Set general application parameters and options according to your preferences. These settings apply to **my VGL** in general and not only to a specific project.

You can save these settings as presets in order to load them at a later time. Presets can also be deleted, exported and imported.

# <span id="page-39-0"></span>**General**

#### **. . . . . . . . . . . . . . . . . . . . . . . . . . . . . . . . . . . . . . . . . . . . . . . . . . . . GENERAL**

### **•** Dump core file

Specify if a core dump should be executed if the program terminated unexpectedly.

- **•** Print / Save image(s) Specify if changes in the Save image(s) dialogue should be saved.
- **•** Undo Specify how much memory can be used by the Undo function.
- **•** Rendering settings for imported data

Specify which rendering algorithm and if shadows are to be used by default.

**•** Slice window

If you choose Medical mode, the slices in the 2D window showing the xyplane are looked upon from the Bottom instead from the Top. This only becomes effective if the window is in one of the standard layouts.

The Level/Window mode checkbox determines whether the  $\bigcirc$  Set brightness button is available in the slice views.

**•** Icon theme

Specify if you want large or small icons.

**•** Hardware renderer

In this section you see the Graphics Card that is used by the Hardware renderer and you can determine how much of its memory can be used for rendering.

**•** Application user interface

Specify if once message boxes should be displayed again after checking the "never show again" checkbox.

#### **. . . . . . . . . . . . . . . . . . . . . . . . . . . . . . . . . . . . . . . . . . . . . . . . . . . . ANNOTATION ARRANGEMENT**

In this section you can determine the behaviour of the Annotations > Arrange function. The Allow overlap setting specifies, which objects may be concealed by the annotations: The Object only, the Colortable only, Both or None.

The Strategy parameter determines where the annotations should be positioned: At the Window border or Around the object.

The Alignment X / Y settings determine how annotations of non-uniform size should be positioned with respect to each other.

The Center parameter specifies if the distribution of the annotations should be determined by the center of the Object, of the Window or Automatically.

The Margin values determine how much space should be between annotations, and the Border values determine how far away from the window border the annotations should stay. For both parameters, the first setting determines the x value and the second setting the y value.

The Grid snap checkbox determines if the annotations snap to a grid when you shift them manually. If activated, you can determine the grid spacing by the Grid snap step setting and the grid origin by the Grid snap offset setting. For both parameters, the first setting determines the x value and the second setting the y value.

If the number of visible annotations in a window increases above the Max. visible annotations parameter, all annotations are hidden.

#### **. . . . . . . . . . . . . . . . . . . . . . . . . . . . . . . . . . . . . . . . . . . . . . . . . . . . COORDINATE SYSTEM DISPLAY**

**•** Box

Here you can specify the look of the coordinate system box: You can modify the font, color, outline, alignment and style of the labels. Furthermore, you can specify if you want to show the box frame, ticks, labels, grid and background. You can also extend the box by a certain distance in each direction.

The color of the box background, box frame, ticks and grid can also be specified.

**•** Tripod

Here you can specify the color of the tripod axes.

#### **. . . . . . . . . . . . . . . . . . . . . . . . . . . . . . . . . . . . . . . . . . . . . . . . . . . . SNAP FRAME**

Here you can set the default mode of the snap frame. Furthermore, you can define its size, either in pixels (Display relative mode) or in physical units (e.g. mm; Scene relative mode).

### **TEXTOVERLAY**

Here you can define the look of the text overlay: You can set the font size, color and type and specify the distance to the border of the 2D/3D window (Cell border). If you click the Configure button, the Text Overlay Editor will open (see chapter *[Text Overlay Editor](#page-98-0)*).

**. . . . . . . . . . . . . . . . . . . . . . . . . . . . . . . . . . . . . . . . . . . . . . . . . . . .** 

**. . . . . . . . . . . . . . . . . . . . . . . . . . . . . . . . . . . . . . . . . . . . . . . . . . . .** 

**. . . . . . . . . . . . . . . . . . . . . . . . . . . . . . . . . . . . . . . . . . . . . . . . . . . .** 

#### **. . . . . . . . . . . . . . . . . . . . . . . . . . . . . . . . . . . . . . . . . . . . . . . . . . . . UNIT**

Here you can define with which precision a Length, Area, Volume, Angle, Time or Storage value should be displayed. You can do so by setting the number of decimal places or the respective absolute precision value.

## **Slice elements**

### **ISOSURFACE**

Here you can define the look of the isosurface line in the 2D windows, both for selected and unselected volumes.

#### **. . . . . . . . . . . . . . . . . . . . . . . . . . . . . . . . . . . . . . . . . . . . . . . . . . . . REGION OF INTEREST**

Here you can define the look of the ROIs line in the 2D windows, both for selected and unselected volumes.

### **Analysis**

### **COORDINATE MEASUREMENT**

#### **•** Features

In the General section you can specify the size and type of Feature handles. Furthermore, you can decide if handles should Snap to a grid with a specified Grid distance. You can also define the font type, color, size and outline for feature descriptions here.

In the Color, selected instrument section you can determine the look of Features that belong to a selected instrument: You can specify the color and

width of the respective Subsidiary lines, Handles, the selected Feature itself and unselected features belonging to the same selected instrument (Feature). Each subsection allows you to set a specific style for items in the slice plane, behind the slice plane and in front of the slice plane.

Similarly, you can determine the look of Features that do not belong to a selected instrument in the Color, unselected instrument section.

### **•** Instruments

In the General section you can specify the length of Instrument handles. Furthermore, you can decide if Indicator annotations should be visible in all slices. Also, you can set the size of the Navigation cursor here.

In the Color, selected section you can determine the look of Instruments with features, instruments without features (Instruments) and their Handles. Each subsection allows you to set a specific style for items in the slice plane, behind the slice plane and in front of the slice plane.

Similarly, you can determine the look of unselected Instruments in the Color, unselected section.

### **•** Reference objects

In the General subsection of both the 2D and 3D display settings sections, you can define how points are displayed in the respective windows. This includes both fit points and auxiliary points , for example the center pionts of cylinders. Furthermore, you can decide if you want to display annotations for selected reference objects in 2D or 3D windows. In the 3D display settings, you can also set the Reference object grid spacing and if you want Shaded reference objects (only applies if Fill mode in the Color subsection is set to On).

In the Fitpoint colorbar subsection of both the 2D and 3D display settings sections, you can define how the Fitpoint colorbar is displayed in the respective windows: You can set its visibility, width, length, font style and title (Caption).

In the Color subsection of both the 2D and 3D display settings sections, you can define the look of Selected, Highlighted and Unselected Reference Objects. Highlighted Reference Objects are those that belong to a selected feature. In the 2D display settings section, you can set a specific style for items in the slice plane, behind the slice plane and in front of the slice plane.

#### **. . . . . . . . . . . . . . . . . . . . . . . . . . . . . . . . . . . . . . . . . . . . . . . . . . . . DEFECT DETECTION**

### **•** 2D display settings

In the Annotations section you can define the size of the annotation cursor in the 2D windows, whether a newly created annotation should be minimized

or maximized (Default annotation size) and whether the annotations should be visible in all slices or just at their cursor position.

In the Colorbar section you can define whether you want the result colorbar displayed in the 2D windows and how you want it to look there: You can define its width, length, position and font style.

**•** 3D display settings

In the Annotations section you can define the size of the annotation cursor in the 3D window and whether a newly created annotation should be minimized or maximized (Default annotation size).

In the Colorbar section you can define whether you want the result colorbar displayed in the 3D window and how you want it to look there: You can define its width, length, position and font style.

# **. . . . . . . . . . . . . . . . . . . . . . . . . . . . . . . . . . . . . . . . . . . . . . . . . . . . NOMINAL/ACTUAL COMPARISON**

#### **•** 2D display settings

In the Annotations section you can define the size of the annotation cursor in the 2D windows, whether a newly created annotation should be minimized or maximized (Default annotation size) and whether the annotations should be visible in all slices or just at their cursor position.

In the Colorbar section you can define whether you want the result colorbar displayed in the 2D windows and how you want it to look there: You can define its width, length, position and font style.

In the Isosurface section you can define if you want the isosurface in the 2D windows colored according to the local variance value, if you want additionally Haired lines whose length corresponds to the respective variance value or no color coding at all (No line). You can define the width of the colored line. For Haired lines, you can also specify the distance between hairs and the multiplication factor between the variance value and hair length (Hair scale factor).

**•** 3D display settings

In the Annotations section you can define the size of the annotation cursor in the 3D window and whether a newly created annotation should be minimized or maximized (Default annotation size). The Cursor color follows overlay checkbox determines whether the 3D cursors should be colored according to their variance or not.

In the Colorbar section you can define whether you want the result colorbar displayed in the 3D window and how you want it to look there: You can define its width, length, position and font style.

#### **. . . . . . . . . . . . . . . . . . . . . . . . . . . . . . . . . . . . . . . . . . . . . . . . . . . . WALL THICKNESS**

### **•** 2D display settings

In the Annotations section you can define the size of the annotation cursor in the 2D windows, whether a newly created annotation should be minimized or maximized (Default annotation size) and whether the annotations should be visible in all slices or just at their cursor position.

In the Colorbar section you can define whether you want the result colorbar displayed in the 2D windows and how you want it to look there: You can define its width, length, position and font style.

**•** 3D display settings

In the Annotations section you can define the size of the annotation cursor in the 3D window and whether a newly created annotation should be minimized or maximized (Default annotation size).

In the Colorbar section you can define whether you want the result colorbar displayed in the 3D window and how you want it to look there: You can define its width, length, position and font style.

**EDIT MENU** *Preferences*

**4**

ou can perform various measurements like distances, gray values, angles and more on your data with the utilities available in the Instruments menu of  $myVGL$ . Each new instrument will be accompanied by an annotation containing the respective measured value(s) and represented by an entry in the Scene Tree (see chapter *[Scene Tree tool](#page-72-0)*). Y

### **Warning** For useful results, the object must have been calibrated.

Measurement instruments are visible in the 2D views and—unless hidden by opaque material—in the 3D view. See Table 5-1: *Instruments menu options* for an overview.

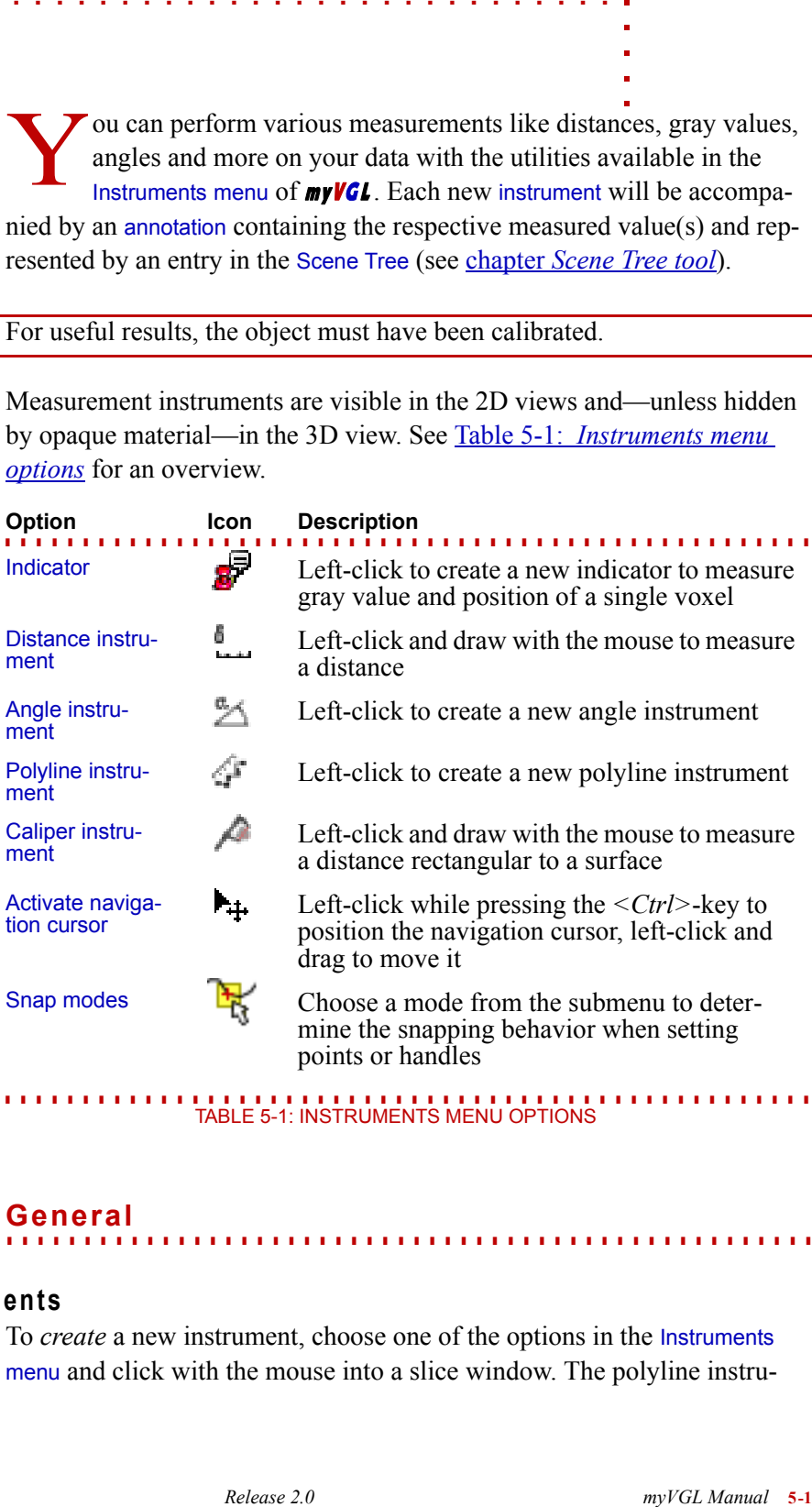

#### **. . . . . . . . . . . . . . . . . . . . . . . . . . . . . . . . . . . . . . . . . . . . . . . . . . . . General**

## **Handling of instruments**

To *create* a new instrument, choose one of the options in the Instruments menu and click with the mouse into a slice window. The polyline instrument, the indicator and the navigation cursor can also be positioned in the 3D window.

To *modify* an instrument, select it in a slice window, 3D window (polyline instrument, indicator and navigation cursor only) or Scene Tree (see chapter *[Scene Tree tool](#page-72-0)*) and resize it with the left mouse button: Click one of its handles to drag it, click onto the instrument's base line to move the whole instrument.

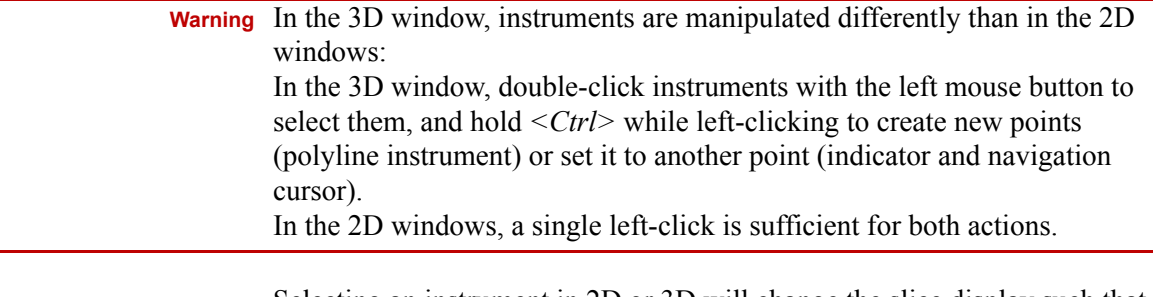

Selecting an instrument in 2D or 3D will change the slice display such that all 2D views display the slices in which the instrument is located.

### **Display of instruments**

An instrument is always displayed in the 2D views, whether or not the current slice is the slice the instrument is located in. The way the instrument is displayed is subject to its position relative to the current slice. You can modify the display properties in the preferences (see *[Preferences](#page-39-1)* in chapter *Edit menu* [on page 4-2](#page-39-1)). The default settings are as follows.

### **• Display of punctiform measurement instruments** Indicator and navigation cursor are displayed in

- red if located in the *current* slice,
- green if located in a *higher* slice,
- white if located in a *lower* slice.
- **• Display of linear measurement instruments**
	- If a measurement line is located in the *current* slice, it will be displayed as a solid green line with red handles. The handles will only be displayed in the slice in which they are located.
	- If a measurement line is located in a *lower* slice, it will be displayed as a solid green line without handles.
	- If a measurement line is located in a *higher* slice, it will be displayed as a dashed green line without handles.

This also applies for parts of the line. If a line runs diagonally through the object, the upper part of it will be displayed dashed and the lower part solid.

 **Tips and tricks** For the linear measurement instruments, you can view the gray value profile along the measurement line (see chapter *[Window menu](#page-58-0)*) or perform a dimensioning (see chapter *[Measurements menu](#page-102-0)*).

### <span id="page-48-0"></span>**Annotations**

Specify the positioning of the instrument's annotation in the view. Move your mouse over the annotation and click on the small button appearing above the upper right corner of the annotation to switch between the following modes:

**•** A **(**Automatic positioning **mode)**

Places the annotation automatically, thereby avoiding intersections between the annotation line and the instrument line. This option is only available for Distance and Caliper instruments.

- **•** F **(**Fixed positioning **mode)** Places the annotation at a fixed position in the respective 2D window.
- **•** R **(**Relative positioning **mode)**

Places the annotation at a position relative to the instrument.

For advanced measurement features, coordinate measuring and coordinate system options see chapter *[Measurements menu](#page-102-0)*.

## **Indicator**

**. . . . . . . . . . . . . . . . . . . . . . . . . . . . . . . . . . . . . . . . . . . . . . . . . . . .**  The indicator is a 3D cross-hair that points to a single voxel. Its annotation contains the gray value of the voxel and its x/y/z coordinates in units of the selected coordinate system. If the coordinate system is the grid of the object, the position will be given in voxels.

#### **. . . . . . . . . . . . . . . . . . . . . . . . . . . . . . . . . . . . . . . . . . . . . . . . . . . . Distance instrument**

Use this tool to measure a distance between two points. If you want to measure e.g. the material thickness, activate the snap option as explained above (see *Annotations* [on page 5-3](#page-48-0)) so that the handles of the distance instrument are automatically positioned on the material boundary.

The handles of the distance instrument can be dragged using the left mouse button. Hold down *<Shift+Ctrl>* while doing so to leave the direction of the distance instrument unchanged (other than changes of 45°).

**5**

If you hold *<Shift>* while dragging a handle, its movement is restricted to the horizontal or vertical direction in the respective 2D window.

The whole distance instrument can be moved by dragging the line between the handles (using the left mouse button).

To measure another distance with the *same* distance instrument, simply draw at a new position. Select another object or deselect the instrument in the Scene Tree to stop modifying this distance instrument.

To measure another distance with an *additional* distance instrument, choose this menu entry again.

#### **. . . . . . . . . . . . . . . . . . . . . . . . . . . . . . . . . . . . . . . . . . . . . . . . . . . . Angle instrument**

Use this tool to measure the angle between two edges. The angle instrument consists of two lines, each with two handles.

You can drag the handles with the left mouse button. By doing so you define the angle between the two lines which is displayed within the annotation of to the angle instrument.

If you hold *<Shift+Ctrl>* while dragging a handle, the direction of the corresponding line is locked and will only change in steps of 45°.

If you hold *<Shift>* while dragging a handle, its movement is restricted to the horizontal or vertical direction in the respective 2D window.

The whole angle instrument can be moved by dragging one of the green lines between the handles (using the left mouse button).

### **Polyline instrument**

**. . . . . . . . . . . . . . . . . . . . . . . . . . . . . . . . . . . . . . . . . . . . . . . . . . . .**  Use this tool to measure the outline of an arbitrary shape by fitting a polyline to that shape. Click the left mouse button to create control points for the polyline instrument. The new points are added to the start or the end of the polyline, depending on whether the cursor is nearer to the current start or end point, respectively. The start and end point are distinguished from the other points by their different display. Each successive line segment adds to the total length. Insert a point between two existing points using the middle mouse button. Remove a point by clicking it with the middle mouse button.

Manipulate the polyline instrument in the 3D view by holding down *<Ctrl*> during the respective mouse clicks. To move an existing point of a selected polyline instrument no modifier key is needed. Double click the polyline instrument with the left mouse button to select it.

Choose the polyline type from the floating toolbar:

- Linear connects the points with straight lines.
- CatmullRom connects the points by a Catmull-Rom-Spline. Modify the Slope factor to increase or decrease the curvature of the. A Slope factor of *0.0* leads to the same result as a Linear polyline.

The annotation shows the distance measured along the polyline.

#### **. . . . . . . . . . . . . . . . . . . . . . . . . . . . . . . . . . . . . . . . . . . . . . . . . . . . Caliper instrument**

Like the distance instrument, the caliper instrument is used to measure distances. The caliper can be regarded as a distance instrument enhanced by a additional line at each end. The additional lines are in a fixed right angle to the distance measurement line. Use the additional line to position one end of the distance measurement line rectangular to a surface. Then position the other end of the distance measurement line, e.g. onto the opposite surface, to measure the distance.

If you hold *<Shift+Ctrl>* while dragging a handle, the direction of the corresponding line is locked and will only change in steps of 45°.

If you hold *<Shift>* while dragging a handle, its movement is restricted to the horizontal or vertical direction in the respective 2D window.

If you change the coordinate system, the additional lines of the caliper will not be displayed. They become visible again if you switch back to the coordinate system in which they have been created.

# **Activate navigation cursor**

**. . . . . . . . . . . . . . . . . . . . . . . . . . . . . . . . . . . . . . . . . . . . . . . . . . . .**  The navigation cursor allows easy navigation in the scene: Hold *<Ctrl>* and left-click a point in any (2D or 3D) window to position the navigation cursor there. The position specified this way will be shown in the other 3 windows; 2D windows will update their slice index to do so. Use the left mouse button to drag the navigation cursor around. Hold  $\langle Ctrl \rangle$  and leftclick somewhere to set the cursor to a new position.

 **Tips and tricks** If you are interested in a specific point located on the surface of the object, position the navigation cursor on this point by *<Ctrl>*-clicking it in 3D. All 2D windows will display the slices for this point so that you can investigate it further.

If another instrument is selected, the navigation cursor can be brought back to focus in the 3D window by *<Ctrl>*-clicking somewhere within it.

## **Snap**

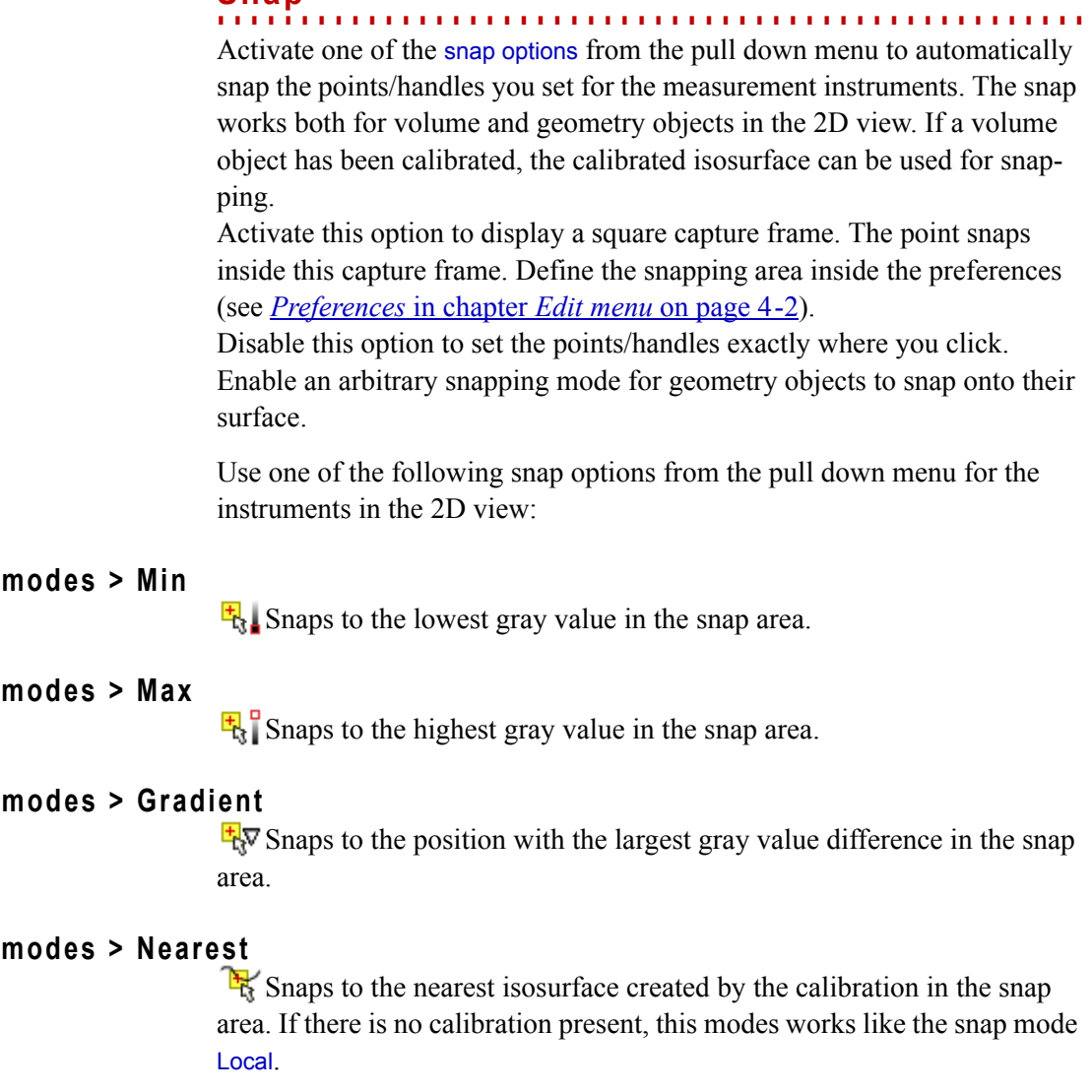

# **Snap modes > Local**

**Snap** 

Snap

Snap

Snap

Performs a temporary, local calibration within the snap range and snaps to the resulting temporary isosurface.

The Object menu of  $myVGL$  allows you to manipulate the objects in the scene (like voxel objects or polygon models, but also clipping planes etc.). T

See Table 6-1: *Object menu options* for an overview.

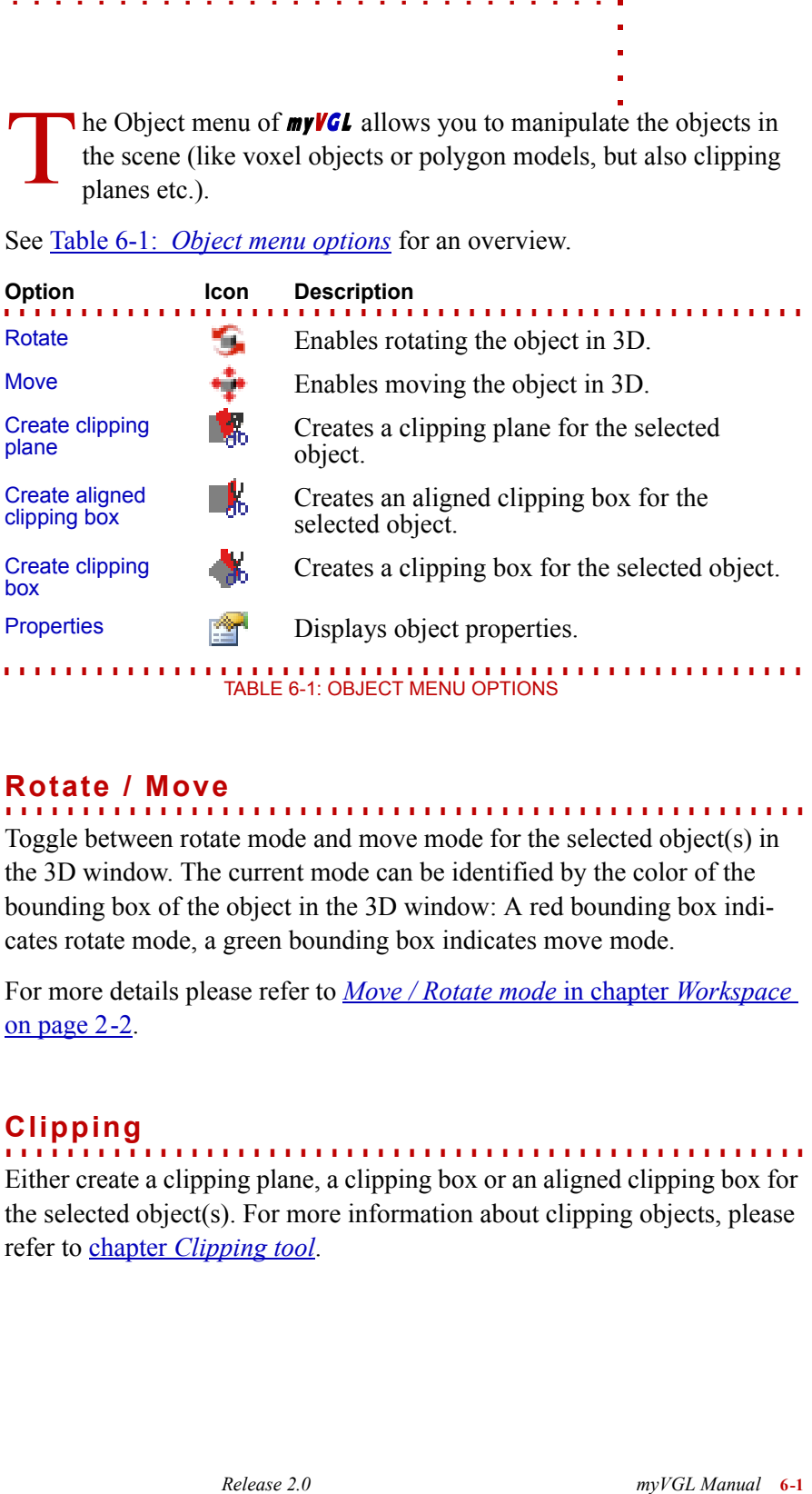

# **Rotate / Move**

**. . . . . . . . . . . . . . . . . . . . . . . . . . . . . . . . . . . . . . . . . . . . . . . . . . . .**  Toggle between rotate mode and move mode for the selected object(s) in the 3D window. The current mode can be identified by the color of the bounding box of the object in the 3D window: A red bounding box indicates rotate mode, a green bounding box indicates move mode.

For more details please refer to *[Move / Rotate mode](#page-17-0)* in chapter *Workspace*  [on page 2-2.](#page-17-0)

# **Clipping**

**. . . . . . . . . . . . . . . . . . . . . . . . . . . . . . . . . . . . . . . . . . . . . . . . . . . .**  Either create a clipping plane, a clipping box or an aligned clipping box for the selected object(s). For more information about clipping objects, please refer to chapter *[Clipping tool](#page-78-0)*.

**6**

**. . . . . . . . . . . . . . . . . . . . . . . . . . . . . . . . . . . . . . . . . . . . . . . . . . . . Properties** Displays information about the selected object. For more information, please refer to *Properties* in chapter *[Scene Tree tool](#page-75-0)* on page 12-4.

In hrough the Results menu of  $myVGL$  you can access results of advanced analysis features. With **myVGL**, you can view the results of, but not perform, an analysis. T

See Table 7-1: *Results menu options* for an overview.

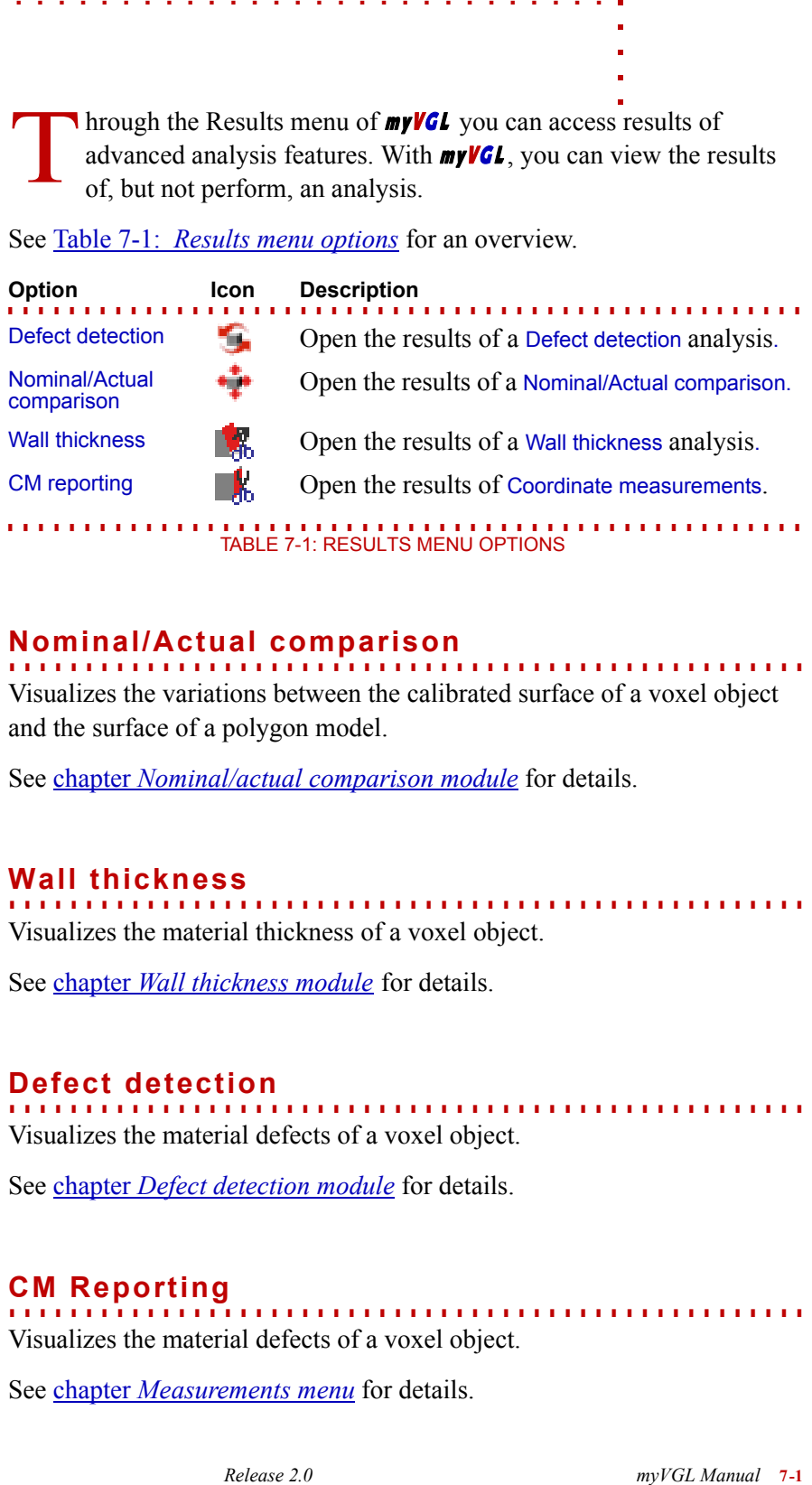

### **. . . . . . . . . . . . . . . . . . . . . . . . . . . . . . . . . . . . . . . . . . . . . . . . . . . . Nominal/Actual comparison**

Visualizes the variations between the calibrated surface of a voxel object and the surface of a polygon model.

See chapter *[Nominal/actual comparison module](#page-116-0)* for details.

## **Wall thickness**

**. . . . . . . . . . . . . . . . . . . . . . . . . . . . . . . . . . . . . . . . . . . . . . . . . . . .**  Visualizes the material thickness of a voxel object.

See chapter *[Wall thickness module](#page-142-0)* for details.

# **Defect detection**

**. . . . . . . . . . . . . . . . . . . . . . . . . . . . . . . . . . . . . . . . . . . . . . . . . . . .**  Visualizes the material defects of a voxel object.

See chapter *[Defect detection module](#page-126-0)* for details.

# **CM Reporting**

**. . . . . . . . . . . . . . . . . . . . . . . . . . . . . . . . . . . . . . . . . . . . . . . . . . . .**  Visualizes the material defects of a voxel object.

See *chapter [Measurements menu](#page-102-0)* for details.

**7**

**RESULT MENU** *CM Reporting*

| myVGL.                                                            | ctivate various tools by checking their entry in the Tools menu of                                                                                                    |
|-------------------------------------------------------------------|----------------------------------------------------------------------------------------------------|
| See <b>Table 8-1</b> : <i>Tools menu options</i> for an overview. |                                                                                                    |
| <b>Option</b><br>lcon<br><b>Volume Ren-</b><br>dering             | define opacity, intensity and color mappings<br>for volume objects                                                                                                    |
| <b>Scene Tree</b>                                                 | access and control elements (and their subele-<br>ments) in the scene, this includes camera and<br>light sources, volume objects and surface mod-<br>els, measurement features, clipping planes,<br>and others                                   |
| <b>Clipping</b>                                                   | control the clipping plane                                                                                                    |
| Polygon Ren-<br>dering                                            | specify the rendering of surface models                                                                                                    |
| <b>Transform</b>                                                  | access and control the transformation proper-<br>ties of volume objects and surface models,<br>these include the position, rotation, resolution<br>and center of an object                                                                       |
| Light                                                             | access and control the properties of light<br>sources in the scene, these include the type<br>(e.g., spot light source), color, shadow, and<br>others                                                                                            |
| Camera                                                            | access and control the properties of the cam-<br>era, these include its position and focal point,<br>the rendering mode and others                                                                                                    |
| <b>TABLE 8-1: TOOLS MENU OPTIONS</b>                              |                                                                                                    |
| was deactivated.                                                  | Check a tool to activate it. An activated tool will be displayed either in one<br>of the tool docks or as a floating tool. It might be minimized to its title bar<br>or maximized. Position and size of the tool depends on its status before it |
|                                                                   | Uncheck a tool to deactivate it. You can reactivate the tool at any time.                                                                                                    |
| the corresponding icon in its title bar.                          | Deactivating a tool via the Tools menu is equivalent to closing the tool via                                                                                                    |
| For details on the tools, refer to the respective chapters.       |                                                                                                    |
|                                                                   |                                                                                                    |
| Release 2.0                                                       | myVGL Manual 8-1                                                                                                    |

<span id="page-56-0"></span>TABLE 8-1: TOOLS MENU OPTIONS

**TOOLS MENU**

**8**

Nhoose and/or modify the overall layout of views in **myVGL**. This includes the 3D and 2D views to be displayed, their size and arrangement as well as display of rulers and text overlays. C

See <u>Table 9-1: *Window menu options* on page 9-1</u> for an overview.

<span id="page-58-0"></span>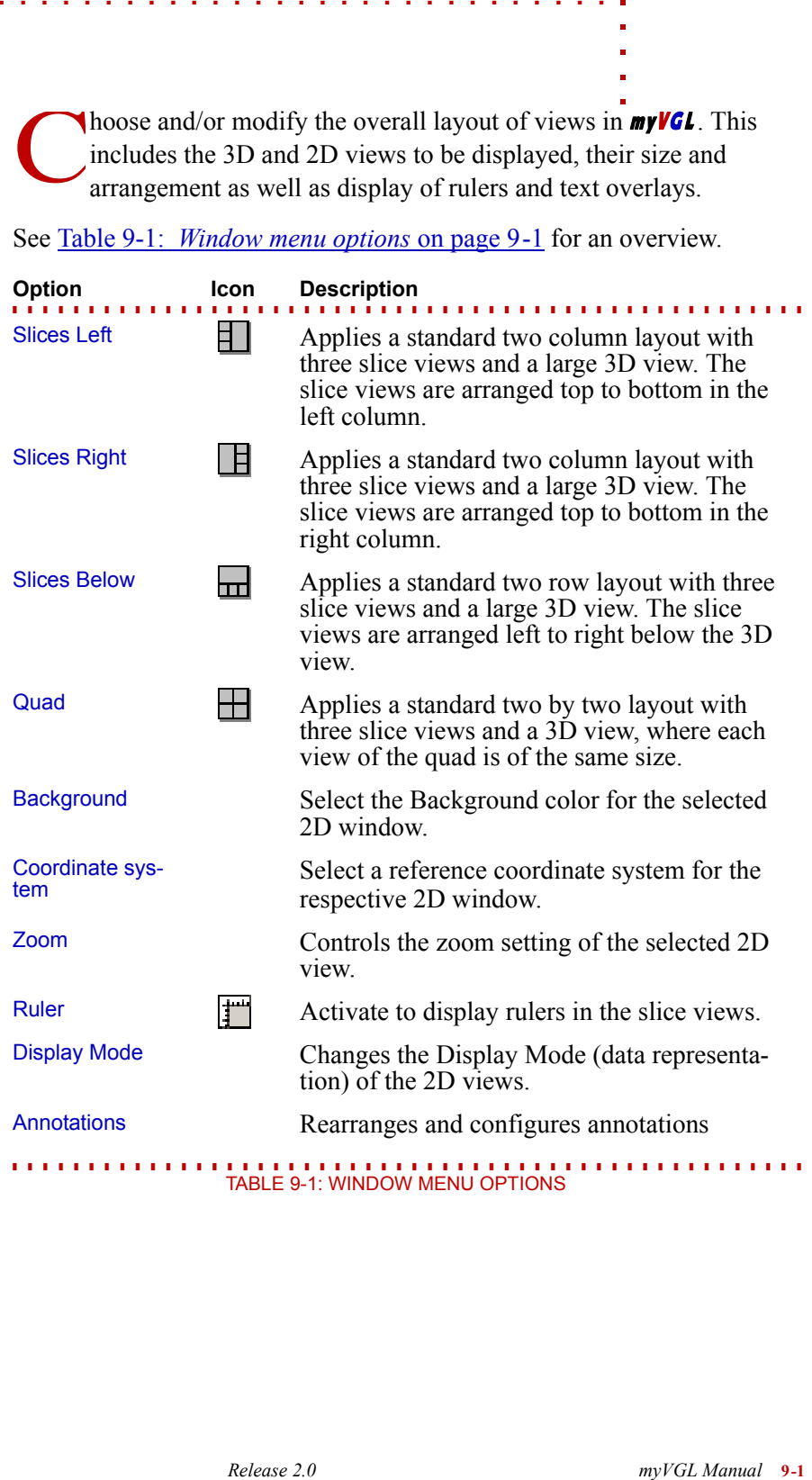

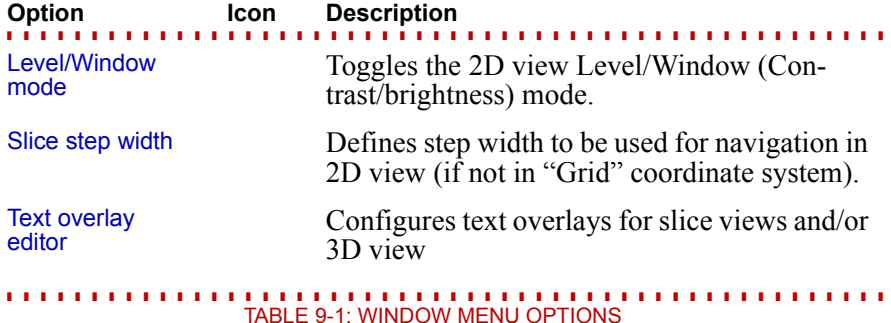

#### **. . . . . . . . . . . . . . . . . . . . . . . . . . . . . . . . . . . . . . . . . . . . . . . . . . . . Slices Left/Right/Below**

Select one of the window layouts with a larger 3D view and apply it to your current workspace.

### **Quad**

**. . . . . . . . . . . . . . . . . . . . . . . . . . . . . . . . . . . . . . . . . . . . . . . . . . . .**  Select this layout to apply a standard two by two layout with three slice views and a 3D view.

### **Background**

**. . . . . . . . . . . . . . . . . . . . . . . . . . . . . . . . . . . . . . . . . . . . . . . . . . . .**  Specify the background color of the 2D windows here.

#### **. . . . . . . . . . . . . . . . . . . . . . . . . . . . . . . . . . . . . . . . . . . . . . . . . . . . Coordinate System**

Here you can specify a reference coordinate system for the selected 2D window. Other 2D windows will not be affected by this choice. Select Follow global coordinate system to reference the coordinate system active in the Coordinate system iconbar.

#### **. . . . . . . . . . . . . . . . . . . . . . . . . . . . . . . . . . . . . . . . . . . . . . . . . . . . Zoom**

You can zoom in or out, fit an object or a scene to the window or reset to the original zoom factor.

## **Ruler**

**. . . . . . . . . . . . . . . . . . . . . . . . . . . . . . . . . . . . . . . . . . . . . . . . . . . .**  Select this option to toggle the ruler at the borders of each 2D window.

### **Display mode**

**. . . . . . . . . . . . . . . . . . . . . . . . . . . . . . . . . . . . . . . . . . . . . . . . . . . .**  The Display mode determines the way by which the slice images in the 2D views are rendered.

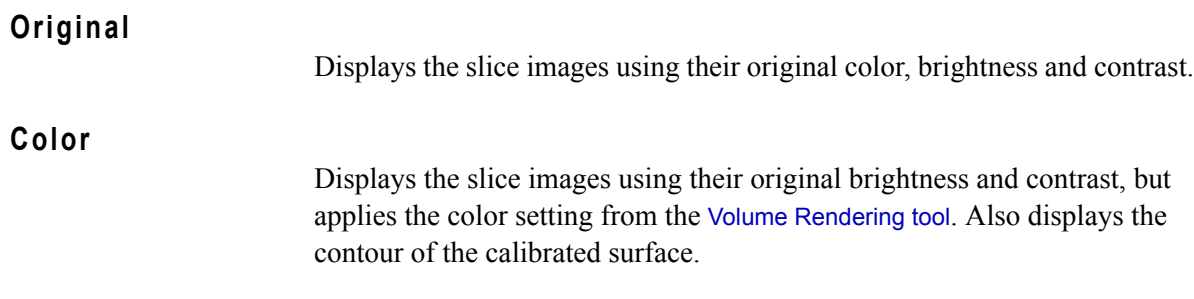

## **Color and Opacity**

Displays the slice images using the brightness, contrast and color settings of the Volume Rendering tool. Also displays the contour of the calibrated surface.

## **Annotations**

**. . . . . . . . . . . . . . . . . . . . . . . . . . . . . . . . . . . . . . . . . . . . . . . . . . . .**  Select Arrange, Minimize, Maximize to modify the display of the currently visible annotations.

Refer to e.g. *Annotations* in chapter *[Nominal/actual comparison module](#page-121-0)* on [page 20-6](#page-121-0) for instructions on how to create an annotation.

#### **. . . . . . . . . . . . . . . . . . . . . . . . . . . . . . . . . . . . . . . . . . . . . . . . . . . . Level/Window mode**

Launches the Level/Window (contrast/brightness) tool. This can be used to change the displayed Level/Window of the volumetric data independent of the Volume Render settings. The chosen settings are taken into account in all the Display Mode settings.

#### **. . . . . . . . . . . . . . . . . . . . . . . . . . . . . . . . . . . . . . . . . . . . . . . . . . . . Slice step width**

Here, you can define the step width to be used when scrolling through slices in the 2D views. It is only active when one is not in a "Grid of ..." coordinate system.

# **Text overlay**

**. . . . . . . . . . . . . . . . . . . . . . . . . . . . . . . . . . . . . . . . . . . . . . . . . . . .** 

Launches the Text Overlay Editor for the 2D and 3D windows. Via this tool additional information such as slice position and company logos can configured and rendered on top of the 2D and 3D views. For further details see chapter *[Text Overlay Editor](#page-98-0)*.

he Help menu of **myVGL2.0** provides information about the software and provides access to the manual. T

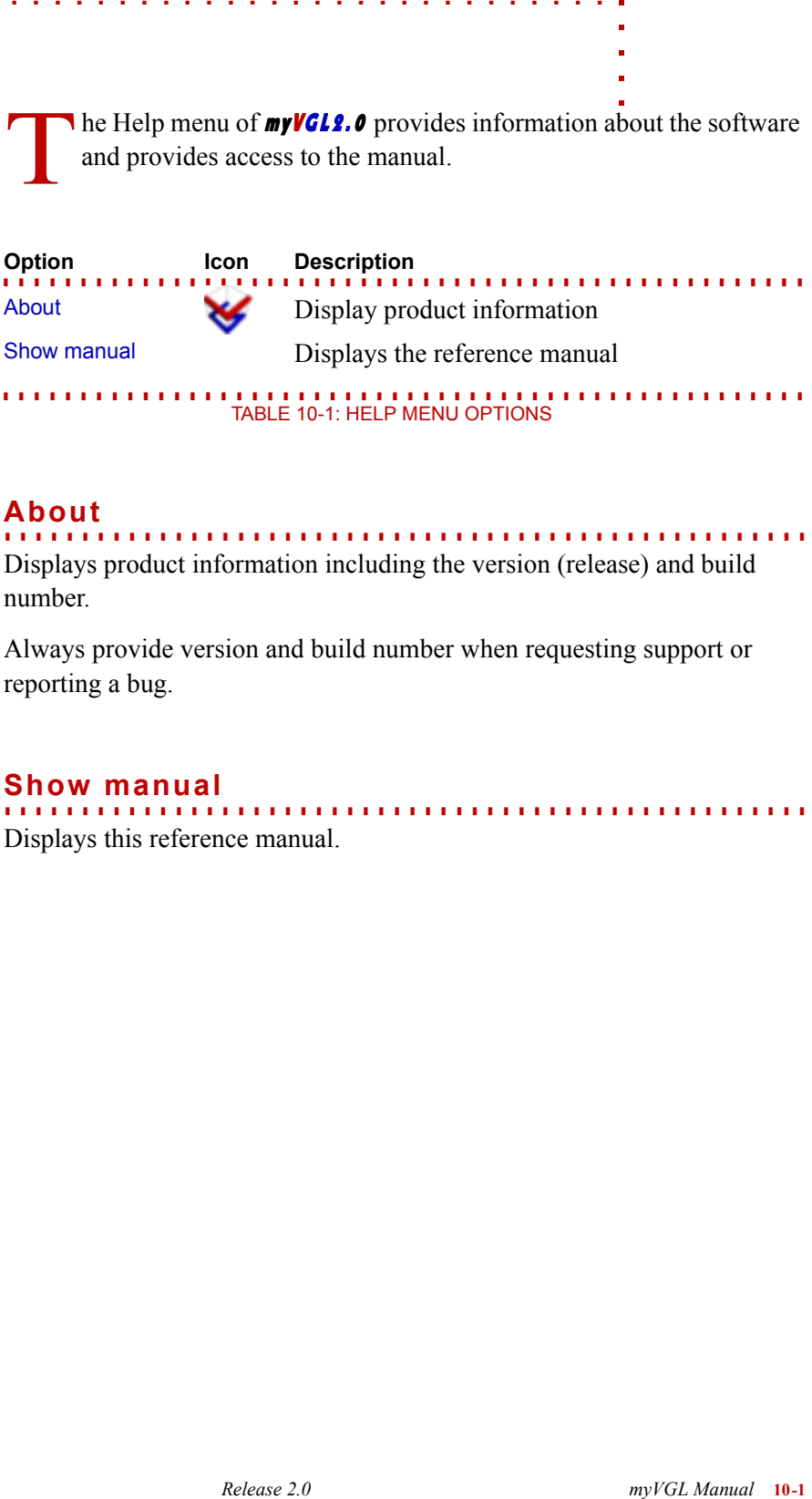

# **About**

**. . . . . . . . . . . . . . . . . . . . . . . . . . . . . . . . . . . . . . . . . . . . . . . . . . . .**  Displays product information including the version (release) and build number.

Always provide version and build number when requesting support or reporting a bug.

# **Show manual**

**. . . . . . . . . . . . . . . . . . . . . . . . . . . . . . . . . . . . . . . . . . . . . . . . . . . .**  Displays this reference manual.

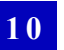

**HELP MENU** *Show manual*

*Release 2.0 myVGL Manual* **11-1** . . . . . olume objects can be visualized with various rendering techniques by **myVGL2.0**. The Volume Rendering tool allows to manipulate the look of volume objects or parts of them in various ways: You can choose a color for each object, apply user-defined transfer functions to its opacity, set its overall transparency, and pick a rendering algorithm.  $\mathbf{V}_{\text{\tiny{l}}^{\text{\tiny{t}}}}^{\text{\tiny{c}}}$ 

#### **. . . . . . . . . . . . . . . . . . . . . . . . . . . . . . . . . . . . . . . . . . . . . . . . . . . . Preset selection**

If you choose one of the default or user defined settings most changes in the tool are overwritten and lost. The red flag next to a preset name indicates that changes were made to it.

To save your own presets choose Save preset from the right pull down menu.

To save and load the settings into or from a file choose Export preset or Import preset.

When saving, you can choose if you want to save an Absolute Preset, i.e. a preset that maps properties to absolute grayvalues. If the checkbox is not activated, properties are saved relative to the histogram length.

You can choose between the following predefined presets:

• Ramp sets a ramp from left bottom to right top in the Opacity manipulation area, sets the colors to white and causes the object to be rendered as a volume.

The result is a gray shaded volume object. Low gray values have high transparency and are shown with low intensity. High gray values have high opacity and are shown with high intensity.

• Inverse Ramp sets a ramp from left top to right bottom in the Opacity manipulation area, sets the colors to white and causes the object to be rendered as a volume.

The result is a gray shaded volume object. Low gray values have high opacity and are shown with high intensity. High gray values have high transparency and are shown with low intensity.

• Components sets the opacity to maximum for all gray values, sets a color gradient for Ambient and causes the object to be rendered as a volume. The result is a completely colored object. Every gray value has another

color. This is a good setting to visually detect the components of the object. Use the aligned clipping box to look into the object.

• Isosurface Transparent sets the colors to white and causes the object's surface(s) to be rendered transparently. The threshold of the iso surface is shown as a red vertical line in the Opacity manipulation area. Change it with the mouse interactively.

#### **. . . . . . . . . . . . . . . . . . . . . . . . . . . . . . . . . . . . . . . . . . . . . . . . . . . . Opacity manipulation area**

In this area you see a histogram of the selected object and can specify the opacity of its voxels depending on their gray value using the opacity transfer function. The opacity transfer function is represented by the gray line plotted over the histogram. It can be manipulated as described in the following.

### **Manipulation of the opacity transfer function**

Set handles by clicking with the middle mouse to define supporting points of the transfer function. The transfer function is linearly interpolated between the supporting points.

You can move handles or whole sections of the opacity transfer function by dragging them with the left mouse button.

Delete handles by middle-clicking them or by right-clicking them and choosing Delete handle from the context menu.

Move the mouse over the handle to see its gray value followed by its assigned opacity value.

Choose Reset opacity curve > from the context menu and the respective sub menu entry to set the transfer function to Default (Ramp), Full transparent or Full opaque.

Choose Copy opacity curve from the context menu and Paste opacity curve to copy the curve into the area of another object.

 **Warning** The opacity transfer function has no effect on the 3D window when the isosurface renderer is chosen. You can however still see the effects in the 2D window when you set them to Color and Opcacity mode.

### **Gray value histogram and zoom**

Click into the background of the histogram with the left mouse to show its zoom level and gray value range. Move the mouse now up or down to change the zoom.

Use the  $\bigcirc$  icon or  $\bigcirc$  - icon to reduce or enlarge the section of the gray values.

Choose Histogram > Disable histogram to disable the histogram in the background.

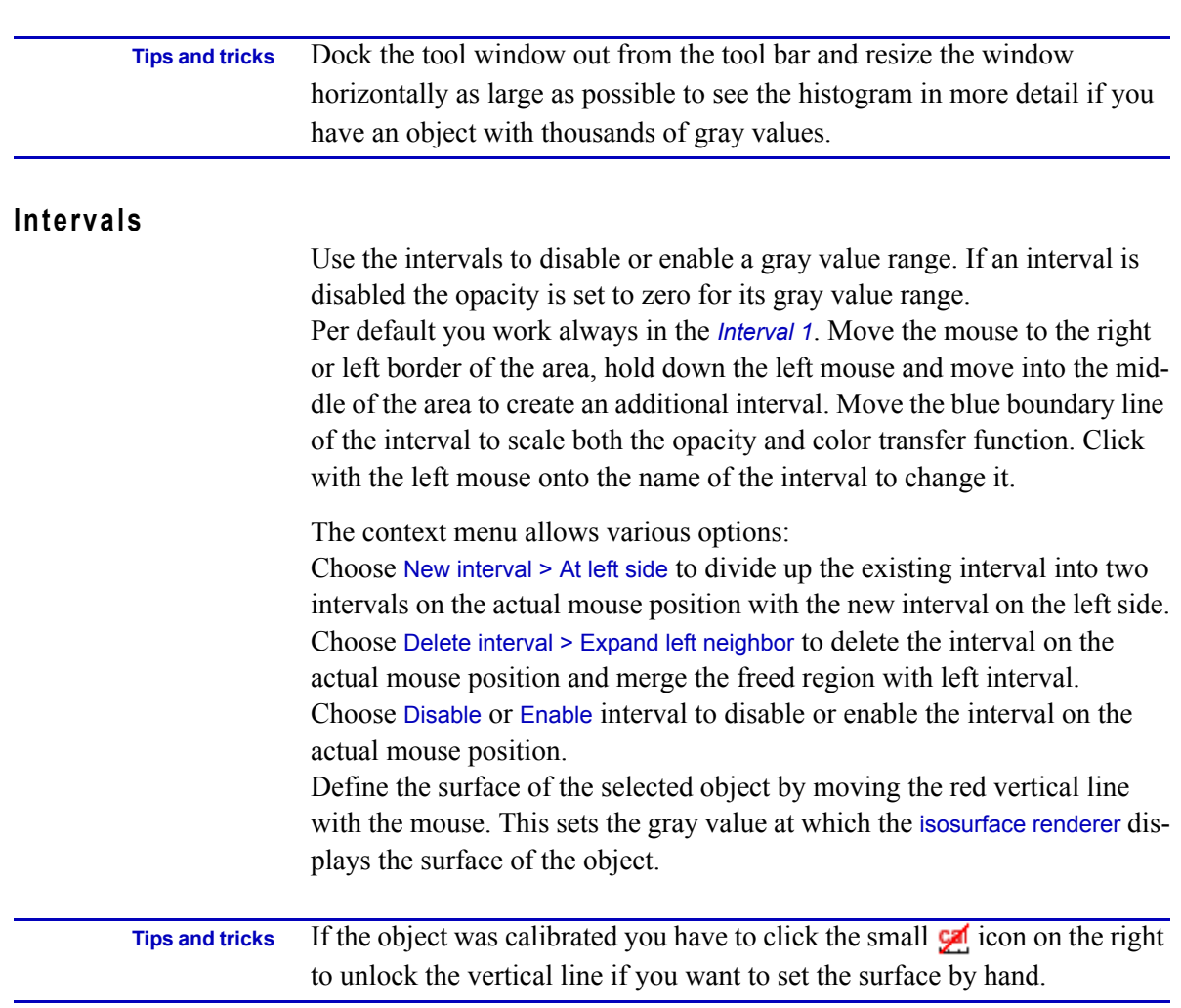

## **Appearance**

**. . . . . . . . . . . . . . . . . . . . . . . . . . . . . . . . . . . . . . . . . . . . . . . . . . . .**  Define the color transfer functions, overall transparency and some isosurface specifics here.

The color and intensity defines how much of the light is reflected from the object's volume or surface.

# **Ambient**

Specify the properties of the Ambient component of light reflected from the selected object here. See *[Color and Intensity](#page-90-0)* in chapter *Light tool* on [page 16-3](#page-90-0) for details on the different light components.

Set handles by clicking with the middle mouse to define supporting points of the transfer function. This defines a mapping between the gray value of the object and the color. The transfer function is linearly interpolated between the supporting points.

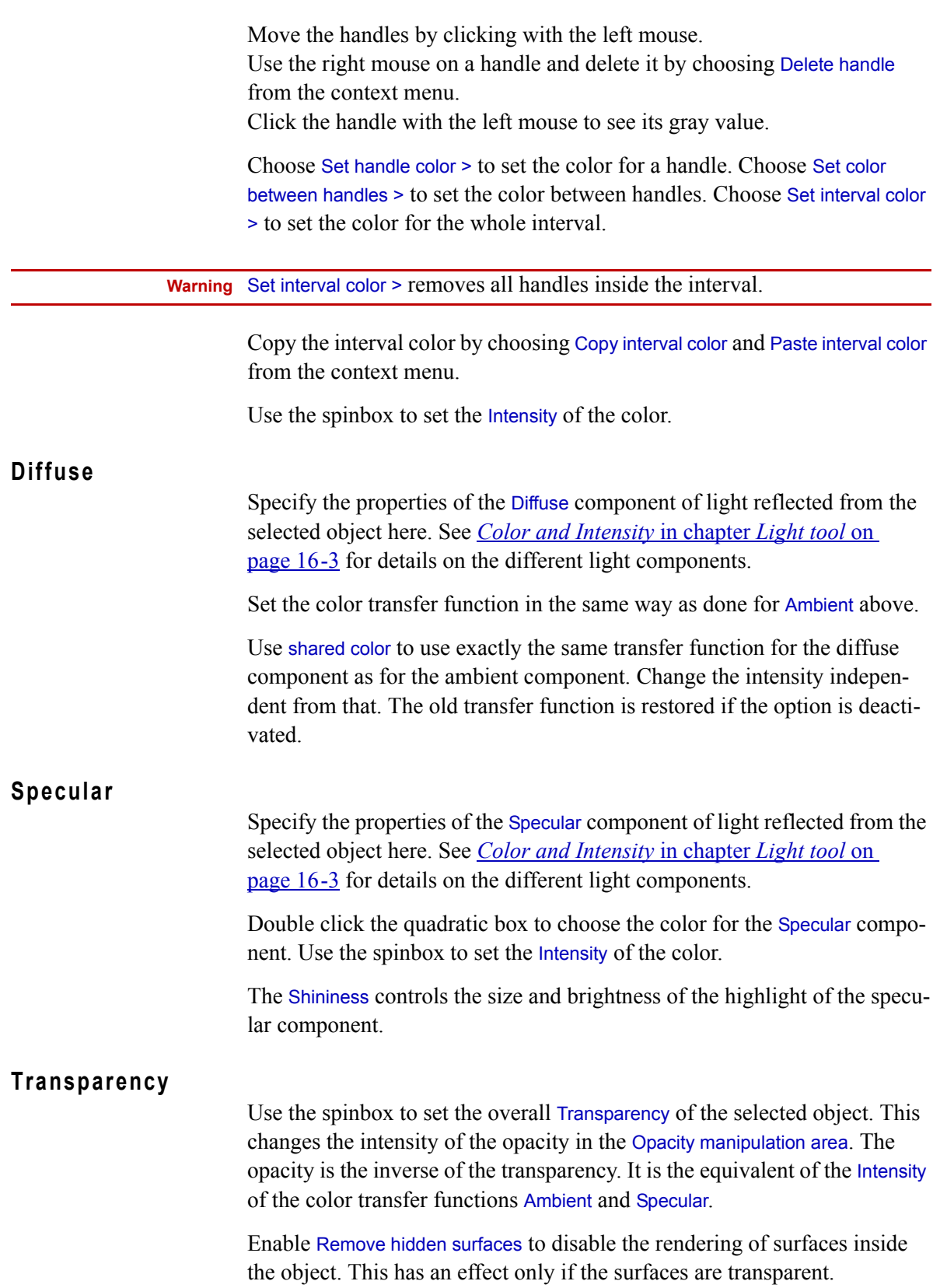

Choose Swap inner/outer areas to set inner areas to outer areas and vice versa. This is for the Isosurface renderer only. The figure below illustrates a common use of this switch.

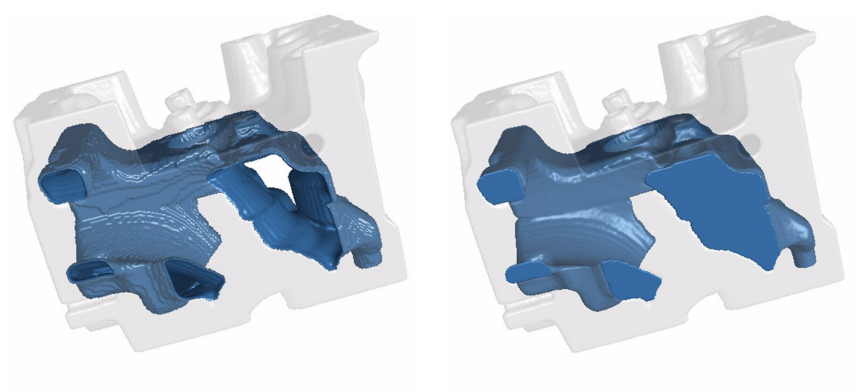

Swap inner/outer areas off

### Swap inner/outer areas on

# **Rendering settings**

**. . . . . . . . . . . . . . . . . . . . . . . . . . . . . . . . . . . . . . . . . . . . . . . . . . . .**  For each object in the scene, you can specify which rendering algorithm to use to display it in the 3D window (and any screenshots or movies derived from it).

## **Isosurface renderer**

This algorithm displays the surface of the selected object as defined by the iso-level (red line in the Opacity manipulation area). It is recommended for the analysis and visualization of industrial CT data sets: This algorithm produces high quality photorealistic images at interactive speeds almost independently of the size of the data set. The most common use of the isosurface renderer is to render the object at the iso-level defined by the calibration, i.e. showing the actual calibrated surface of the object.

# **Volume renderer (Phong)**

This algorithm is a volume rendering algorithm which emphasizes the local gradients within the voxel data. The full support of lighting sources and clipping objects makes it most suitable for animations.

# <span id="page-68-0"></span>**Volume renderer (Scatter HQ)**

This algorithm is a volume rendering algorithm. It is the "all-rounder" amongst the visualization algorithms of **my VGL**. It is well suited for the visualization of faint gray value differences within the voxel data as well as to visualize surface structure details.

# **Hardware renderer (Scatter HQ)**

In contrast to all other renderers, which all use the CPU (s) for rendering, the Hardware renderer uses the graphics card for direct-volume-rendering. This delivers the best rendering performance on most systems but uses the least features of the light and clipping objects. However, for data sets larger than the graphics card memory the Hardware renderer can be used as preview only, because the volume has to be downsampled and looses detail.

### **X-Ray**

The X-ray algorithm casts one ray per display pixel into the dataset. The higher the integrated opacity of voxels along a ray, the darker the corresponding pixel.

## **Sum along Ray**

The Sum along Ray algorithm casts one ray per display pixel into the dataset. The higher the integrated opacity of voxels along a ray, the brighter the corresponding pixel.

### **Maximum Projection**

The Maximum intensity projection algorithm casts one ray per display pixel into the dataset. The maximum intensity of the voxels along a ray determines the gray value of the corresponding pixel.

### **Scatter (v1.2)**

This algorithm is a volume rendering algorithm which is suited best for the visualization of transparent structures only, e.g. in computational fluid dynamics.

## **Scatter HQ (v1.2)**

This is the standard volume rendering algorithm from  $myVGL$  1.2. See ["Vol](#page-68-0)[ume renderer \(Scatter HQ\)"](#page-68-0) for more details.

## **Scatter Gradient (v1.2)**

This algorithm is a volume rendering algorithm which emphasizes the local gradients within the voxel data. Therefore it is suited best to visualize objects with a clearly defined surface structure.

### **REMARKS ON RENDERERS**

Some renderers are adopted from **VGStudio Max** 1.2: VGStudio MAX 1.2 (Scatter), VGStudio MAX 1.2 (Scatter HQ), VGStudio MAX 1.2 (Scatter HQ Gradient), VGStudio MAX 1.2 (X-Ray), VGStudio MAX 1.2 (Sum along Ray) and VGStudio MAX 1.2 (Maximum Projection). You can use those to display data that was saved in **VGStudio Max**  $1.2$  or **VGStudio**  $1.2$ .

**. . . . . . . . . . . . . . . . . . . . . . . . . . . . . . . . . . . . . . . . . . . . . . . . . . . .** 

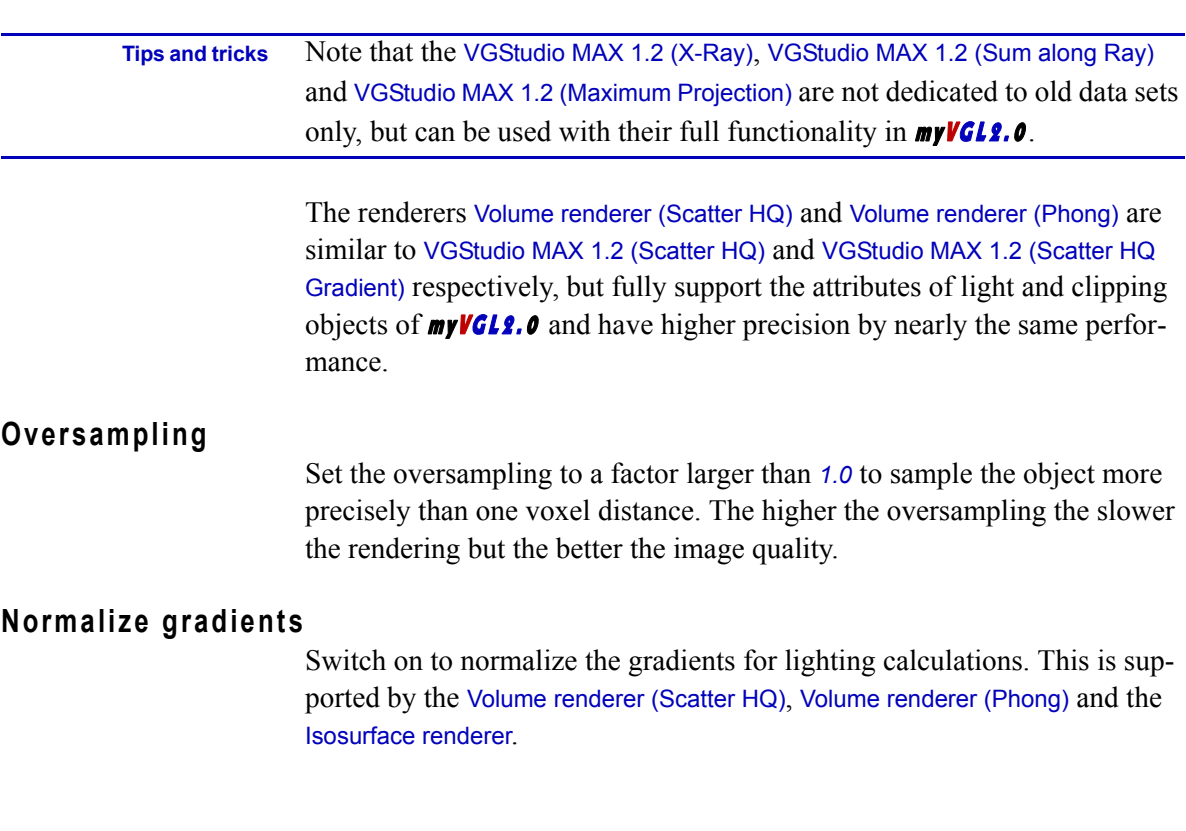

## **Limitations of specific renderers**

**. . . . . . . . . . . . . . . . . . . . . . . . . . . . . . . . . . . . . . . . . . . . . . . . . . . .**  The renderers Volume renderer (Phong) and Iso surface renderer support all attributes of the light sources and clipping objects. To be compatible to the myVGL 1.2.1 renderers the Volume renderer (Scatter HQ) does not support the specular component and behaves very similar to the VGStudio MAX 1.2 (Scatter HQ).

The VGStudio MAX 1.2 (x) renderers have some limitations:

- Only two light sources on the camera are supported. The first one is always interpreted as directional light shining frontal onto the object. The second one always is a directional light, too, and shines angular from the right side. Shadow is supported on second light source only. The specular component is not supported.
- The inversion of the clipping region of clipping boxes and the opacity setting of all clipping objects is not supported.

The Hardware renderer has the following limitations:

- Only the colors and intensities of light sources are supported.
- Neither inverting the clipping region of clipping boxes nor opacity settings of any clipping object are supported. Due to restrictions of OpenGL, most systems support only up to six

**11**

clipping planes. In this context, every side of a clipping box that actually clips the object counts as a separate clipping plane.

• Overlays used by the wall thickness and defect detection analysis to dye certain wall thicknesses or defects are not supported.
**h** he scene in **myVGL** consists of all elements currently loaded. This not only includes volume objects and polygon models, but also measurement features, light sources etc. The scene is hierarchically structured: For example, a volume object is at top-level, all measurements and analysis results belonging to this object are ordered below it. This hierarchical structure is depicted in the Scene Tree. The Scene Tree tool allows you to access the elements of the scene. T

Entries in the Scene Tree are preceded by an icon indicating the current locking state of this element, clicking this icon will change the state. The checkbox will toggle the visibility state. Additional access is provided by the context menu which you can open by right-clicking the entry (or entries) in question.

#### **. . . . . . . . . . . . . . . . . . . . . . . . . . . . . . . . . . . . . . . . . . . . . . . . . . . . Entries in the Scene Tree**

Click an entry in the Scene Tree to select it. Use the *<Ctrl>* key while clicking to select multiple objects.

A selected object is highlighted in the Scene Tree. In the 3D window, its bounding box is displayed.

Any object-related operations will refer to the selected object. Selecting an object in the Scene Tree is equivalent to selecting it in the 3D window. Select an object in the 3D window by double-clicking it, deselect an object by double-clicking another object or by double-clicking the background.

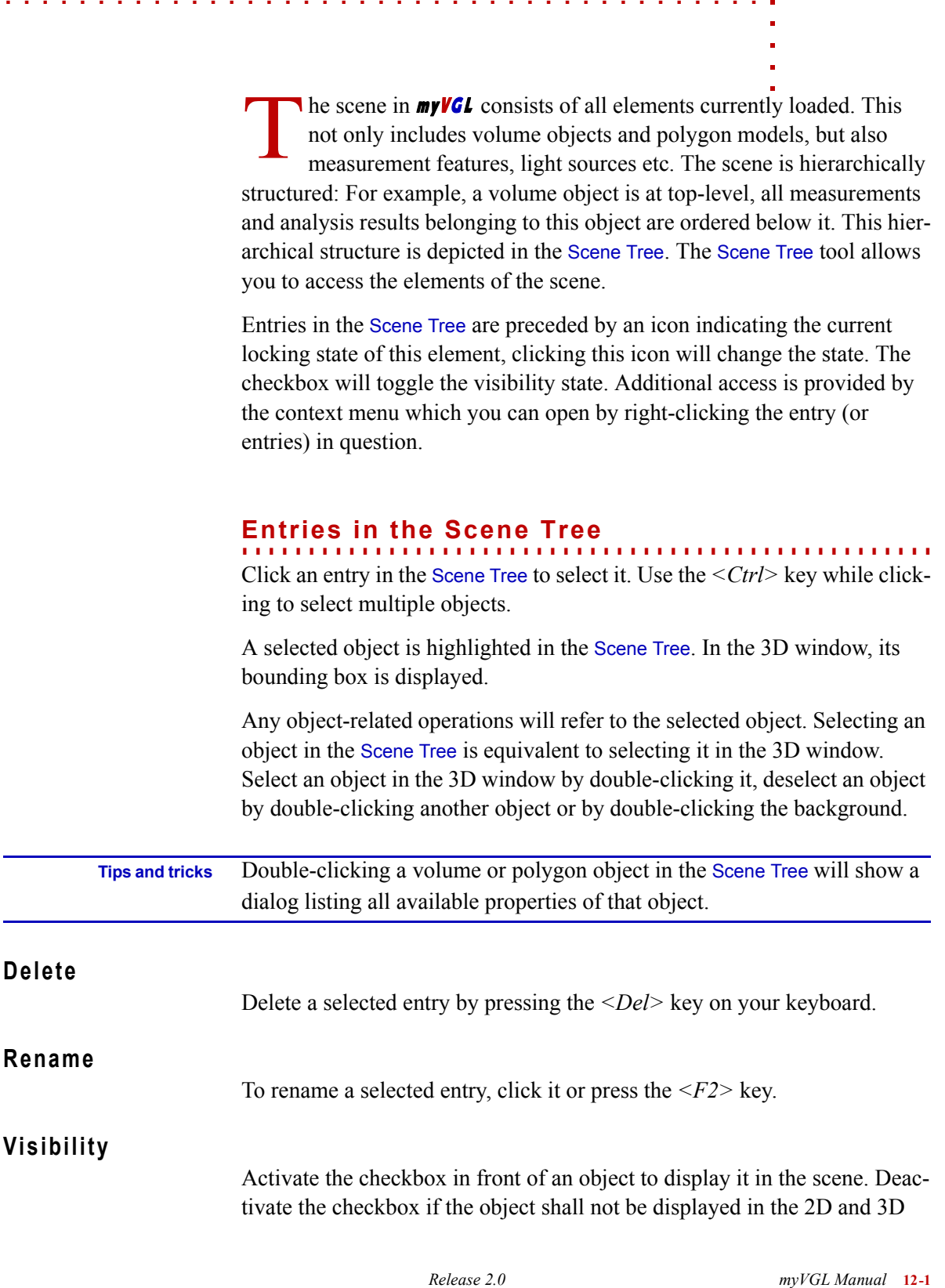

views. This will change the visibility status only, all other settings will remain unchanged. If you want to toggle the visibility of multiple objects, select them and click the right mouse button to bring up the context menu. In the menu, choose the according visibility status.

## **Status indicators**

A lock icon indicates the status of an object (not applicable for all types of objects). In **myVGL**, the status of an object cannot be changed.

**• closed lock**

The object is locked in the scene. This implies that rotating the object will rotate the camera. The relative position of the object in the scene will not be changed.

**• closed lock with a red R** 

The object has been locked in the scene after a registration.

**•** open lock **•** 

The object is unlocked. This implies that rotating the object will change the relative position of the object in the scene. Otherwise, the scene will remain unchanged.

*warning sign* 

If the basis of an analysis has changed (e.g. coordinate systems in case of a nominal/actual comparison), the analysis is marked to indicate that the results are no longer valid.

## **Elements**

An icon indicates the type of each object. The following types of objects are displayed in the Scene Tree:

- **• volume objects**  top-level object, a red  $\overline{C}$  in the icon indicates that the object has been calibrated, a red C+ indicates an advanced calibration
- **• polygons**  top-level object
- **• camera**  top-level object, only one camera per scene
- **• light sources**  attached to top-level objects, the scene should have at least one light source
- **• regions of interest**

attached to a volume object

**• features**

attached to a volume or polygon object

## **• instruments**

attached to a volume or polygon object

**• reference objects** attached to a volume or polygon object

#### **• wall thickness results**

attached to a volume object or a ROI, results of wall thickness analyses

#### **• defect detection results**

attached to a volume object or a ROI, results of defect detections

#### **• nominal/actual comparisons**

attached to a volume object or a ROI, results of nominal/actual comparisons

- **• annotations** attached to analyses
- **• clipping objects**  attached to a volume or polygon object
- **• groups**

top-level object, groups of top-level objects or of lower-level objects

## **Menu options**

**. . . . . . . . . . . . . . . . . . . . . . . . . . . . . . . . . . . . . . . . . . . . . . . . . . . .**  Right-click an entry in the Scene Tree tool for a menu listing available options for the selected object(s). The menu will differ depending on the type of the object(s). Menu options available for the selected object type but currently not applicable will be disabled.

#### **New >**

The options in this submenu will differ depending on the type of the selected object.

**. . . . . . . . . . . . . . . . . . . . . . . . . . . . . . . . . . . . . . . . . . . . . . . . . . . . GENERAL OPTIONS**

**•** Clipping plane **/** Clipping box **/** Aligned clipping box Creates a clipping object of the selected type. The clipping will be applied to the selected items in the Scene Tree.

#### **. . . . . . . . . . . . . . . . . . . . . . . . . . . . . . . . . . . . . . . . . . . . . . . . . . . . ANALYSIS AND MEASUREMENT OPTIONS**

**•** Annotation **(defect detection / nominal/actual comparison / wall thickness)** Creates an annotation for the selected defect detection, nominal/actual comparison or wall thickness analysis respectively.

**1 2**

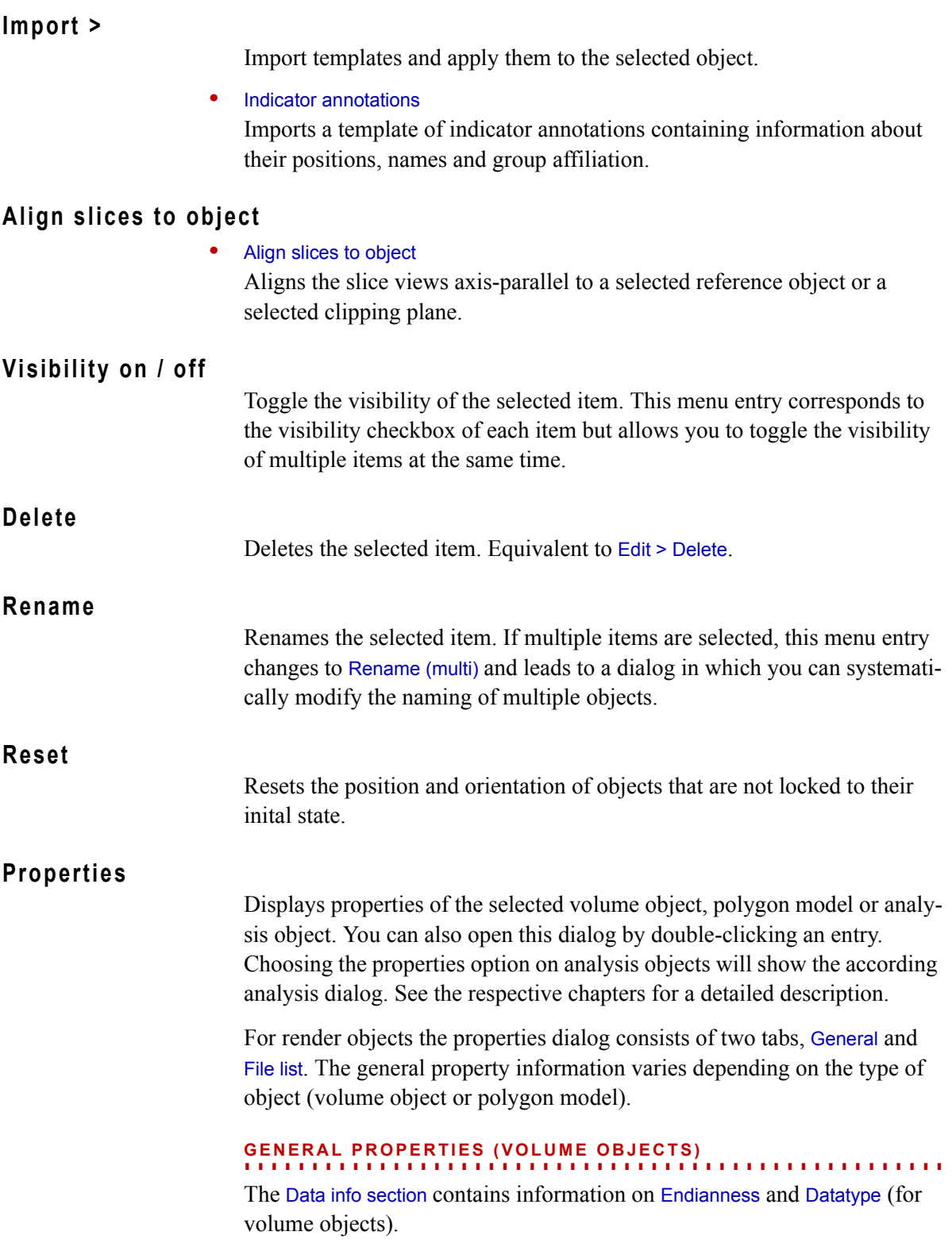

The overall scanned area is quantified in the Bounding box info. Note that this usually comprises the surrounding air, not only the scanned object. The bounding box is displayed in the 3D window.

The bounding box related information contains

- the Dimensions [voxel] in x, y, and z
- the Resolution on the x, y, and z axis, i.e. the size of a voxel in this axis
- the overall Voxel count in the bounding box
- the Dimensions in the scene unit (e.g. mm)

The Object info provides information on the scanned object as defined by the calibration. This includes the dimensions of the smallest possible bounding box around the object and the volume of the material (as defined by calibration) in this bounding box. If the object is not calibrated, the results will depend on the renderer (volume renderer or isosurface renderer).

#### **. . . . . . . . . . . . . . . . . . . . . . . . . . . . . . . . . . . . . . . . . . . . . . . . . . . . GENERAL PROPERTIES (POLYGON MODELS)**

The section Object info contains information on the number of vertices (Vertex count) and triangles (Triangle count) defining the polygon. The object is analyzed for Bad edges and Bad triangles.

Click the Update button if you are interested in the Surface area and the Dimensions  $(x, y, and z)$ . The dimensions describe the smallest possible bounding box around this object.

Clicking Update will analyze the angles in the triangles and display the number of occurrences of the angles in a diagram.

#### **. . . . . . . . . . . . . . . . . . . . . . . . . . . . . . . . . . . . . . . . . . . . . . . . . . . . FILE LIST**

Displays a list of the files on disk containing the data of the selected object. The information refers to the data as stored in the file. Thus the volume size can vary from the volume size of the object in the scene if the object has for example been imported applying a ROI.

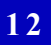

**SCENE TREE TOOL** *Menu options*

<span id="page-78-0"></span>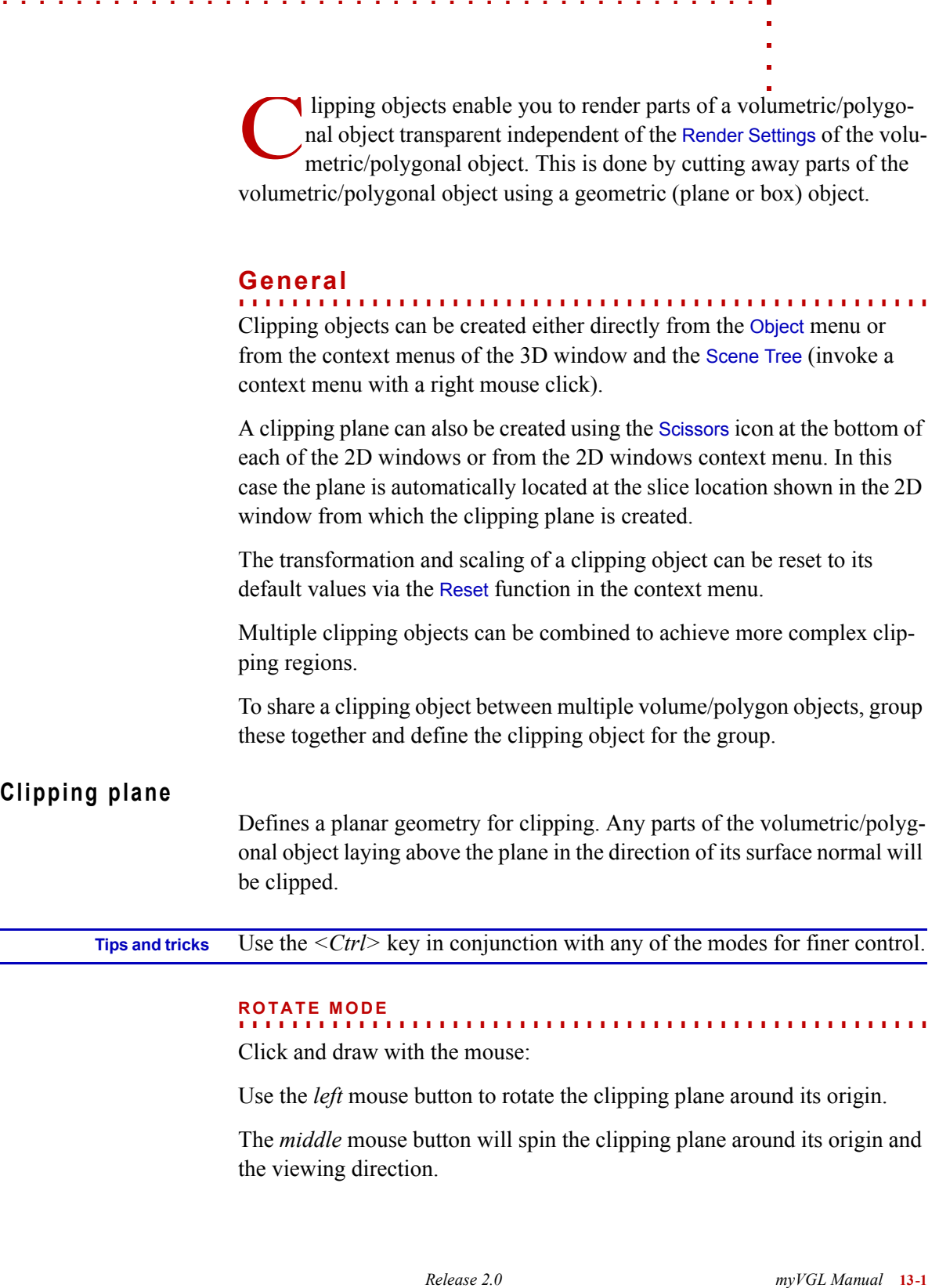

Click and draw with the mouse:

Use the *left* mouse button to rotate the clipping plane around its origin.

The *middle* mouse button will spin the clipping plane around its origin and the viewing direction.

#### **. . . . . . . . . . . . . . . . . . . . . . . . . . . . . . . . . . . . . . . . . . . . . . . . . . . . MOVE MODE**

Click and draw with the mouse:

Use the *left* mouse button to translate the clipping plane up/down and left/right relative to the 3D view, i.e. perpendicular to the viewing direction.

The *middle* mouse button will translate the clipping plane in/out relative to the 3D view, i.e. along the viewing direction.

## **Clipping box**

Specifies a box for clipping. Any parts of the volumetric/polygonal object outside the box will be clipped.

Pressing and holding the left mouse button over any of the yellow handles on the sides of the clipping box enables you to resize the clipping box independently of the rotation/translation mode of the 3D window. Press, hold and drag in the directions perpendicular to the side to resize the clipping box.

**. . . . . . . . . . . . . . . . . . . . . . . . . . . . . . . . . . . . . . . . . . . . . . . . . . . .** 

#### **ROTATION MODE**

Click and draw with the mouse:

Use the *left* mouse button to rotate the clipping box around its origin.

The *middle* mouse button will spin the clipping box around its origin and the viewing direction.

#### **. . . . . . . . . . . . . . . . . . . . . . . . . . . . . . . . . . . . . . . . . . . . . . . . . . . . TRANSLATION MODE**

Click and draw with the mouse:

Use the *left* mouse button to translate the clipping box up/down and left/right relative to the 3D view, i.e. perpendicular to the viewing direction.

The *middle* mouse button will translate the clipping box in/out relative to the 3D view, i.e. along the viewing direction.

## **Aligned clipping box**

Specifies an object aligned box for clipping. Any parts of the volumetric/polygonal object outside the box will be clipped. The aligned clipping box can not be rotated or translated nor can it be scaled to be any larger that the original volumetric object on which it was defined.

A left mouse click will position the mouse over any of the yellow handles on the sides of the clipping box. Press, hold and drag in the directions perpendicular to the side to resize it.

## **Status Information**

**. . . . . . . . . . . . . . . . . . . . . . . . . . . . . . . . . . . . . . . . . . . . . . . . . . . .**  Displays the name of the selected clipping object in green color. If no clipping object is currently selected in the Scene Tree, the text "No clipping object selected" is displayed in red and all controls are disabled.

## **General**

**. . . . . . . . . . . . . . . . . . . . . . . . . . . . . . . . . . . . . . . . . . . . . . . . . . . .**  This tab shows all controls applicable to all types of clipping objects.

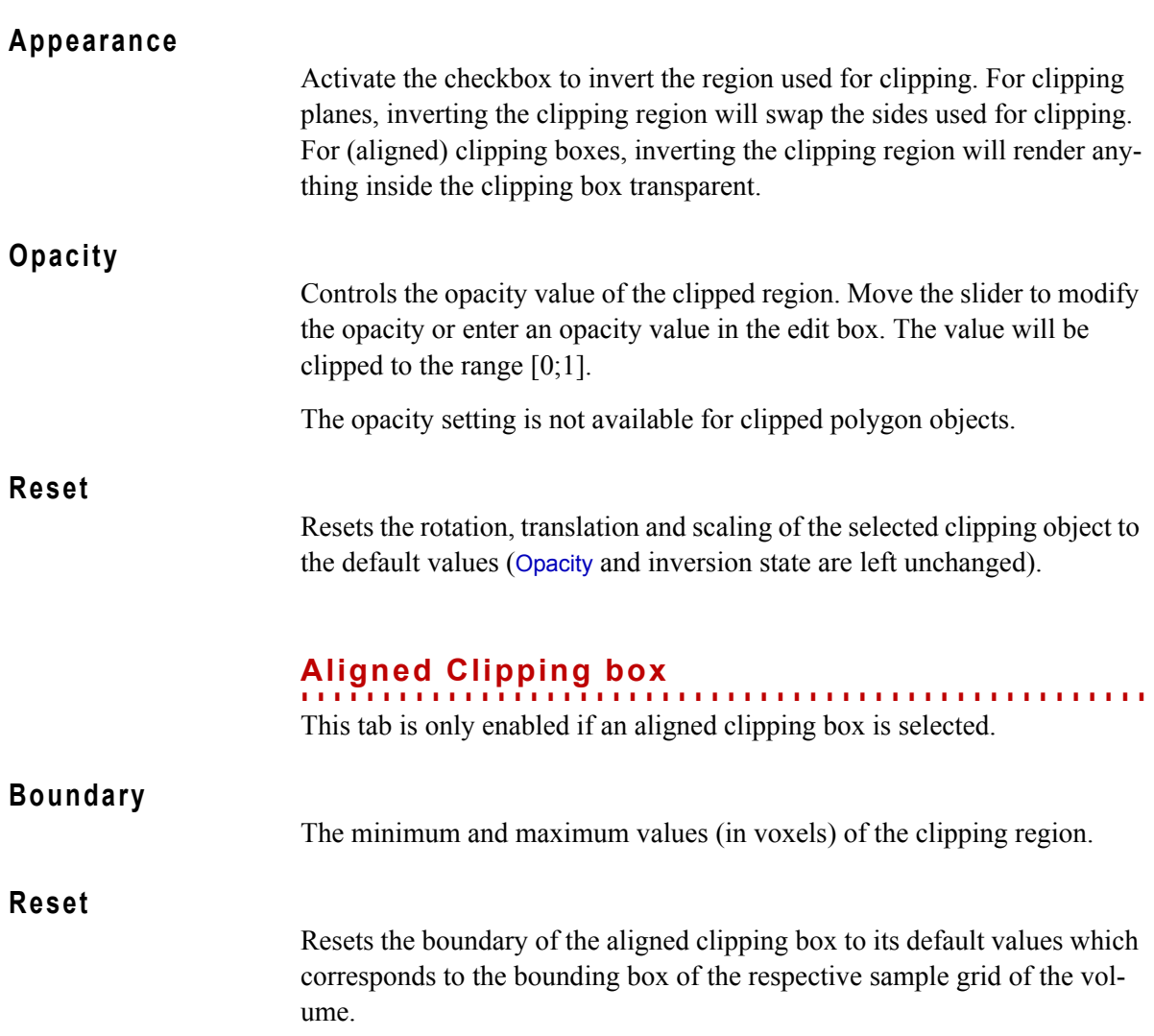

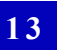

**CLIPPING TOOL** *Aligned Clipping box*

he Transform tool is designed to manipulate spatial properties like position and orientation, and geometric properties like center, scale and resolution for a selected object. The tool is organized into several tab pages in which you inspect and modify the specific properties. T

#### **. . . . . . . . . . . . . . . . . . . . . . . . . . . . . . . . . . . . . . . . . . . . . . . . . . . . Status information**

**Example 12**<br> **Release 2.0**<br> **Release 2.0**<br> **Release 2.0**<br> **Release 2.0**<br> **Release 2.0**<br> **Release 2.0**<br> **Release 2.0**<br> **Release 2.0**<br> **Release 2.0**<br> **Release 2.0**<br> **Release 2.0**<br> **Release 2.0**<br> **Release 2.0**<br> **Release 2.0** This section displays information about the current status of the Transform tool. If a valid object is selected it's name is displayed in green color. A valid object is either a voxel data set, a polygonal model or a region of interest. The Status information display also gives you a hint if the transform property tool is deactivated for your current selection in the Scene Tree (e.g. No object with transformation selected).

## **Coordinate system**

**. . . . . . . . . . . . . . . . . . . . . . . . . . . . . . . . . . . . . . . . . . . . . . . . . . . .**  Select a coordinate system from the pull down to inspect and manipulate values relative to the selected coordinate system.

# **Position (Pos)**

To modify the position, enter the exact position value in x, y and z coordinates. You may also use the up and down arrows to increase or reduce the values. Click the Reset button to restore the initial position.

**. . . . . . . . . . . . . . . . . . . . . . . . . . . . . . . . . . . . . . . . . . . . . . . . . . . .** 

# **Rotation (Rot)**

**. . . . . . . . . . . . . . . . . . . . . . . . . . . . . . . . . . . . . . . . . . . . . . . . . . . .**  Specify the rotation of an object either in Standard or Advanced mode. Switch between Standard/Advanced mode by clicking the Standard/Advanced button.

**• Standard**

The Standard dialog provides you with an interface where you enter *incremental* rotation values for each axis. Enter the incremental rotation around the x, y, or z axis or use the up and down arrows to increase or reduce the rotation values.

#### **• Advanced**

The Advanced dialog provides you with an interface where you enter *absolute* rotation values for the selected object. The absolute rotation is defined by a normalized vector in 3D space serving as rotational axis and a rotation angle around this vector.

Enter the x, y or z coordinates to define the rotational axis or use the up and down arrows to increase or reduce the x, y or z values.

Enter the absolute rotation angle around the rotational axis defined by the x, y and z values or use the up and down arrows to increase or reduce the rotation angle.

Press the Reset button to reset the orientation of the selected object to its original value.

#### **Center**

**. . . . . . . . . . . . . . . . . . . . . . . . . . . . . . . . . . . . . . . . . . . . . . . . . . . .**  Specify the center of the selected object. By default the origin of an object is at (Xmax/2, Ymax/2, Zmax/2), where Xmax, Ymax and Zmax describe the extent of the object's bounding box.

Enter the x, y or z coordinates of the desired center or use the up and down arrows to increase or reduce the x, y, or z values.

Press the Reset button to restore the default center values.

The center of an object is important for rotations, as it defines the position of the axis of rotation.

#### **. . . . . . . . . . . . . . . . . . . . . . . . . . . . . . . . . . . . . . . . . . . . . . . . . . . . Resolution**

This Option can only be applied to voxel data sets. Specify the size of a voxel by modifying the resolution values.

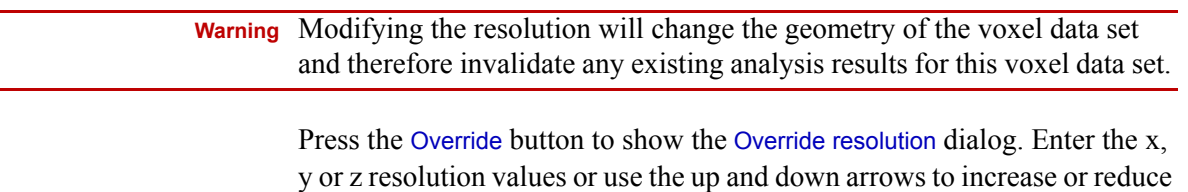

the x, y, or z values.

# **POLYGON RENDERING TOOL**

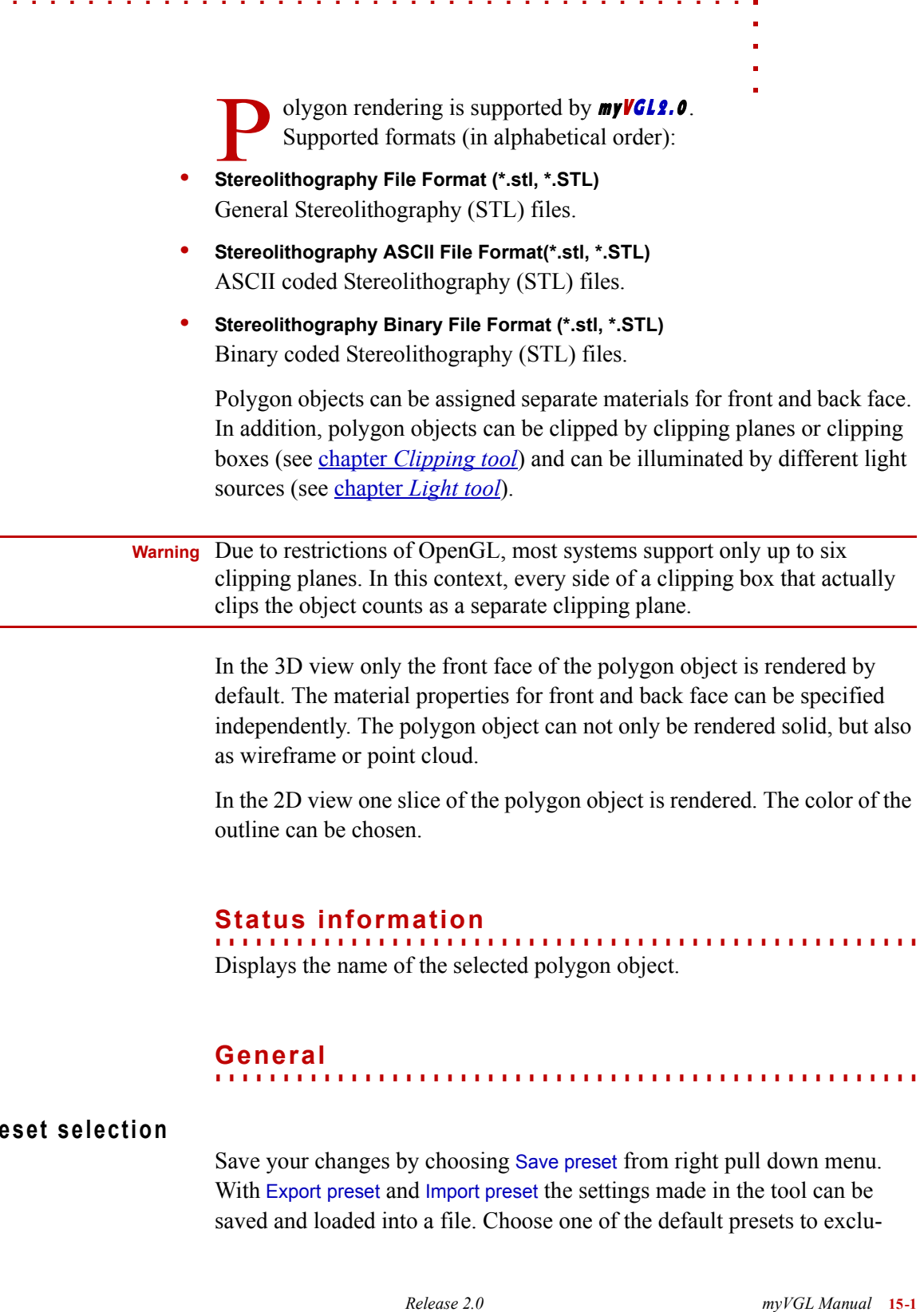

#### **. . . . . . . . . . . . . . . . . . . . . . . . . . . . . . . . . . . . . . . . . . . . . . . . . . . . General**

# **Preset selection**

Save your changes by choosing Save preset from right pull down menu. With Export preset and Import preset the settings made in the tool can be saved and loaded into a file. Choose one of the default presets to exclusively set one of the following options: Render solid, Render wireframe, Render point cloud. All changes made in the tool are overwritten by choosing a preset.

## **Render solid**

Activate this option to render the triangles of the polygon object.

#### **. . . . . . . . . . . . . . . . . . . . . . . . . . . . . . . . . . . . . . . . . . . . . . . . . . . . SHADING MODEL**

Choose Flat to show each triangle of the polygon object. The color between the triangle vertices is not interpolated.

Choose Smooth to get the color of the triangle vertices interpolated. This results in a much cleaner object surface.

#### **. . . . . . . . . . . . . . . . . . . . . . . . . . . . . . . . . . . . . . . . . . . . . . . . . . . . CULL FACE**

In the Cull face pull-down menu you specify the face of the polygon object that is not rendered. Choose Front to render the back face only. Choose Back to render the front face only. Choose Disabled to render both faces.

The image below shows a polygonal object that is rendered solid.

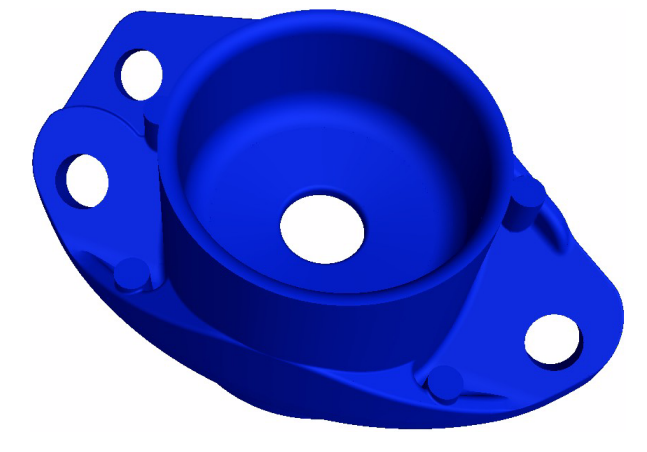

## **Render wireframe**

Activate this option to render the wireframe of the polygon object, i.e. the lines between the triangle vertices.

Double click the quadratic box to select the line Color. Use the spin box to specify the Line width in pixels.

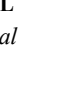

The image below shows a the wireframe of a polygonal object.

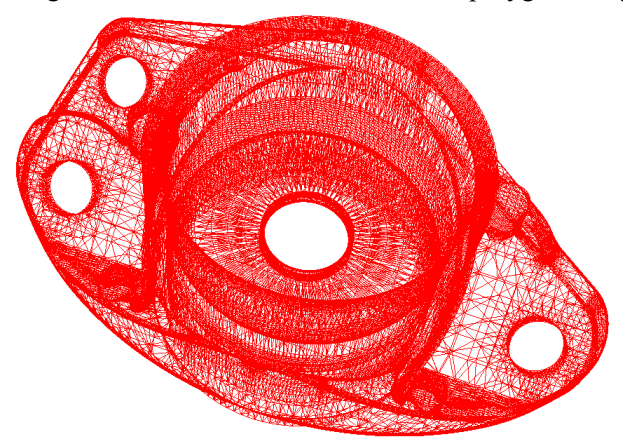

## **Render point cloud**

Activate this option to render the point cloud of the polygon object, i.e. triangle vertices.

Double click the quadratic box to select the point Color. Use the spin box to specify the Point size in pixels.

The image below shows a the point cloud of a polygonal object.

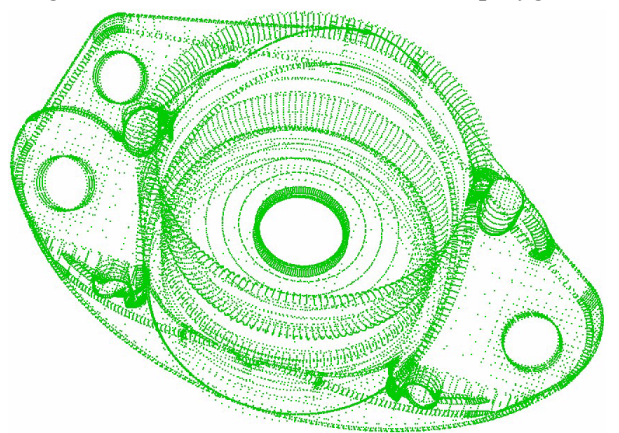

## **Material**

**. . . . . . . . . . . . . . . . . . . . . . . . . . . . . . . . . . . . . . . . . . . . . . . . . . . .**  Assign a material to every face of the polygon object and a color to the outline in the 2D view.

 **Tips and tricks** The ambient and diffuse color of the front face of a certain polygon define the color of the corresponding icon in the Scene Tree to allow an easy identification.

## **Material face settings**

**1 5**

Choose Front face or Back face whether you want to change the Color and Intensity of the front or back side of the polygon object.

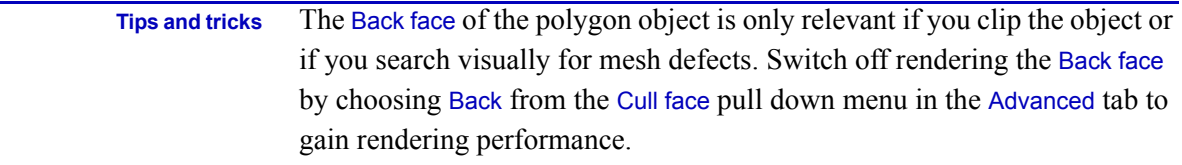

## **Color and Intensity**

Double click the respective quadratic box to choose the color for the Ambient, Diffuse or Specular component of the material. Use the spin box to choose the intensity of the material color component.

The color and intensity of the material defines how much of the light is reflected from the object's surface in each of the three components ambient, diffuse and specular. The Shininess controls the size and brightness of the highlight of the specular component.

## **Slice color**

Double click the quadratic box to choose the Color for the outline of the polygon object in the 2D views.

ight sources in **myVGL2.0** can be of type directional, point and spot. Both volume and polygon objects can be illuminated with the phong shading algorithm. Shadows are supported by software volume renderers only and have to be activated for each light source. L

The light sources can be created by choosing New > and the type of light source from the context menu of the Scene Tree Tool. Only if selected in the Scene Tree the light source is shown in the 2D and 3D view and can be modified there with the mouse:

- In the 3D view it can be rotated and moved.
- In the 2D view start and end point can be modified. To initially place a light source click somewhere in the window and move the mouse into the light direction while holding down the left mouse button.

 **Warning** The light object can be modified only if the lock icon in the Scene Tree is opened for this object.

#### <span id="page-88-0"></span>**. . . . . . . . . . . . . . . . . . . . . . . . . . . . . . . . . . . . . . . . . . . . . . . . . . . . Status information**

Displays the name of the selected light source.

#### **. . . . . . . . . . . . . . . . . . . . . . . . . . . . . . . . . . . . . . . . . . . . . . . . . . . . General**

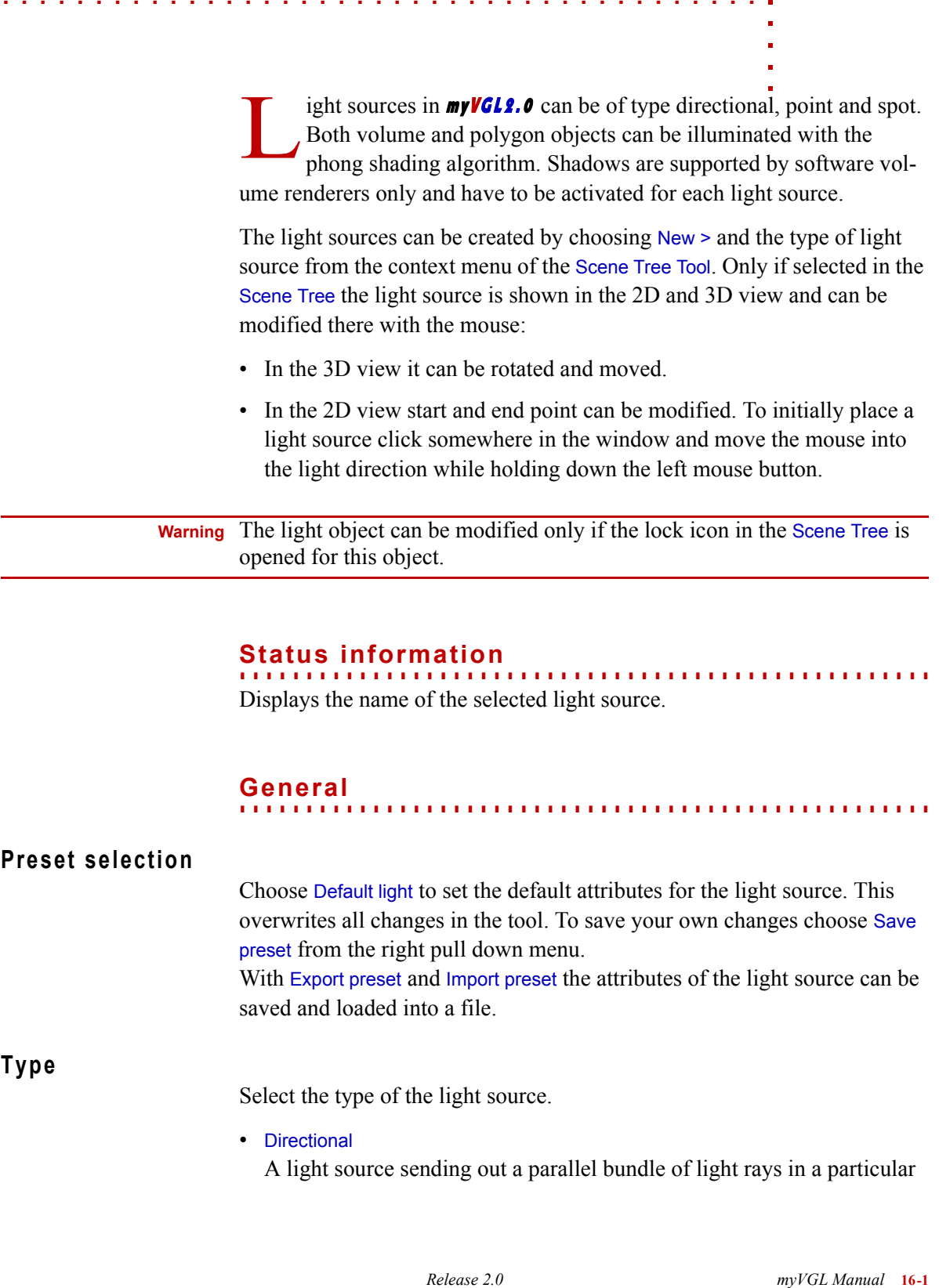

**1 6**

direction. The light intensity does not drop with distance. See the figure below for an example of a Directional light source.

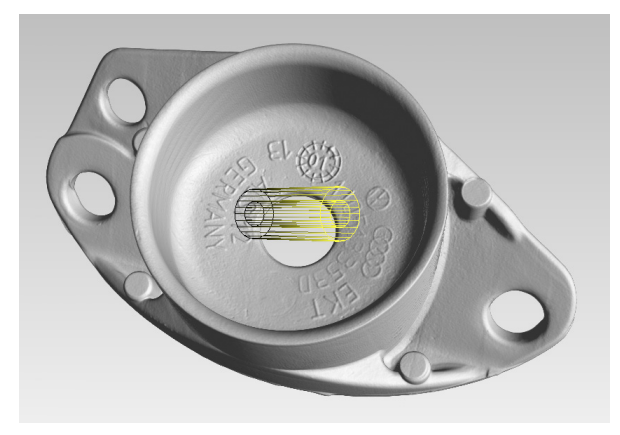

#### • Point

A single point in space sending out light equally in all directions. The intensity of the light decreases proportional to the square of the distance to the light source. This is comparable to an infinitely small unshaded light bulb. See the figure below for an example of a Point light source.

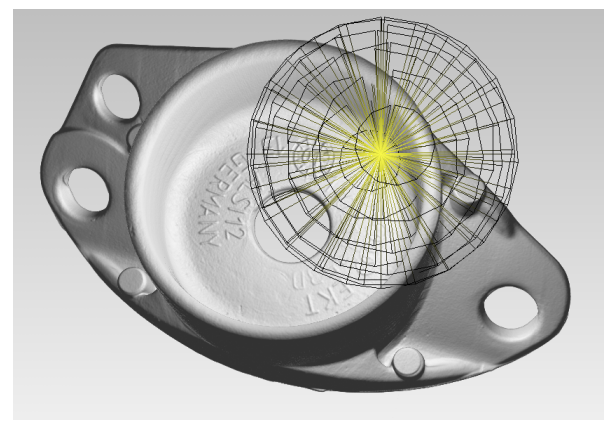

#### • Spot

Similar to a point light but emission is limited to within a cone much like a regular desk lamp. Thus this light type has an angular setting to define the size of the cone: The Cutoff Angle and an additional attenuation

Exponent can be set in the Advanced tab.See the figure below for an example of a Spot light source.

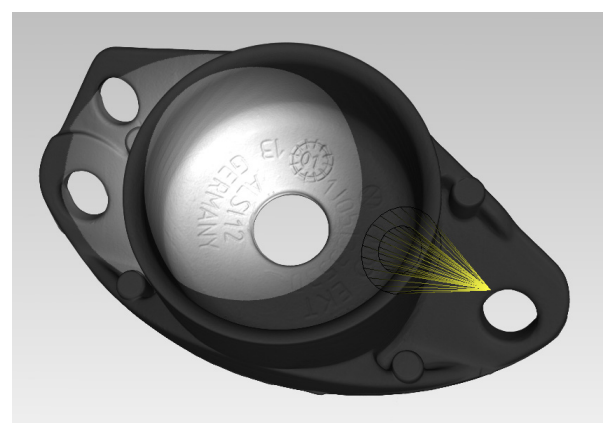

## **Color and Intensity**

Specify the intensity and color of the light components here: Double click the quadratic box to select the color of the respective light component. Enter its intensity into the text field.

• Overall

Sets the light intensity globally and affects all three light components: ambient, diffuse and specular.

 **Tips and tricks** You can also modify the overall intensity of a selected light source by moving the scroll wheel while the mouse pointer is over the 3D window.

• Ambient

The light component for general illumination.

• Diffuse

The light component that comes from one direction and scatters equally into all directions.

• Specular

The light component that comes from a particular direction and bounces of into a preferred direction. It is responsible for the shininess of a lighted object.

**1 6**

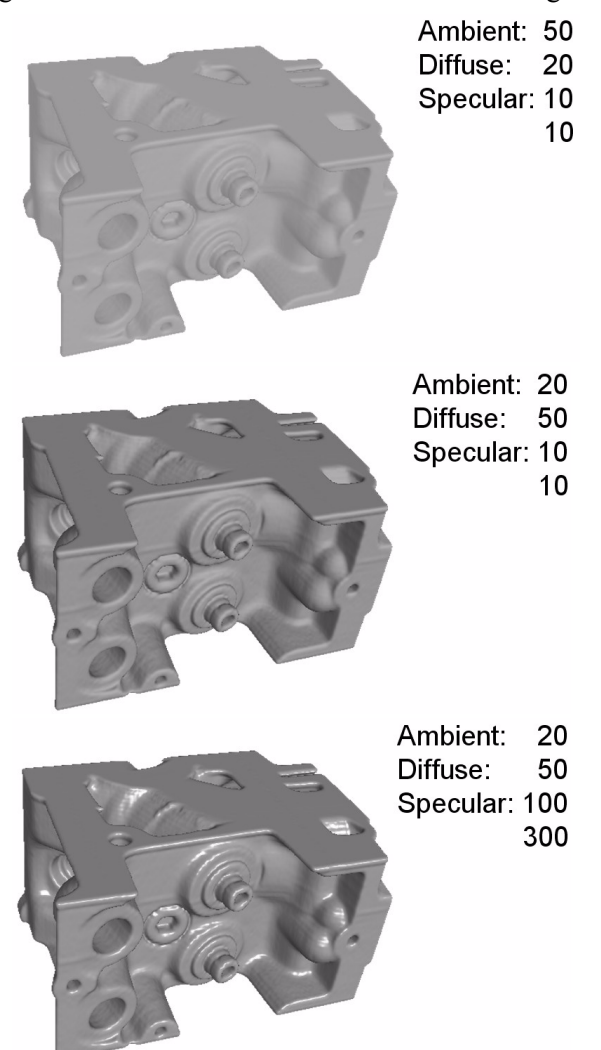

See the figure below for an illustration of the different light components.

## **Shadow mode**

Switch shadows of the selected light source on or off here. Not all renderers support shadows or only for one light source.

#### **. . . . . . . . . . . . . . . . . . . . . . . . . . . . . . . . . . . . . . . . . . . . . . . . . . . . Advanced**

## **Attenuation**

Point and spot light sources support attenuation. This is the intensity decrease of the light source along the light direction. The easiest way to work with it is to use the Constant or Gradient buttons:

- Constant sets the light source to have no attenuation at all. The Linear and Quadratic factors are set to 0. The Constant factor is set to 1. This is the default.
- Gradient sets the attenuation so that the half of the intensity decrease of the light source lies within the 2D view. This intensity is shown by a dashed circle around the light source and can be modified with the mouse.

## **Spot**

- The spot light source supports a Cutoff Angle for its shade. You can either enter a value in the text box or modify it with the mouse: Use  $\langle Ctrl \rangle$  + left mouse button on it and move up or down in the 2D view to open or close the shade.
- The Exponent value controls the decrease of the light intensity along the cone radius. The higher the exponent, the faster the decrease of the light intensity.

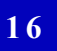

**LIGHT TOOL** *Advanced*

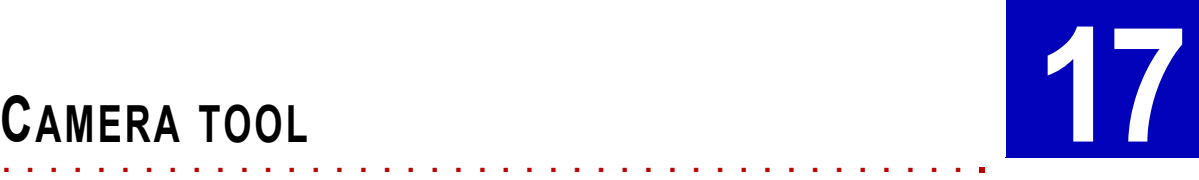

he 3D view of  $myVGL$  is rendered using a virtual camera placed in the scene together with the volumetric/polygonal data. Various properties such as camera position, viewing direction and aperture angle can be controlled using this tool. T

#### **. . . . . . . . . . . . . . . . . . . . . . . . . . . . . . . . . . . . . . . . . . . . . . . . . . . . General**

## **Camera Orientation**

#### **. . . . . . . . . . . . . . . . . . . . . . . . . . . . . . . . . . . . . . . . . . . . . . . . . . . . DEFAULT CAMERA VIEWS.**

*Release 2.0*<br> **Release 2.0**<br> *Release 2.0*<br> *Release 2.0*<br> *Release 2.0*<br> *Release 2.0*<br> *Release 2.0*<br> *Release 2.0*<br> *Release 2.0*<br> *Release 2.0*<br> *Release 2.0*<br> *Release 2.0*<br> *Release 2.0*<br> *Release 2.0*<br> *Release 2.0* The Camera tool includes shortcuts to fourteen default camera views, relative to the selected coordinate system. They can be used for quick viewing and generation of reference screenshots. These default views are along the three major axis (in both directions) as well as from positions along each of the four diagonals (one position for each corner).

The  $\div \psi$  button centers the selected object in the 3D view (via a translation along the screen plane).

The  $\left[\Box\right]$  button focuses the selected object in the 3D view (via a translation along the viewing direction).

#### **POSITION**

Display and manipulate the position of the camera (in the current coordinate system) here.

**. . . . . . . . . . . . . . . . . . . . . . . . . . . . . . . . . . . . . . . . . . . . . . . . . . . .** 

#### **. . . . . . . . . . . . . . . . . . . . . . . . . . . . . . . . . . . . . . . . . . . . . . . . . . . . FOCAL POINT**

Display and manipulate the position to which the camera is focused here.

The view direction can be obtained by subtracting the Position coordinates from the Focal point coordinates (and normalizing the result).

#### **UP VECTOR**

**. . . . . . . . . . . . . . . . . . . . . . . . . . . . . . . . . . . . . . . . . . . . . . . . . . . .** 

Specifies the vertical orientation of the camera, that means it implicitly sets the axial rotation of the camera relative to the view direction.

**1 7**

## **Projection mode**

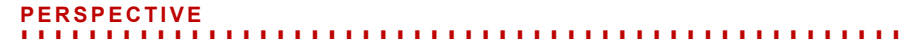

Renders the 3D models as seen by a single human eye: Spatial forshortening and apparent size as a function of distance is taken into account. That means that objects look smaller the further away they are.

## **PARALLEL**

Renders the 3D models without perspective correction such that the relative proportions of an object are maintained independent of distance.

**. . . . . . . . . . . . . . . . . . . . . . . . . . . . . . . . . . . . . . . . . . . . . . . . . . . .** 

#### **. . . . . . . . . . . . . . . . . . . . . . . . . . . . . . . . . . . . . . . . . . . . . . . . . . . . STEREO-PERSPECTIVE**

## Renders a pair of perspective images of the scene. The camera positions of the two images are slightly offset to mimic for example the offset between the right and left eye. When viewed correctly the image pair will create the perception of observing the objects in the scene in three dimensions.

Stereo viewing requires additional hardware either in the form of special glasses or dedicated displays.

#### **View Angle**

Specifies the vertical viewing angle (in degrees) of the camera.

#### **. . . . . . . . . . . . . . . . . . . . . . . . . . . . . . . . . . . . . . . . . . . . . . . . . . . . Stereo**

This tab is only active when Projection mode: Stereo-Perspective is chosen.

#### **Image mode**

#### **. . . . . . . . . . . . . . . . . . . . . . . . . . . . . . . . . . . . . . . . . . . . . . . . . . . . ANAGLYPH IMAGE RED-GREEN, RED-BLUE, RED-CYAN**

Encodes the left and right eye images into the respective color channels of the display (anachrome stereo). To view the result in stereo, a pair of (inexpensive) 2 color glasses are required.

#### **. . . . . . . . . . . . . . . . . . . . . . . . . . . . . . . . . . . . . . . . . . . . . . . . . . . . INTERLACED**

Encodes the left and right eye images into one image where either the rows or columns are alternatively taken from the left or right image. This mode requires special display video formats and/or special glasses.

#### **. . . . . . . . . . . . . . . . . . . . . . . . . . . . . . . . . . . . . . . . . . . . . . . . . . . . LEFT IMAGE ONLY**

Displays the left eye image only.

× l,  $\mathbf{r}$ à.

# **. . . . . . . . . . . . . . . . . . . . . . . . . . . . . . . . . . . . . . . . . . . . . . . . . . . . RIGHT IMAGE ONLY**

Displays the right eye image only.

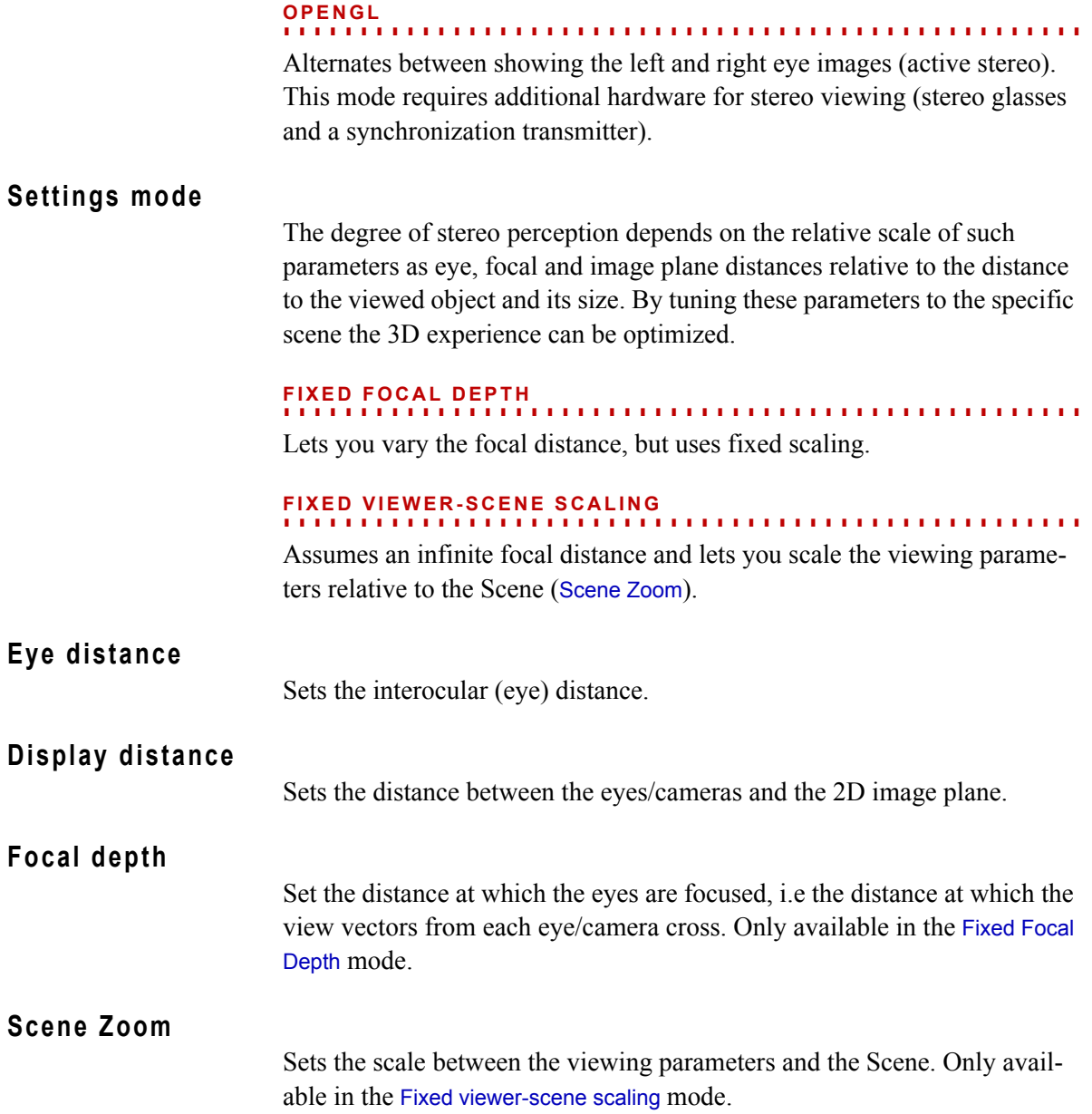

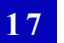

**CAMERA TOOL**

*Stereo*

**Propagated and Constanting Constanting CON**<br> **Release 2.0** myPGL Manual Information (e.g. current slice position,<br> **RELEASE AND THE CONSTANG SUPPLE CONSTANG MANUAL Manual information (e.g. current slice position,<br>
<b>Propag** he Text overlay editor is designed to decorate 2D windows and the 3D window with customizable text overlays. The text overlays will supply you with additional information (e.g. current slice position, the window name or even DICOM tags) about the specific 2D/3D view. This feature is useful for reporting/documentation purposes (see also *[Save](#page-34-0)  image(s)...* in chapter *[File menu on page 3-9](#page-34-0)* and *[Save AVI/image stack ...](#page-35-0)* in chapter *[File menu on page 3-10](#page-35-0)*). T

Configure the text overlay via Window > Text overlay editor or by right-clicking into the 3D or 2D windows and choosing Text overlay > Configure...

The dialog is organized into two tab pages, the Slice views and the Scene view tab page. Both pages are structured identically. Click the Font settings button to show the preferences available for fonts. Click the Ok button to apply the current settings and close the editor. Click the Cancel button to close the dialog without applying any changes. Click the Apply button to get a preview of the current settings.

# **Slice Views (and Scene View)**

**. . . . . . . . . . . . . . . . . . . . . . . . . . . . . . . . . . . . . . . . . . . . . . . . . . . .** 

On each tab page you modify and inspect your text overlays.

# **Preset Selection**

In the Preset selection section you manage text overlay presets. Select a preset from the pull down to apply it to the current text overlay settings.

**•** Save

Click the Save button to execute the Save preset dialog. Enter a name for the preset or choose an entry from the pull down and click the Save button to store the current text overlay settings.Click the Cancel button to abort the save process

**•** Remove

Click the Remove button to remove a preset from the pull down preset list.

**•** Reset

Click the Reset button to reset any modifications made on the active preset.

## **Text labels**

**1 8**

The Text labels section contains the currently available text labels. Select either predefined text labels or create custom text labels. The Available text labels section is a table containing the currently available text labels. The Selected text labels section is a table containing the currently selected text labels. Select an entry from the Available text labels table and click the > button to add an entry to the Selected text labels table. Select an entry from the Selected text labels table and click the < button to remove the entry from the Selected text labels table.

## **Available default text labels:**

The following text labels are available by default.

**• <CoordinateSystem>**

Displays the name of the currently active coordinate system for the respective window.

**. . . . . . . . . . . . . . . . . . . . . . . . . . . . . . . . . . . . . . . . . . . . . . . . . . . .** 

- **• <SlicePosition>** Displays the current slice position (only available for 2D windows)
- **• <ViewZoom>**

Displays the current zoom factor (only available for 2D windows)

**• <WindowName>**

Displays the name of the window. The name indicates the window type, e.g., Top, Front or Back refers to a 2D window, whereas Scene refers to a 3D window.

**• <PatientID>**

Displays the PatienID DICOM tag (only available for DICOM data sets).

**• <PatientName>**

Displays the PatientName DICOM tag (only available for DICOM data sets).

**• <PixelSize>**

Displays the size of a pixel respective to the currently selected application unit.

**• <SerialNumber>**

Displays the SerialNumber DICOM tag (only available for DICOM data sets)

**• <StudyDescription>**

Displays the StudyDescription DICOM tag (only available for DICOM data sets)

## **• Ex: <StudyID>**

Displays the StudyID DICOM tag (only available for DICOM data sets)

## **• Se: <StudyNumber>**

Displays the StudyNumber DICOM tag (only available for DICOM data sets)

## **• <CustomLogo>**

Displays your custom logo. Drag this entry into the Selected text labels section and double-click it to show the Select logo image dialog. In the dialog you specify the location of your custom logo.

#### **• <CustomText>**

Displays your custom text. Drag this entry into the Selected text labels section and double-click it to modify its text.

## **Preview**

The Preview area shows eight boxes in which you can place the selected text labels. The boxes indicate where the text labels will be positioned inside either the 2D or the 3D window. You can insert multiple text labels in each box.

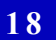

**TEXT OVERLAY EDITOR** *Available default text labels:*

**Release 2.0**<br>**Release 2.0**<br>**Release 2.0**<br>**Release 2.0**<br>**Release 2.0**<br>**Release 2.0**<br>**Release 2.0**<br>**Release 2.0**<br>**Release 2.0**<br>**Release 2.0**<br>**Release 2.0**<br>**Release 2.0**<br>**Release 2.0**<br>**Release 2.0**<br>**Release 2.0**<br>**Release 2.0** he Measurements menu of **VGStudio MAX 2.0** provides means for coordinate measuring, i.e. enables you to fit reference objects to your calibrated volumetric or geometric data and define measurements on the data based on the reference objects. T

*Coordinate measurement (CM) is an optional add-on module for* **VGStudio** MAX 2.0 . *It is not available for* myVG <sup>L</sup> *. However, if a project contains coordinate measurements, those measurements are available in* **myVGL**.

*If you are interested in more extensive functionality than the one offered by*  myVG <sup>L</sup> *, you have the chance to evaluate our other products,* VG Studio 2.0 *or*  VG Studio MAX 2.0 *:* 

*www.volumegraphics.com/products/evaluation/form.html*

*For further questions about our product portfolio, please contact*

*sales@volumegraphics.com*

In  $m\nu/CL$ , there are seven types of Reference Objects (see description below), an arbitrary number of which can be shown for any calibrated volumetric or geometric object. In the Scene Tree, Reference objects are listed in the Coordinate Measurement > Reference Objects section.

Based on existing reference objects, *features* show measured positions, distances, angles and radii.

Features rely on the definition of distinct *coordinate systems*.

## **Point**

**. . . . . . . . . . . . . . . . . . . . . . . . . . . . . . . . . . . . . . . . . . . . . . . . . . . .**  A reference point was fitted to the object based on one or more fit points. A point's only geometric property is its position.

## **Line**

**. . . . . . . . . . . . . . . . . . . . . . . . . . . . . . . . . . . . . . . . . . . . . . . . . . . .**  A reference line was fitted to the object based on two or more fit points. A line's geometric properties are its position and direction.

# **Circle**

**. . . . . . . . . . . . . . . . . . . . . . . . . . . . . . . . . . . . . . . . . . . . . . . . . . . .**  A reference circle was fitted to the object based on three or more fit points. A circle's geometric properties are its center position, its orientation normal and its radius.

# **Pplane**

**. . . . . . . . . . . . . . . . . . . . . . . . . . . . . . . . . . . . . . . . . . . . . . . . . . . .**  A reference plane was fitted to the object based on three or more fit points. A plane's geometric properties are its center position and orientation normal.

#### **. . . . . . . . . . . . . . . . . . . . . . . . . . . . . . . . . . . . . . . . . . . . . . . . . . . . Sphere**

A reference sphere was fitted to the object based on four or more fit points. A sphere's geometric properties are its center position and radius.

## **Cylinder**

**. . . . . . . . . . . . . . . . . . . . . . . . . . . . . . . . . . . . . . . . . . . . . . . . . . . .**  A reference cylinder was fitted to the object based on three or more fit points. A cylinder's geometric properties are its center position, its direction and its radius.

#### **Cone**

**. . . . . . . . . . . . . . . . . . . . . . . . . . . . . . . . . . . . . . . . . . . . . . . . . . . .**  A reference cone was fitted to the object based on three or more fit points. A cone's geometric properties are its center position, its direction, its center radius and its conicity angle.

#### **. . . . . . . . . . . . . . . . . . . . . . . . . . . . . . . . . . . . . . . . . . . . . . . . . . . . Dialog: Reference object properties**

**Warning** In **myVGL**, all grayed settings are displayed for informational value only. Editing those settings or making new measurements is only possible using **VGStudio MAX 2.0** with the Measurements module installed.

> To show the properties of a reference object either double click the reference object in the Scene Tree or select the Properties option from the Scene Tree context menu.

**. . . . . . . . . . . . . . . . . . . . . . . . . . . . . . . . . . . . . . . . . . . . . . . . . . . .** 

. . . . .

 **Warning** Be aware that all geometric properties like positions and directions will be displayed with respect to the currently selected coordinate system!

## **Properties**

Shows geometric and status properties of the reference object.

#### **. . . . . . . . . . . . . . . . . . . . . . . . . . . . . . . . . . . . . . . . . . . . . . . . . . . . DESCRIPTION**

The object's type and name. The name can be edited.

#### **CONSTRUCTION METHOD**

Information about how this object was defined:

- [Least-squares/Minimum-zone] fitted
- Result of [intersection/combination/projection/...]
- Manually defined reference object

#### **. . . . . . . . . . . . . . . . . . . . . . . . . . . . . . . . . . . . . . . . . . . . . . . . . . . . SIZE STATUS**

Status information about how the actual size of the reference object is determined. In most cases, the size of fitted reference objects depends on all its fit points, and the size of intersected/combined objects depends on their source objects. Other sizing methods can be forced by Measurements > Resize reference objects.

#### **. . . . . . . . . . . . . . . . . . . . . . . . . . . . . . . . . . . . . . . . . . . . . . . . . . . . FIT STATUS**

Status information about the last fitting process of the reference object:

- Valid: Successfully fitted to current calibrated material Last fitting or refitting process succeeded without problems. Reference object is synchronized with current situation.
- Invalid: Not synchronized with current situation (calibration change?) The underlying data (voxel data, calibration material, polygon data) has changed since the last fitting process.
- Invalid: Automatic refit failed

Last refitting process (due to resolution adjustment or template import) failed, most likely because too few fit points could be adjusted to the new underlying surface.

• Valid: Isosurface not found for iteration >0, but previous result could be taken Last (iterative) refitting process (due to resolution adjustment or template import) did not succeed completely, but a valid result could still be taken from a previous iteration.

For derived reference objects, i.e. manipulation results, the status information has similar meanings, but it refers to the status of the source objects: if one of the source objects has a warning or error status, this status will be repeated for the derived object.

#### **. . . . . . . . . . . . . . . . . . . . . . . . . . . . . . . . . . . . . . . . . . . . . . . . . . . . POSITION / RADIUS / CONICITY / DIRECTION / NORMAL**

Geometric parameters. Position always denotes the center of the object. Direction and normal vectors are normalized to unit length. For cones, the radius at the center position is given.

#### **DEVIATIONS**

Statistic measures of the fit point distribution. Peak/valley deviations denote the maximum positive/negative distances of any fit point to the reference object's surface. The form deviation equals the sum of peak and valley.

**. . . . . . . . . . . . . . . . . . . . . . . . . . . . . . . . . . . . . . . . . . . . . . . . . . . .** 

Notes:

- For circles, the deviation is the distance to the actual circle outline, not merely the circle's plane.
- For lines that were initially specified in a 2D window, the 2D orientation at fitting time is stored and used to provide a "left of line / right of line" distinction for signed distances (like for all other reference object types except the point). If a line has no orientation information, all distances, will be positive (valley deviation zero per definition).
- The deviation signs are chosen such that positive deviations indicate points outside the calibrated material.

#### **Fit points**

Shows a list of the fit points used to calculate the properties of the reference object. The list includes information such as the position, deviation and gray value for each point. The list can be sorted according to each property by selecting the property column. Points can be visualized individually or in groups by selecting them in the list.

#### **Histogram**

Shows the histogram plot of the fit point count against deviation. The coloring is determined by the reference deviation in the Colors section.

#### **BINNING**

In the Binning pull-down menu, you can choose between no binning and a binning according to the sections of the color bar.

**. . . . . . . . . . . . . . . . . . . . . . . . . . . . . . . . . . . . . . . . . . . . . . . . . . . .** 

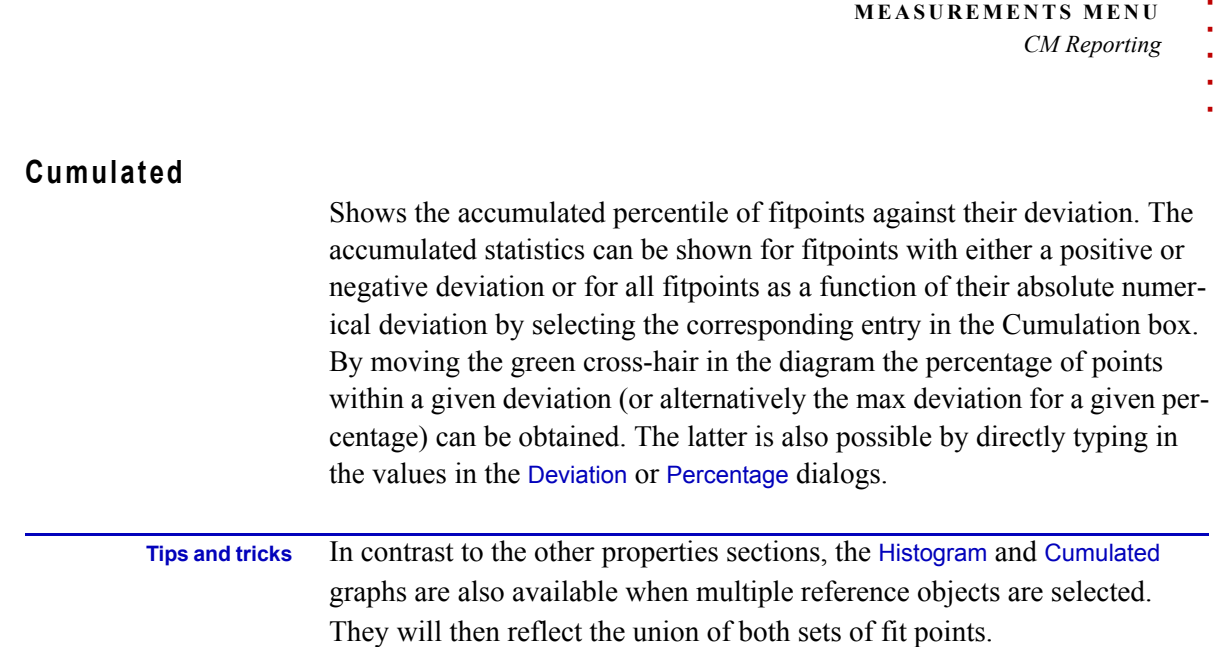

## **Colors**

Sets the interval width and colors used in the histogram plot and for the color-coded visible fit points in 2D and 3D. By default the interval width is in units of the automatically determined standard deviation. This is the standard deviation of all selected reference objects or (if no objects are selected) all reference objects found in the scene.

By unchecking the auto box a custom value can be specified. To change the color used for a specific interval range double click the corresponding color bar to launch the color selection tool.

#### **. . . . . . . . . . . . . . . . . . . . . . . . . . . . . . . . . . . . . . . . . . . . . . . . . . . . CM Reporting**

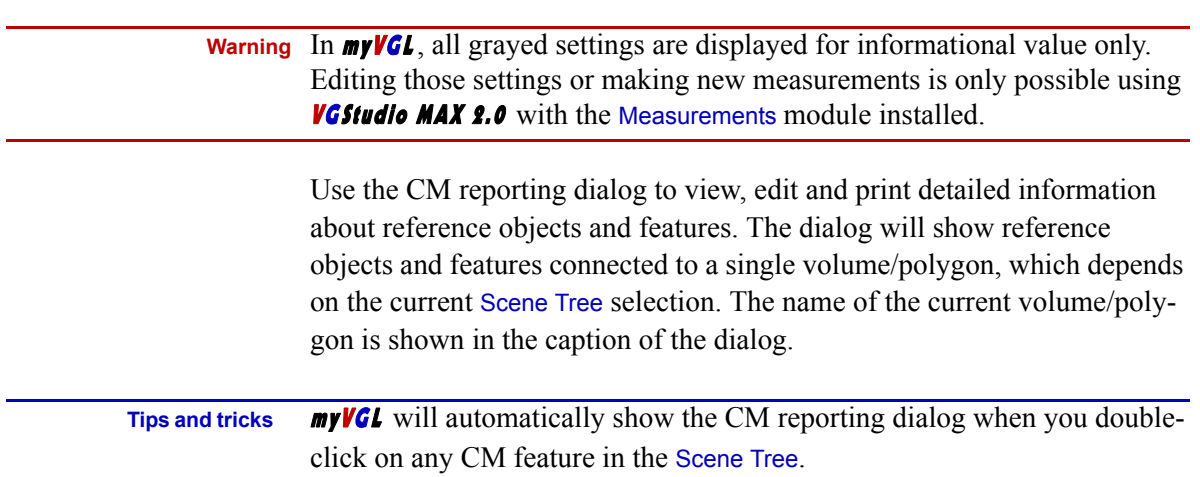

## **General remarks**

**1 9**

The Features and Reference objects pages basically employ  $myVGL$ 's standard reporting table functionality:

#### **. . . . . . . . . . . . . . . . . . . . . . . . . . . . . . . . . . . . . . . . . . . . . . . . . . . . TABLE SELECTION**

Select one or more table rows by left-clicking while holding *<Ctrl>* or *<Shift>* or by using the up-down arrow-keys while holding *<Shift>*. Selecting rows will also select corresponding objects in the Scene Tree.

#### **EDITING**

Double-click into text cells with white background to edit their contents (e.g. object name). Grayed-out cells are not editable.

**. . . . . . . . . . . . . . . . . . . . . . . . . . . . . . . . . . . . . . . . . . . . . . . . . . . .** 

**. . . . . . . . . . . . . . . . . . . . . . . . . . . . . . . . . . . . . . . . . . . . . . . . . . . .** 

#### **SCREENSHOTS**

Use the Screenshots section below the table to capture images from one of the 2D or 3D views for the currently selected item in the table. Only available if exactly one row is selected.

You can provide a description for every captured image by clicking the default <no description> text.

Delete existing screenshots by pressing *<Del>*.

#### **. . . . . . . . . . . . . . . . . . . . . . . . . . . . . . . . . . . . . . . . . . . . . . . . . . . . CONTEXT MENU**

Right-click anywhere in the table to bring up the table's context menu:

- Columns: Toggle the visibility of any available column
- Store current visibilities and widths as default settings: Store column visibility and order on disk to remember them for the next time you restart  $myVGL$ .
- Remove entries: Removes a complete row from the table.
- Export as CSV: Exports the table values as CSV (Comma Separated Values) list.
- Copy to clipboard: Copy the selected rows (and the table header texts) into the system's clipboard. The clipboard information is provided both as plain text and a rich-text table, so when pasting into a rich-text-capable application like a wordprocessor, you will see a proper table with cells borders and bold headers.

#### **. . . . . . . . . . . . . . . . . . . . . . . . . . . . . . . . . . . . . . . . . . . . . . . . . . . . COLUMN-ORDER**

Left-click on any table header on top of each column while holding *<Ctrl>*. You can now move the column left or right to another place.
#### **. . . . . . . . . . . . . . . . . . . . . . . . . . . . . . . . . . . . . . . . . . . . . . . . . . . . ROW-SORTING**

Left-click on any table header on top of each column to sort the entire table according to this column. Click again to reverse the sort order. The current sort order is indicated by an arrow inside the column header.

#### **SPECIAL COLUMNS**

In addition to text cells, some columns contain combo-boxes for selecting special options.

**. . . . . . . . . . . . . . . . . . . . . . . . . . . . . . . . . . . . . . . . . . . . . . . . . . . .** 

#### **Features**

Lists all existing reference objects and their properties here.

As each feature is defined in a distinct coordinate system, lengths and positions displayed in the table do *not* refer to the currently selected coordinate system, but to the coordinate system of the feature itself!

#### **. . . . . . . . . . . . . . . . . . . . . . . . . . . . . . . . . . . . . . . . . . . . . . . . . . . . FEATURE LIST**

#### **•** Name

The name of the feature. Column is editable.

**•** Type

The type of the feature. Can be one of the following:

• Distance

Default distance measuring method. The distance line between the center positions of the two reference objects is calculated.

• Distance (mid perpendicular)

Reference object A is considered as finite, while reference object B is considered as infinitely extended. The mean between minimum and maximum distance (orthogonal to reference object A) between the two objects is determined.

• Distance (min perpendicular)

Reference object A is considered as finite, while reference object B is considered as infinitely extended. The minimum distance (orthogonal to reference object A) between the two objects is determined.

• Distance (max perpendicular)

Reference object A is considered as finite, while reference object B is considered as infinitely extended. The maximum distance (orthogonal to reference object A) between the two objects is determined.

• Distance (min finite)

Both reference objects are considered as finite. The minimum distance between the two objects is determined.

#### • Distance (max finite)

Both reference objects are considered as finite. The maximum distance between the two objects is determined.

• Distance (min infinite)

Both reference objects are considered as infinitely extended. The minimum distance between the infinite objects is determined if they are not intersecting.

• Distance (min)

Reference object A is considered as finite, while reference object B is considered as infinitely extended. The minimum distance (orthogonal to reference object B) between the two objects is determined.

• Distance (centroid)

The distance between the geometrical center of all fit points used to fit reference object A and object B is determined. Please note that the geometrical center of an object is calculated with respect to the fit point coordinates only. It is not calculated as the geometrical center of the fitted reference object A or B.

• Angle

Angle between two reference objects. Angles can be measured between line and line, line and plane or plane and plane.

• Position

Determines the position of a single reference object in the current Coordinate system, that is its distance to the origin.

• Radius

Radius of a single reference object. Radii can be measured for circles, spheres, cylinders and cones. For spheres and cones, the position of the radius measurement, which is determined at creation time, is relevant. For circles, cylinders and cones, radius features are only well-defined if their coordinate system is aligned to the measured object's axis/normal.

• Diameter

Diameter of a single reference object. Equals twice the Radius.

**•** Projection

Available for Distance, Position and Angle features. These can be projected along one or two spatial dimensions:

A dX (or dY or dZ) Distance/Position feature refers to the x (or y or z)-component of the measured distance-line only.

A dXY (or dXZ or dYZ) Distance/Position feature refers to the distance-line projected onto the according plane.

If no projection is desired, use a dXYZ feature.

Angles cannot be projected onto a single axis. For Angle features, only dXY, dXZ, dYZ and dXYZ projections are available.

Projection directions are always referring to the axes of the feature's Coordinate system.

**•** View

Distance or position features with dX, dY or dZ Projection can exist in two possible orientations (a dX-feature can show up in a Top/Bottom (XY)-slice or a Front/Back (XZ)-slice). The View determines this orientation.

**•** Coordinate system

Specifies the coordinate system in which the feature is defined.

**•** Source A **/** Source B

The reference object(s) used to define this feature. For position, radius and diameter features, only Source A is present. Distance and angle features have both source objects.

**•** Relative

Available and relevant for projected (non-dXYZ) distance features only. In relative mode, the feature does not visualize the measured distances directly, but rather visualizes the distances to the coordinate system origin for each endpoint.

The Relative setting has no effect on the numerical value of the feature.

**•** Depth

Available and relevant for projected (non-dXYZ) features only. The feature depth determines the position in which the projected feature is visualized in 3D. The feature's orientation being determined by its Projection and View, there is still one degree of freedom when displaying it in a 3D view. When dragging a feature in a 2D view, the initial depth is determined from the slice position in which the feature was dragged out. The depth can later be changed freely.

**•** Snap

Available and relevant for projected (non-dXYZ) distance features only. The snap fixes the feature's Depth to either the start- or the end-point of the distance measurement (Begin/End), or retains the given depth (Free).

**•** Value

The feature's numerical value. For angle features, the value is displayed in the current angle unit, for all other types of features it is displayed in the current length unit.

**•** Nominal

The desired nominal value for the feature. This cell is editable. Together with the Tolerance neg./pos. settings,  $myVGL$  will determine whether the feature is inside the prescribed tolerance band and set the features status

accordingly. If either nominal value or tolerances are not set, the tolerance test is omitted.

**•** Tolerance neg. **/** Tolerance pos.

The allowed tolerance of the feature's actual Value towards the given Nominal value. This column is editable. After initially entering one of the neg./pos. tolerance values, the other value will be set to the same value, providing a symmetric tolerance band. Afterwards, you can change the positive and negative tolerances independently.

#### **•** Status

Status information about the feature:

• Ok

No errors or warnings. Feature and source objects are well defined. Tolerance band is present and feature lies within.

#### • Ok, but no tolerance settings

Feature and source objects are well defined, but no tolerance band is given. The feature value is not tested against any allowed range.

#### • Out of tolerance band

Feature and source objects are well defined, but the feature's actual value lies outside the prescribed tolerance band.

#### • Invalid measurement

Although the source objects are valid, measurement of the desired feature is not possible. This can happen in case of undefined measurement modes (such as a centroid-distance between objects without fit points).

#### • Invalid source object(s)

The feature's source objects indicate an error status.

• Inconsistent source object(s)

Feature could be measured, but its source objects are indicate a warning status. Probably the source objects need to be refitted, or the last refit succeeded only partially.

#### **•** Image

Choose On if you want a detailed 2D-image and feature description to be generated on a separate page of the report. **myVGL** will automatically create a suitable slice image for the feature.

Note that the generated image will only contain the reported feature, its source reference objects and its parent volume/polygon. All other reference objects, features, analyses etc. will be hidden. The 2D slice position used for taking the image is determined by the feature's position. The zoom fac-

tor of the image is chosen such that the entire parent volume/polygon is visible. For all features with a preferred orientation (namely all except dXYZpositions and -distances), a single image in this orientation will be created. Otherwise an orthographic projection with three orthogonal views relative to the feature's coordinate system is generated.

#### **•** Captures

The number of images captured for this objects in the Screenshots section.

#### **Reference objects**

Lists all existing reference objects and their properties.

 **Warning** All geometric properties like positions and directions will be displayed and reported with respect to the currently selected coordinate system and the currently selected display unit.

> For possible details on reference object properties refer to *[Dialog: Refer](#page-103-0)[ence object properties](#page-103-0)* on page 19-2.

#### **. . . . . . . . . . . . . . . . . . . . . . . . . . . . . . . . . . . . . . . . . . . . . . . . . . . . REFERENCE OBJECT LIST**

**•** Name

The name of the reference objects. This column is editable.

- **•** Type The object's type. Either point, line, circle, plane, sphere, cylinder, cone.
- **•** Position X **/** Position Y **/** Position Z The object's position in physical length units.
- **•** Direction X **/** Direction Y **/** Direction Z The object's normalized direction vector (available for line, cylinder, cone).
- **•** Normal X **/** Normal Y **/** Normal Z The object's normalized normal vector (available for circle, plane).
- **•** Radius The object's radius (available for circle, sphere, cylinder, cone).
- **•** Conicity The object's conicity in angle units (available for cone).
- **•** Form **/** Peak **/** Valley

The object's fit point deviation measures (available for fitted reference objects only).

**•** Construction method The object's construction method (see *Properties* [on page 19-3\)](#page-104-0).

#### **•** Image

Choose an option other than None if you want a detailed 2D-image and object description to be generated on a separate page of the report. The selected option determines the type of image  $myVGL$  will automatically create for the object. Orthographic projection will produce three orthogonal views, the Top, Bottom, Left, Right, Front, Back options each produce a single 2D view in the specified orientation.

The image orientation is relative to the currently selected coordinate system!

Note that the generated image will only contain the reported reference object and its parent volume/polygon. All other reference objects, features, analyses etc. will be hidden. The reference object is always shown without visible fit points and in a "highlighted" visual state. The 2D slice position used for taking the image is determined by the reference object's position. The zoom factor of the image is chosen such that the entire parent volume/polygon is visible.

**•** Zoomed image

The zoom view is almost identical to the Detail view, but will generate an image that is additionally zoomed in by a Zoom factor prescribed on the Report page.

**•** Histogram image

Choose whether to include the fit point histogram and/or the cumulated histogram in the reporting details for this reference object (available for fitted reference objects only).

#### **•** Captures

The number of images captured for this objects in the Screenshots section.

#### **Capture images**

The Capture images tab allows to take screenshots from the selected workspace widget. The captured images are listed separately within the final report apart from screenshots created in the Features or Reference objects section.

#### **Report**

The Report page lets you specify the content and layout of the final report.

Use the Print button to show the Print preview dialog. There, use the Previous page and Next page buttons to navigate through the report preview. Click the Layout button to bring up the Print layout dialog. There you can specify the orientation (Portrait or Landscape), the paper size and the desired output resolution.

Use the Save button to save the report to disk in the desired format:

- HTML Format:
	- Save the entire report with tables and images as an .html-document.
- Comma Separated Values:

Save only the table(s) without images and further formatting as a .csvfile.

#### **. . . . . . . . . . . . . . . . . . . . . . . . . . . . . . . . . . . . . . . . . . . . . . . . . . . . REPORT SECTIONS**

Choose whether the report should contain the list of Features and/or Reference objects.

#### **. . . . . . . . . . . . . . . . . . . . . . . . . . . . . . . . . . . . . . . . . . . . . . . . . . . . DETAIL IMAGES SETTINGS**

Use these settings to change the appearance of the detail images you specified in the Features and/or Reference objects tables. Zoom factor sets the zoom level for all Detail zoom view images in the respective tables. By enabling the Manual check box you can change Color mode and or the Background color of the various workspace widget screenshots created within the analysis.

#### **LOGO**

**. . . . . . . . . . . . . . . . . . . . . . . . . . . . . . . . . . . . . . . . . . . . . . . . . . . .**  Specify an image file that should be utilized as a logo within the report.

## **CELLS**

**. . . . . . . . . . . . . . . . . . . . . . . . . . . . . . . . . . . . . . . . . . . . . . . . . . . .** 

Each report page will contain a set of user defined cells. These cells are part of the report layout and their content is customizable. Simply click on a cell and select an attribute from the pull down. Either assign the attribute to the Cell title or to the Cell content. The Cell title is a textual description of the cell content. The Cell content defines what shall be displayed within the cell. You can append attributes to previous attributes by clicking the assign button again.

**1 9**

**MEASUREMENTS MENU** *CM Reporting*

**Release 2.0**<br>**Release 2.0**<br>**Release 2.0**<br>**Release 2.0**<br>**Release 2.0**<br>**Release 2.0**<br>**Release 2.0**<br>**Release 2.0**<br>**Release 2.0**<br>**Release 2.0**<br>**Release 2.0**<br>**Release 2.0**<br>**Release 2.0**<br>**Release 2.0**<br>**Release 2.0**<br>**Release 2.0** he nominal/actual comparison tool is designed to compare voxel data sets with CAD polygonal models or voxel data sets with voxel data sets. As a result of such an analysis the user will get a detailed report about the detected deviations and a false color coded data set for documentation purposes. T

*Nominal/actual comparison is an optional add-on module for* **VGStudio MAX 2.0**. It is not available for **my VGL**. However, if a project contains an analy*sis, the result of this analysis is available in* **myVGL**.

*If you are interested in more extensive functionality than the one offered by*  myVG <sup>L</sup> *, you have the chance to evaluate our other products,* VG Studio 2.0 *or*  VG Studio MAX 2.0 *:* 

*www.volumegraphics.com/products/evaluation/form.html*

*For further questions about our product portfolio, please contact*

#### *sales@volumegraphics.com*

The nominal/actual comparison dialog consists of several pages in which you can inspect the nominal/actual analysis result. Each page shares in its display a Close button which closes the dialog without performing an analysis. A status bar at the bottom of each page signals the current status of the analysis. The status can either be

• ready to go

Everything needed for the analysis is available.

• analysis is up to date

The current analysis result is valid.

• analysis update required

Some user action led to an invalidation of the current analysis result.

• object is not calibrated

No calibration information is available for actual object.

• no valid reference object

The nominal object is either missing or (if it is a volume data set) not properly calibrated.

#### **. . . . . . . . . . . . . . . . . . . . . . . . . . . . . . . . . . . . . . . . . . . . . . . . . . . . Settings**

**Warning** In **myVGL**, all grayed settings are displayed for informational value only. Editing those settings or running the analysis is only possible using **VGStudio MAX 2.0** with the Nominal/Actual comparison module installed.

#### **Preset Selection**

Select or remove a user defined preset from the preset selection pull down. Any parameter set applied within the Settings page can be saved as a user defined preset. Presets can be deleted, exported or imported via the respective buttons.

#### <span id="page-117-0"></span>**Calculation parameters**

In the Nominal/Reference object pull-down menu select the nominal object against which the actual object will be compared.

The surface of the nominal object can be either above or below the surface of the actual object within a certain distance. Specify the Max. distance to determine how far away from one surface the other will be sought. Distances exceeding the specified Max. distance value will be marked as undefined.

The Skip X, Skip Y and Skip Z parameters can be used to skip voxels and thus reduce the time to perform the analysis at the cost of lower accuracy.

#### **Options**

If the surface of the nominal object is below the surface of the actual object the variance between the two surfaces is positive. If the surface of the nominal object is above the surface of the actual object the variance is negative. If both surfaces match there is zero variance. By enabling the swap distance signs option, you invert the variance value. The variance must be between +/- Max. distance. Variances above or below +/- Max. distance are marked as undefined which is represented through the special values +/- inf.

#### **. . . . . . . . . . . . . . . . . . . . . . . . . . . . . . . . . . . . . . . . . . . . . . . . . . . . Colors**

Here you can specify a color coding scheme used for the representation of the analysis result mask.

#### **LUT**

Gives you a preview of how the color lookup table is partitioned into color sections.

× l, j,  $\blacksquare$ à,

# **Section**

<span id="page-118-0"></span>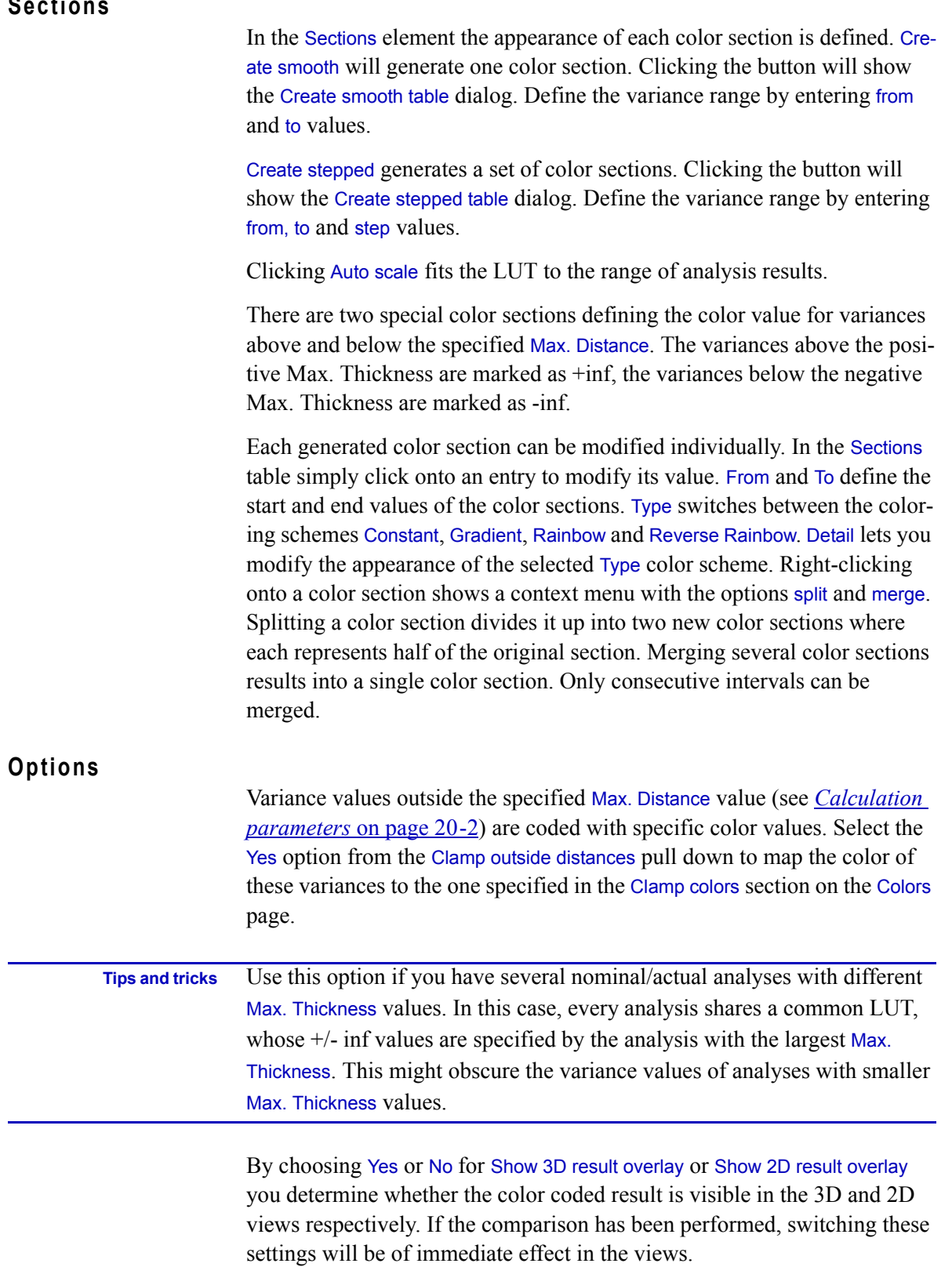

<span id="page-119-0"></span>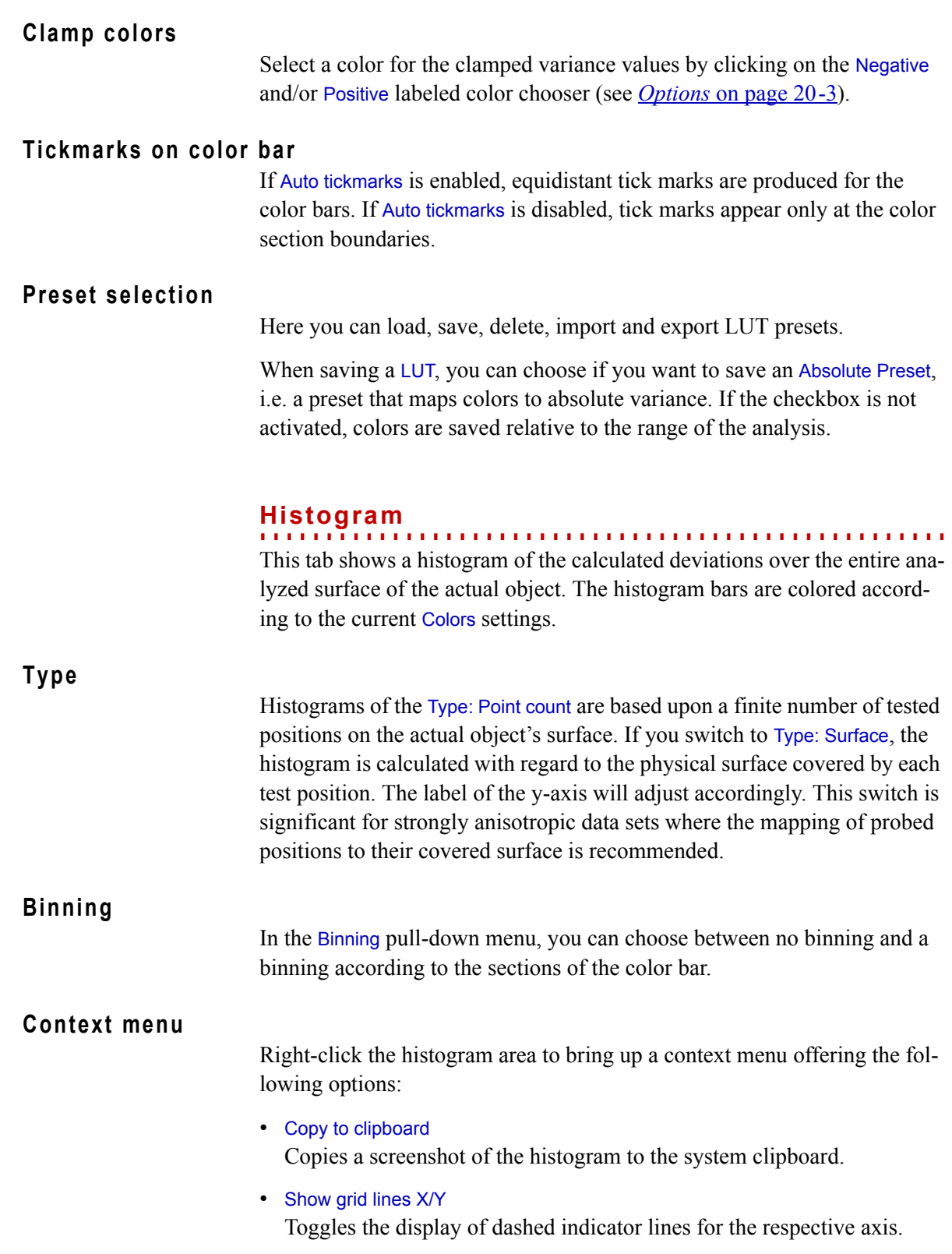

*Cumulated*

. . . . .

#### • Reset zoom

Zooms the entire histogram to the current window size.

#### **Cumulated**

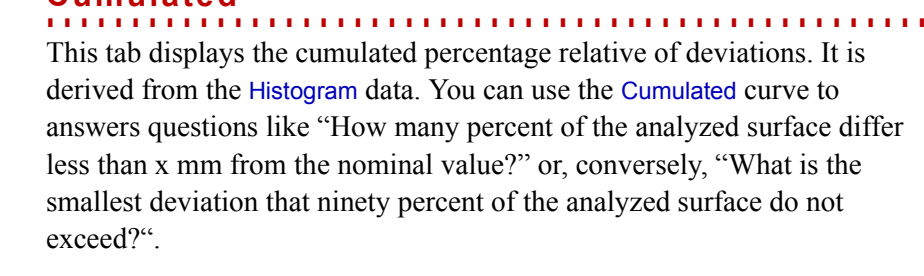

### **Type**

The Type pull-down menu is the same as in Histogram tab. See *[Histogram](#page-119-0)* [on page 20-4](#page-119-0) for more details.

## **Cumulation**

Cumulation does not make sense for mixed positive and negative deviations. Thus, you can choose either a Cumulation of Absolute deviations, or restrict the cumulation to Only positive or Only negative deviations. The label of the x-axis will adjust accordingly.

#### **Deviation / Percentage**

The Deviation and Percentage controls show the cumulated percentage value below a certain deviation. They are synchronized with the green indicator lines in the graphical view. You can enter a desired reference deviation or percentage in the controls or drag the indicator lines with the mouse to change the current position.

## **Context menu**

Right-click within the graph to bring up a context menu offering the following options:

- Copy to clipboard Copies a screenshot of the graph to the system clipboard.
- Show grid lines X/Y Toggles the display of dashed indicator lines for the respective axis.
- Reset zoom Zooms the entire histogram to the current window size.

## **General table features**

**. . . . . . . . . . . . . . . . . . . . . . . . . . . . . . . . . . . . . . . . . . . . . . . . . . . .**  Right click anywhere into the Annotations table to show its context menu. The menu contains the following options:

**•** Columns

**2 0**

Here you toggle the visibility status of each column by enabling / disabling the respective checkbox.

**•** Save as default column layout

Any modifications applied to the table e.g. changing the sorting order of a column, enabling / disabling of columns or changing the order in which each column appears can be saved as default column layout. This layout will be active until you selected Original column layout.

**•** Original column layout

Restores the original table layout and discards any modifications applied by the user.

**•** Copy to clipboard

Copies the table into the clipboard.

- **•** Export as CSV ... Exports the table values as CSV (Comma Separated Values) list.
- **•** Remove entries

Removes a complete row from the table

To change the order in which each column appears in the table press *<Ctrl>* and left click the desired column header. Keep the *<Ctrl>* key pressed and drag the mouse over the available column headers until the new position is reached. Release the mouse button to insert the column at its new position.

#### **Annotations**

**. . . . . . . . . . . . . . . . . . . . . . . . . . . . . . . . . . . . . . . . . . . . . . . . . . . .**  The Annotations table lists every annotation created for the selected analysis. Here you can see or edit information about the annotations.

The Annotations table lists every annotation created for the selected nominal/actual analysis. Here you can inspect information supplied by the annotations or edit annotations properties.

To create an annotation select the desired nominal/actual analysis within the Scene Tree and click the right mouse button to show the analysis context menu. Select New > Analysis annotation and click into any 2D window or the 3D window to position the annotation.

The annotation is designed as a movable label displaying informations about the current analysis. A nominal/actual annotation contains the annotation name, the current Variance (Var), the tolerance values specified via Tolerance from and Tolerance to and the position of the annotation.

The Variance value is color coded. The green color signalizes an available Variance value for the current position and the current tolerance values. The yellow color signalizes that for the current annotation position there is no Variance value available. This happens if the annotation is moved outside the nominal/actual result area.The red color signalizes that the Variance value at the current annotation position is not inside the specified tolerance interval.

To minimize/maximize the annotation double-click anywhere inside the annotation.

Furthermore, you can arrange all annotations automatically by right-clicking within the respective window and choosing Annotations > Arrange.

The individual columns within the nominal/actual's Annotations table are:

• Name

The name of the annotation.

• in Comparison

The name of the Nominal/Actual comparison the annotation belongs to.

 $\cdot$  Pos  $(X, Y, Z)$ 

Position of the annotation.

• Variance

The nominal/actual variance of the analyzed voxel set at the given annotation position.

• Tolerance from/to

The maximum nominal/actual deviation for the respective annotation.

• Description

Enter a description of the annotation used for reporting.

• Detail view

Select a view mode for reporting. Either choose one of the six view directions (top, bottom, front, back, right or left) or choose orthographic projection.

• Detail zoom view

Select a zoomed Detail view for reporting.

• Images

Displays the amount of images generated with the Capture from function. Below the Annotations table is an area reserved for screenshots. To capture

a screenshot first select a view from the pull down, then click the Capture from button. Each screenshot will be displayed in the area above. The screenshots can be chosen to appear in the final report. You can specify a name for the image by clicking the *<no description>* label twice.

#### **Capture images**

**. . . . . . . . . . . . . . . . . . . . . . . . . . . . . . . . . . . . . . . . . . . . . . . . . . . .**  The Capture images page allows to take screenshots from the selected workspace widget. The captured images are listed separately within the final report apart from screenshots created in the Annotations section.

#### **Report**

**. . . . . . . . . . . . . . . . . . . . . . . . . . . . . . . . . . . . . . . . . . . . . . . . . . . .**  The Report page lets you specify the content and the layout of the final report. Either save the report as .rtf (Rich Text Format) or .html document by clicking the Save button, or print it by clicking the Print button. The Print button will show you a Print preview dialog. Use the Previous page and Next page button to navigate through the report preview. Click the Layout button to bring up the Print layout dialog. There you specify the orientation (Portrait or Landscape), the paper size and the resolution.

#### **Report sections**

Select which sections of the analysis should be included or excluded from the report be either enabling or disabling the corresponding checkboxes Settings, Annotations, Deviation histogram or Cumulated histogram.

#### **Detail images settings**

Use these settings to change the appearance of the detail images you specified in the Annotations table. Zoom factor sets the zoom level for the Detail zoom view images in the respective tables. By enabling the Manual check box you can change Color mode and or the Background color of the various workspace widget screenshots created within the analysis.

**Logo**

Specify an image file that should be utilized as a logo within the report.

#### **Cells**

Each report page will contain a set of user defined cells. These cells are part of the report layout and their content is customizable. Simply click on a cell and select an attribute from the pull down. Either assign the attribute to the Cell title or to the Cell content. The Cell title is a textual description of the cell content. The Cell content defines what shall be displayed within the

× l, í,  $\blacksquare$ à,

cell. You can append attributes to previous attributes by clicking the assign button again.

#### **NOMINAL/ACTUAL COMPARISON MODULE**

*Report*

**2 0**

**Release 3.1 Release 2.0 Release 2.0 Release 2.0 Release 2.0** *Release 2.0 Release 2.0* **<b>***Release 2.0 Release 2.0 Release 2.0 Release 2.0 Release 2.0* **<b>***Release 2.0 Release 2.0 Release* he Defect Detection tool is designed to process voxel data sets for internal defects and provides detailed analysis results with information on each individual defect as well as overall statistical information. A defect analysis report will be generated, containing information like position, size, surface and volume of each individual defect. T

*Defect detection is an optional add-on module for* VG Studio MAX 2.0 . *It is not available for myVGL. However, if a project contains an analysis, the result of this analysis is available in* **myVGL**.

*If you are interested in more extensive functionality than the one offered by*  myVG <sup>L</sup> *, you have the chance to evaluate our other products,* VG Studio 2.0 *or*  VG Studio MAX 2.0 *:* 

*www.volumegraphics.com/products/evaluation/form.html*

*For further questions about our product portfolio, please contact*

*sales@volumegraphics.com*

The defect detection dialog consists of several pages in which you can inspect the defect detection analysis result. All pages share the button Close.

**•** Close

Exits the dialog without performing an analysis. Parameter settings will be saved. Reopen the analysis by double-clicking its entry in the Scene Tree.

A status bar at the bottom of each page signals the current status of the analysis. The status can be one of the following:

**•** ready to go

Parameters are specified and consistent.

**•** analysis is up to date

The current analysis result is valid..

#### **•** analysis update required

Some user action led to an invalidation of the current analysis result.

**•** invalid parameter

At least one of the parameters has an invalid value. Check the parameters or click Close.

*Settings*

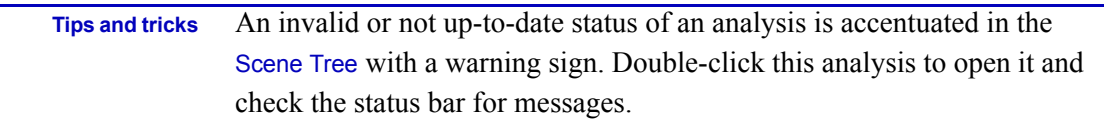

#### **. . . . . . . . . . . . . . . . . . . . . . . . . . . . . . . . . . . . . . . . . . . . . . . . . . . . Settings**

**Warning** In **myVGL**, all grayed settings are displayed for informational value only. Editing those settings or running the analysis is only possible using **VG Studio MAX 2.0** with the Defect detection module installed.

#### **Preset Selection**

Select or remove a user defined preset from the preset selection pull down. Any parameter set applied within the Settings page can be saved as a user defined preset. Presets can be deleted, exported or imported via the respective buttons.

### **Algorithm**

Select an algorithm from the pull down which the defect detection should use for the analysis. Based on the selected algorithm the Calibration parameters will differ.

The defect detection procedure consists of two steps.

- Check each voxel if it might be part of a defect or not. Create groups of connected defect candidates.
- Check each group of defect candidates if it fits the parameters specified by the user.

The following algorithms are available:

**•** Only threshold

Every group of candidate defects matching the size specifications is considered a defect if the gray value is below the specified threshold.

**•** Default

To allow for gray value variations, a more sophisticated approach is used, thus also detecting defects, e.g., in dark areas.

**•** Enhanced

This is a variation of the Default algorithm in a more fine-grained mode, thus providing more sophisticated results but requiring more time.

#### **•** Custom defect mask

The defect analysis is based on a region of interest (ROI). The ROI is supposed to contain the defect candidates. To each voxel group of the ROI the analysis parameters will be applied. Define the ROI manually, by importing a ROI template or via a defect mask.

See the definition of the parameters for more detailed information on the algorithms.

#### <span id="page-128-0"></span>**Calibration parameters**

(This section is not available for the Custom defect mask algorithm; see *[Defect mask selection](#page-129-0)* on page 21-4 for parameters applicable to this algorithm instead).

**•** Threshold (Only Threshold algorithm only)

> Defect voxels are defined only by a gray value threshold. Threshold defines the maximum defect gray value, every voxel with a gray value below Threshold is considered as part of a defect.

**•** Defect Max (Default and Enhanced algorithms only)

Seed voxels (defect candidates) are identified in an iterative manner. The gray value of these seed voxels has to be below the Defect Max value.

**•** Background

(Default and Enhanced algorithms only)

Background is the lower limit of the interval for the iterations. Changing this value has less significance than changing Defect Max or Runs.

**•** Runs

(Default and Enhanced algorithms only)

In Default algorithm, the number of the Runs determines the number of iterations when determining and flooding a potential defect. High values will lead to more reliable results at the cost of longer processing time.

In Enhanced algorithm, Runs determines the fineness when identifying seed voxels. Flooding will be executed until a precision of one gray value is reached.

**•** Use calibration

Click Use calibration to set Defect Max and Background values automatically based on the calibration of the object. This mode is recommended for single material objects and images with only a very low noise level.

*Settings*

#### **•** Define manually

Click Define manually to specify background and material gray values by sample areas. This procedure is similar to a calibration, but does not (re-)calibrate the object. This mode is recommended for multi-material objects and/or images with an average or above average noise level as it allows you to select the sample areas specifically with regard to defects.

#### <span id="page-129-0"></span>**Defect mask selection**

(This section is only available for the Custom defect mask algorithm; see *[Calibration parameters](#page-128-0)* on page 21-3 for parameters applicable to other algorithms instead).

**•** Custom defect mask

Choose the defect mask defining which voxels are part of defects and which are not from the drop-down list.

#### <span id="page-129-1"></span>**Analysis parameters**

The analysis parameters influence the second stage of the defect detection procedure.

**•** Min. size **/** Max. size

Specified minimum and maximum defect size.

Due to the nature of CT data, the value for Min. size should be no less than 8 voxel edge lengths (i.e. an area of 2x2x2 voxels). Increase the value decreasing data quality.

When specifying the Max. size of the defect, consider that longish cracks have a rather large volume and that an accumulation of nearby very small defects might be interpreted as one large defect. Specify the Max. size rather generously.

**•** Probability threshold

All potential defect areas passing the size check will be further processed by several analysis stages. These stages try to differentiate between real defects and artifacts by utilizing sophisticated image processing algorithms. Each detected defect is tagged with a value indicating the probability that it is a real defect. Specify the Probability threshold so that only defects with a probability above the threshold will be included in the list.

The figure below shows two defects with different Probabilities where the left defect has a ten times higher Probability than the defect on the right hand side.

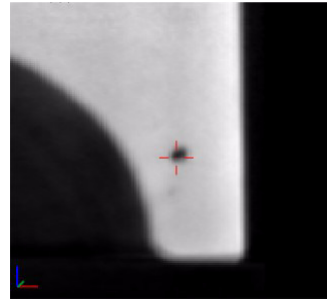

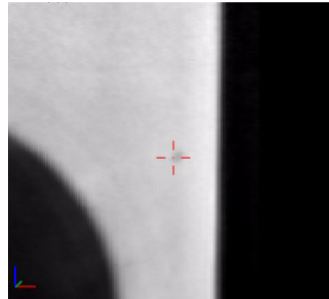

#### **•** check neighborhood

If this option is enabled the defect detection algorithm compares the potential defect with its local neighborhood. If a potential defect's appearance is very similar to the surrounding structure, its probability will be reduced. This option is useful to reduce the number of erroneously detected artifacts. The figure below illustrates the effect of this option: The image on the left hand side has been obtained without, the one on the right hand side with neighborhood check.

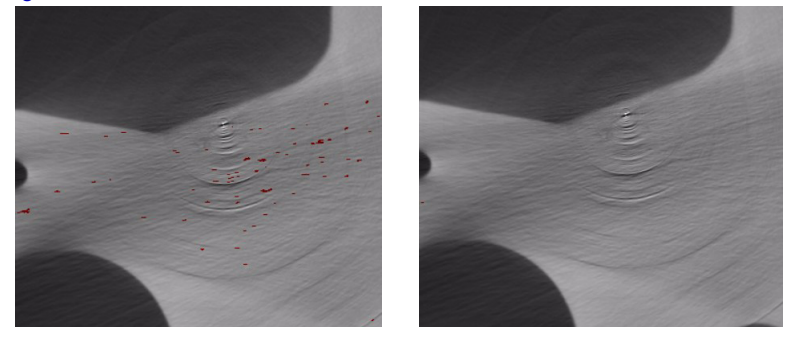

**•** ignore streak artifacts

Beam artifacts may appear within (industrial) CT data as linear dark streaks. If Ignore streak artifacts is activated these structures are detected and

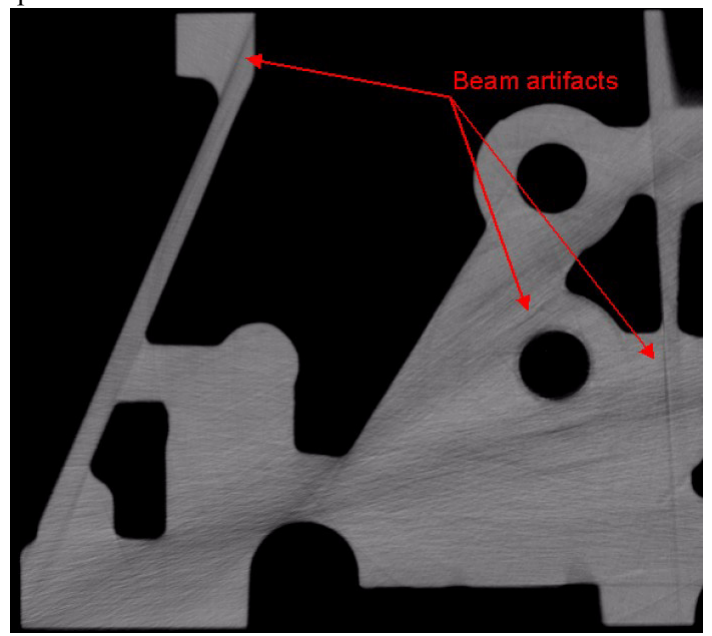

assigned with a low defect probability value. See the figure below for an example.

 **Warning** A real defect might not be detected with ignore streak artifacts activated if it is connected to and/or fits into the shape of a beam artifact. A beam artifact might not be removed by the ignore streak artifacts algorithm in cases where a beam artifact is connected to another defect so that the total shape of both is no longer a straight line-like structure.

**•** ignore circular CT-artifacts

Circular artifacts may appear within (industrial) CT data as dark circles or arcs. See the figure below for an example.

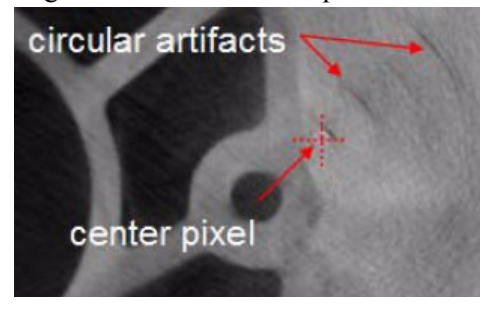

Activate ignore circular CT-artifacts to avoid an erroneous interpretation of those circular structures as defects. A dialog will prompt you to draw a circle around such artifacts. Position the cross hair cursor within the center of a circular artifact. All circular structures around this center (but not the center itself) will be considered circular artifacts and will be discounted when building the defects list.

*Settings*

The center will not be visibly marked. To redefine it, deactivate and then reactivate the option.

 **Warning** A real defect connected to a circular artifact will not be detected if ignore circular CT-artifacts is activated. A real defect with the shape of a circle (or a part of a circle) will not be detected if the center of this circle would be the rotation center defined.

**•** ignore center CT-artifacts

The pixel in the rotation center may appear as a dark area within (industrial) CT data. See the figure below for an example.

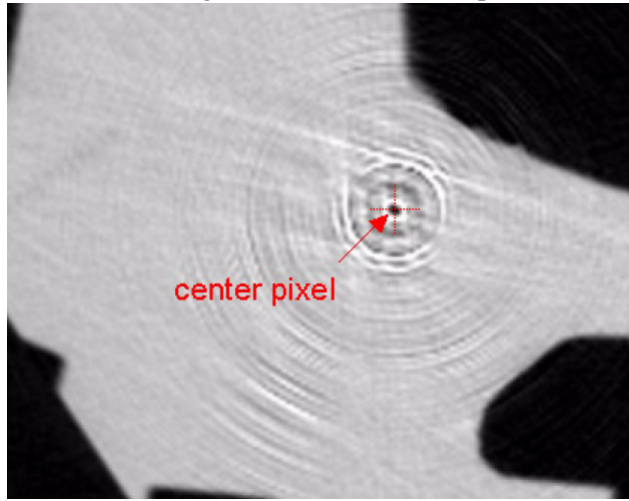

Activate ignore center CT-artifacts to avoid an erroneous interpretation of this center pixel as defect. A dialog will prompt you to draw a circle around the rotation center. Position the cross hair cursor within the center pixel.

 **Warning** A real defect connected to a center artifact will not be detected if ignore center CT-artifacts is activated. A real defect with a point-like shape will not be detected if it is positioned in the rotation center defined.

#### <span id="page-132-0"></span>**Additional defect properties**

The Defects table has columns for size (SizeX, SizeY, SizeZ) and projections along one axis (PX, PY, PZ). These values will only be calculated if the calculate size and projections checkbox is activated.

The projection values are the area of the defect projected flat along one of the axes of the currently selected coordinate system (see *[Coordinate Sys](#page-59-0)tem* in chapter *[Window menu](#page-59-0)* on page 9-2).

See *Defects* [on page 21-11](#page-136-0) for further information on the columns of the Defects table.

## <span id="page-133-0"></span>**Process**

Enable the defect size color coding checkbox to apply the color scheme defined in the Colors page to the detected defects.

 **Warning** If this option is enabled the analysis requires more memory and needs more time for the calculation.

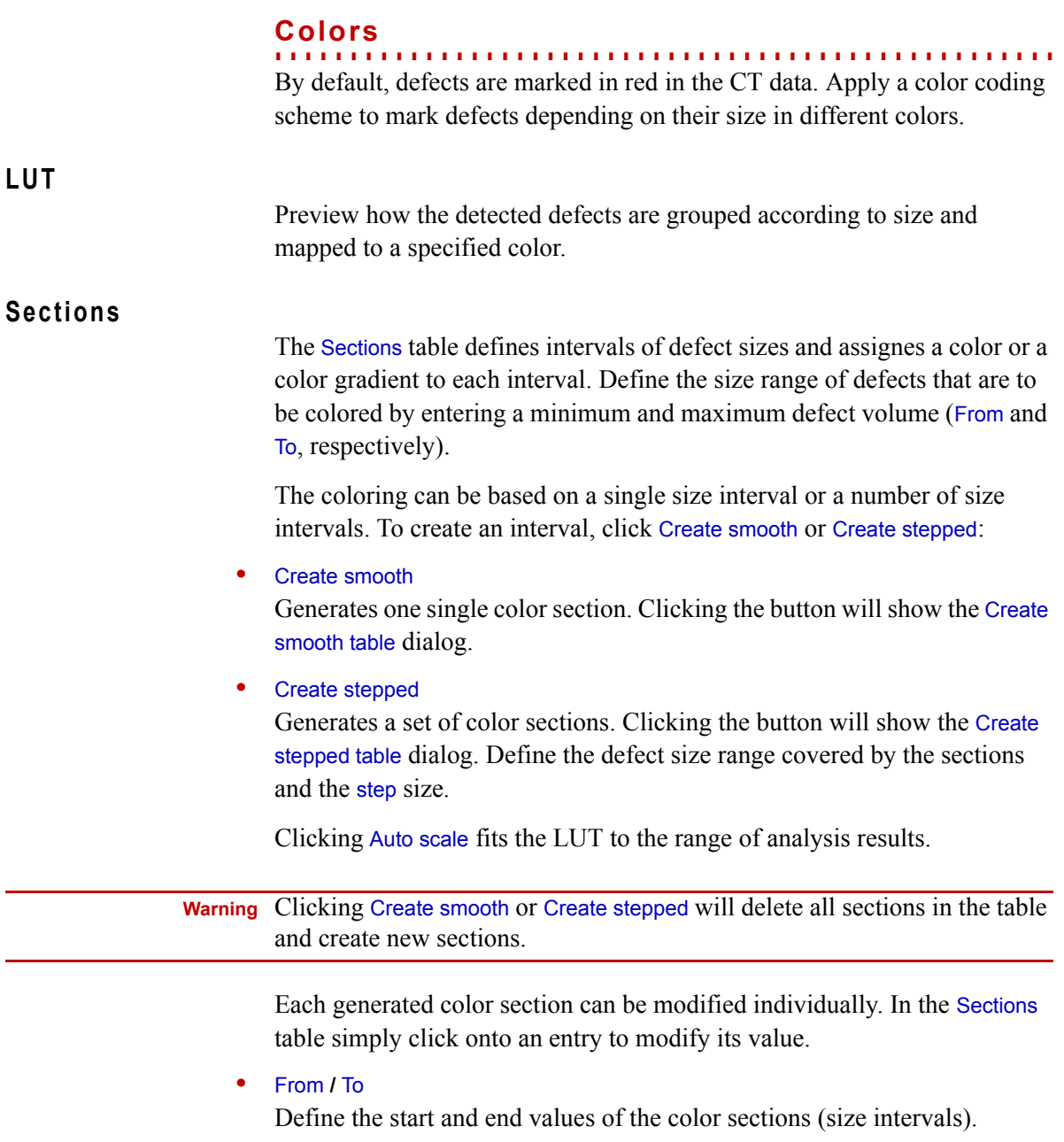

l,

#### **•** Type

Switches between the coloring schemes Constant, Gradient, Rainbow and Reverse Rainbow, thereby applying a single color or a multi-color scheme to the selected interval.

**•** Detail

Modifies the appearance of the selected Type color scheme. Double-click to open a dialog to select a color and/or specify color attributes (for the rainbow schemes, only the alpha channel can be modified).

**•** split **/** merge

Right-clicking onto a color section produces a context menu with the options split and merge. Splitting a color section divides it up into two new color sections where each represents half of the original section. Merging several color sections results into a single color section. Only consecutive intervals can be merged.

## **Options**

Select an entry from the Defect opacity mode pull-down menu to specify the opacity of a defect. Each defect consists of a voxel set. Each voxel has an assigned intensity. Based on the intensity and the selected mode the defect opacity is calculated. The following modes are available:

**•** Ramp

The lower the defects intensity value the lower is its opacity value. The higher the defects intensity value the higher is its opacity value.

**•** Inverse ramp

The lower the defects intensity value the higher is its opacity value. The higher the defects intensity value the lower is its opacity value.

**•** Constant

Every defect is fully opaque independently of its intensity value.

## **Other colors**

Select a color from the Uncoded defect color chooser by double-clicking the colored area with the left mouse button. A Select color dialog will appear in which you choose the desired color.

This option only influences the color coding of the detected defects if you did *not* enable the defect size color coding option on the Settings page (see *Process* [on page 21-8](#page-133-0)).

## **Tickmarks on color bar**

If Auto tickmarks is enabled, equidistant tickmarks are produced for the color bars. If Auto tickmarks is disabled, tickmarks appear only at the color section boundaries.

## **Preset selection**

**2 1**

Select, remove, export or import a user defined preset from the preset selection pull down.

When saving a LUT, you can choose if you want to save an Absolute Preset, i.e. a preset that maps colors to absolute defect size. If the checkbox is not activated, colors are saved relative to the range of the analysis.

#### **General table features (Context Menus)**

**. . . . . . . . . . . . . . . . . . . . . . . . . . . . . . . . . . . . . . . . . . . . . . . . . . . .**  Right click anywhere into the Defects or Annotations tables to show their context menu. The menu contains the following options:

**•** Columns

Here you toggle the visibility status of each column by enabling / disabling the respective checkbox.

**•** Save as default column layout

Any modifications applied to the table e.g. changing the sorting order of a column, enabling / disabling of columns or changing the order in which each column appears can be saved as default column layout. This layout will be active until you selected Original column layout.

**•** Original column layout

Restores the original table layout and discards any modifications applied by the user.

**•** Copy to clipboard

Copies the table into the clipboard.

**•** Export as CSV ...

Exports the table values as CSV (Comma Separated Values) list.

**•** Remove entries

Removes a complete row from the table

**•** Create annotations

Creates annotations for the selected defects.

To change the order in which each column appears in the table press *<Ctrl>* and left click the desired column header. Keep the *<Ctrl>* key pressed and drag the mouse over the available column headers until the new position is reached. Release the mouse button to insert the column at its new position.

# <span id="page-136-0"></span>**Defects**

**. . . . . . . . . . . . . . . . . . . . . . . . . . . . . . . . . . . . . . . . . . . . . . . . . . . .**  The Defects table lists every defect detected by the defect detection analysis module. By using the up and down cursor keys you step through the defects table. Each defect is marked with a cross-hair cursor in each of the slice views. You also can access any defect within the table by left-clicking on it.

The individual columns within the Defects table are:

**•** Analysis

The name of the analysis the defect belongs to.

- **•** Probability The defect's probability (see *[Analysis parameters](#page-129-1)* on page 21-4).
- **•** Volume The defect's volume.
- **•** Voxel

The amount of voxels the defect consists of.

**•** PosX **/** PosY **/** PosZ

The center position of the defect.

**•** SizeX **/** SizeY **/** SizeZ

The size of the bounding box encapsulating the defect. See the figure below for an illustration. These values will only be calculated if the appro-

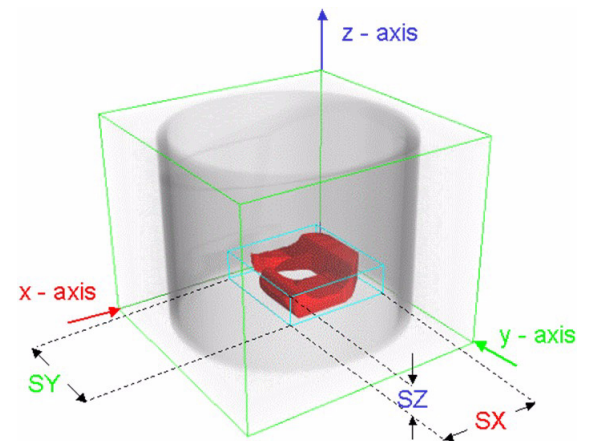

priate checkbox is activated (see *[Additional defect properties](#page-132-0)* on [page 21-7\)](#page-132-0).

**•** Surface

The surface of the defect.

**•** PX **/** PY **/** PZ

The surface area of the defect's shape projected along each of the axes of the currently selected coordinate system (see *[Coordinate System](#page-59-0)* in chapter *Defects*

**2 1**

*<u>[Window menu](#page-59-0) on page 9-2</u>*). See the figure below for an illustration. These

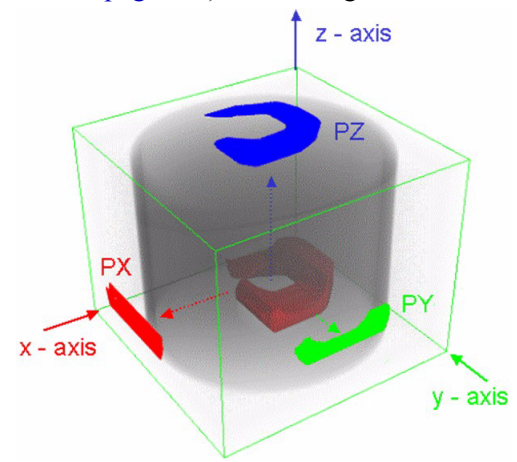

values will only be calculated if the appropriate checkbox is activated (see *[Additional defect properties](#page-132-0)* on page 21-7)

**•** Min

The minimum gray value within the defect.

**•** Max

The maximum gray value within the defect.

- **•** Mean The mean gray value within the defect.
- **•** Deviation The gray value deviation within the defect.
- **•** Description

Enter a description for the component used for reporting.

**•** Detail view

Select a view mode for reporting. Either choose one of the six view directions top, bottom, front, back, right or left or choose orthographic projection.

**•** Detail zoom view

Select a zoomed Detail view for reporting.

**•** Images

Displays the amount of images generated with the Capture from function. Below the Components table is an area reserved for screenshots. To capture a screenshot first select a view from the pull down, then click the Capture from button. Each screenshot will be displayed in the area above. The screenshots can be chosen to appear in the final report.You can specify a name for the image by clicking the *<no description>* label twice.

## **Statistics**

**. . . . . . . . . . . . . . . . . . . . . . . . . . . . . . . . . . . . . . . . . . . . . . . . . . . .**  You inspect various statistical data on this page. The page consists of a histogram showing the defect volume distribution within the voxel data set, the Options area and the two sections Defects and Material.

## **Options**

In the Binning pull-down menu, you can choose between no binning and a binning according to the sections of the color bar.

Furthermore, you can choose between Linear and Logarithmic scaling for both axes in the Scale X and Scale Y pull-down menus.

## **Defects**

The Defects section contains the following statistical values:

- **•** Σ Voxel The sum over all voxels contained within defects
- **•** Σ Volume The sum over all defect volumes
- **•** Σ Surface The sum over all defect surfaces
- **•** Σ PX **/** PY **/** PZ The sum over all projected defect surfaces

## **Material**

The Material section contains the following values:

#### **•** Iso value

Specify an iso value which defines the material boundary of the to be analyzed voxel data set. This option is only available if your volume is not calibrated.

#### **•** Volume

The volume of the to be analyzed voxel data set. It is either defined by an Iso value, in case your object is not calibrated or by the calibration.

#### **•** Defects

The sum over all defect volumes.

**•** Porosity

The defect volume/(material volume + defect volume) ratio.

## **Annotations**

**2 1**

**. . . . . . . . . . . . . . . . . . . . . . . . . . . . . . . . . . . . . . . . . . . . . . . . . . . .**  The Annotations table lists every annotation created for the selected defect detection analysis. Here you can inspect information supplied by the annotations or edit annotation properties.

To create an annotation select the desired defect detection analysis within the Scene Tree and click the right mouse button to show the analysis context menu. Select New > Analysis annotation and click into any 2D window or the 3D window to position the annotation.

The annotation is designed as a movable label displaying informations about the current analysis. A defect detection annotation contains the annotation name, the defect's Volume (Vol), the defect's Probability (Prob) and the position of the annotation.

The Volume value is color coded. The green color signalizes an available Volume value for the current position. The yellow color signalizes that for the current annotation position there is no Volume value available. This happens if the annotation is moved outside a defect.

To minimize/maximize the annotation double-click anywhere inside the annotation.

Furthermore, you can arrange all annotations automatically by right-clicking within the respective window and choosing Annotations > Arrange.

The individual columns within the defect detection's Annotations table are:

**•** Analysis

The name of the analysis the annotation belongs to.

**•** Name

The name of the annotation.

**•** PosX **/** PosY **/** PosZ

Position of the annotation.

**•** Volume

The volume of the defect at the given annotation position.

**•** Description

Enter a description for the annotation used for reporting.

**•** Image

Select a view mode for reporting. Either choose one of the six view directions top, bottom, front, back, right or left or choose orthographic projection.

**•** Zoomed image

Select a zoomed Detail view for reporting.

#### **•** Captures

Displays the amount of images generated with the Capture from function. Below the Annotations table is an area reserved for screenshots. To capture a screenshot first select a view from the pull down, then click the Capture from button. Each screenshot will be displayed in the area above. The screenshots can be chosen to appear in the final report You can specify a name for the image by clicking the *<no description>* label twice.

#### **. . . . . . . . . . . . . . . . . . . . . . . . . . . . . . . . . . . . . . . . . . . . . . . . . . . . Capture images**

The Capture images page allows to take screenshot from the selected workspace widget. The captured images are listed separately within the final report apart from screenshots created in the Defects or Annotations section.

### **Report**

**. . . . . . . . . . . . . . . . . . . . . . . . . . . . . . . . . . . . . . . . . . . . . . . . . . . .**  The Report page lets you specify the content and the layout of the final report. Either save the report as .rtf (Rich Text Format) or .html document by clicking the Save button, or print it by clicking the Print button. The Print button will show you a Print preview dialog. Use the Previous page and Next page button to navigate through the report preview. Click the Layout button to bring up the Print layout dialog. There you specify the orientation (Portrait or Landscape), the paper size and the resolution.

## **Report sections**

Select which sections of the analysis should be included or excluded from the report be either enabling or disabling the corresponding checkboxes Settings, Defects, Statistics or Annotations.

## **Detail images settings**

Use these settings to change the appearance of the detail images you specified in the Components and/or Annotations tables. Zoom factor sets the zoom level for the Detail zoom view images in the respective tables. By enabling the Manual check box you can change Color mode and or the Background color of the various workspace widget screenshots created within the analysis.

Specify an image file that should be utilized as a logo within the report.

#### **Cells**

**Logo**

Each report page will contain a set of user defined cells. These cells are part of the report layout and their content is customizable. Simply click on a cell and select an attribute from the pull down. Either assign the attribute

to the Cell title or to the Cell content. The Cell title is a textual description of the cell content. The Cell content defines what shall be displayed within the cell. You can append attributes to previous attributes by clicking the assign button again.

**Propagate 2.0**<br> **Release Analysis tool processes a voxel data set for areas**<br> **Released wall thickness interval (or, inversely, sapp**<br> **D.** As a result of such an analysis the user will get a<br> **Release 2.0**<br> **Propagate 2.** he Wall Thickness Analysis tool processes a voxel data set for areas within a user defined wall thickness interval (or, inversely, gap width interval). As a result of such an analysis the user will get a detailed report about the detected wall thickness and a miscolored data set for documentation purposes. T

Wall thickness analysis is an optional add-on module for **VGStudio MAX 2.0**. *It is not available for myVGL. However, if a project contains an analysis, the result of this analysis is available in* **myVGL**.

*If you are interested in more extensive functionality than the one offered by*  myVG <sup>L</sup> *, you have the chance to evaluate our other products,* VG Studio 2.0 *or*  VG Studio MAX 2.0 *:* 

*www.volumegraphics.com/products/evaluation/form.html*

*For further questions about our product portfolio, please contact*

*sales@volumegraphics.com*

The wall thickness dialog consists of several pages in which you can inspect the wall thickness analysis result. Each page shares in its display a Close button which closes the dialog.

A status bar at the bottom of each page signals the current status of the analysis. The status can either be

**• ready to go**

Everything needed for the analysis is available.

**• analysis is up to date**

The current analysis result is valid.

**• analysis update required**

Modifying any Settings parameters will lead to an invalidation of the current analysis result.

**• object is not calibrated**

No calibration information is available.

#### **. . . . . . . . . . . . . . . . . . . . . . . . . . . . . . . . . . . . . . . . . . . . . . . . . . . . Settings**

**Warning** In **myVGL**, all grayed settings are displayed for informational value only. Editing those settings or running the analysis is only possible using **VGStudio MAX 2.0** with the Wall thickness module installed. **Preset Selection** Select or remove a user defined preset from the preset selection pull down. Any parameter set applied within the Settings page can be saved as a user defined preset. **Material** If Use calibration is enabled, the analysis uses the calibration information to determine the transition between background and material. This requires the object to be calibrated before performing the analysis. If Use calibration is disabled, an iso value has to be specified manually. Under Analysis mode, you can specify if you want the algorithm to run on the actual Material or on the Background. The latter option can be used determine the gap width of objects. **Wall thickness** Use the Min. thickness and Max. thickness values to specify which wall thickness interval you are interested in. To measure meaningful distances, **VGStudio MAX 2.0** searches the opposite

surface by sending a measurement line orthogonal to the current surface. *The surface area of the opposite surface is taken into account for the end point of the measurement line is defined by a search cone.* Search angle specifies the search cone's aperture angle. See the figure below for an illustration of this principle.

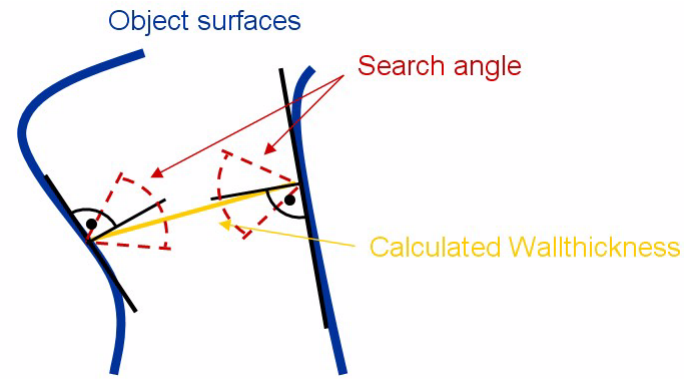
# . . . . .

# <span id="page-144-0"></span>**Component analysis**

The Min. volume value specifies the minimal size for a component to be listed as a result.

In the Position property pull-down menu you can specify which part of a component is to be it recognized as its position: the point of its Min. thickness, Max. thickness or its Spatial center. This influences for example the values in the Pos X/Y/Z column of the Components table.

# <span id="page-144-1"></span>**Algorithm details**

<span id="page-144-3"></span><span id="page-144-2"></span>By activating Create closed surface, additional boundaries are introduced. For example if the analysis is performed within a region of interest (ROI) and Closed surface is enabled, the ROI boundaries can be interpreted as opposite surface. See the figure below for an illustration of this principle: The image on the left hand side has been obtained using the Create closed surface option, the image on the right hand side without this option.

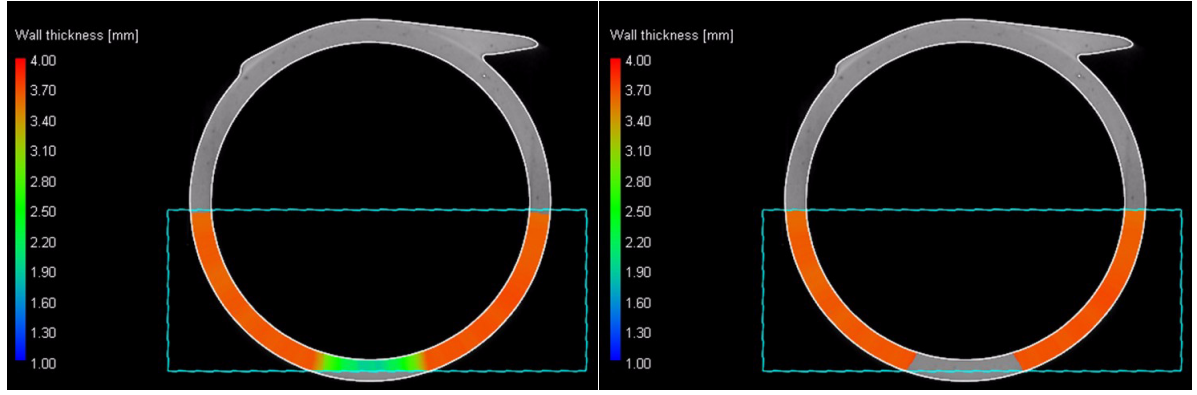

Enabling the Advanced mode reduces the chance to get gaps in the analysis at the cost of significantly longer computing time.

<span id="page-144-4"></span>When the High encoding precision option is enabled, the algorithm uses a finer sampling rate which will produce more precise results at the cost of significantly higher computing time. The resulting precision is displayed below this option.

#### **. . . . . . . . . . . . . . . . . . . . . . . . . . . . . . . . . . . . . . . . . . . . . . . . . . . . Colors**

Define the color coding scheme used for the representation of the analysis result mask.

<span id="page-144-6"></span>**LUT**

<span id="page-144-5"></span>The color lookup table (LUT) preview shows the partitioning into color sections.

# **Sections**

<span id="page-145-1"></span>In the Sections element the appearance of each color section is defined. Create smooth will generate one color section. Clicking the button will show the Create smooth table dialog. There the wall thickness range represented by the respective section is defined.

<span id="page-145-2"></span>Create stepped generates a set of color sections. Clicking the button will show the Create stepped table dialog. Define the thickness range by entering from and to values.

<span id="page-145-0"></span>Clicking Auto scale fits the LUT to the range of analysis results.

<span id="page-145-5"></span><span id="page-145-4"></span>Each generated color section can be modified individually. In the Sections table simply click onto an entry to modify its value. From and To define the start and end values of the color sections. Type switches between the coloring schemes Constant, Gradient, Rainbow and Reverse Rainbow. Detail lets you modify the appearance of the selected Type color scheme. Right-clicking onto a color section shows a context menu with the options split and merge. Splitting a color section divides it up into two new color sections where each represents half of the original section. Merging several color sections results into a single color section. Only consecutive intervals can be merged.

# **Options**

<span id="page-145-6"></span>Show result lets you enable/disable the visual representation of your analysis result. It does not modify the analysis result itself.

<span id="page-145-3"></span>Select an entry from the Display mode pull-down menu to specify visual representation of the analysis results. The following modes are available:

#### **• Ramp**

The lower the gray value of the respective wall segment, the lower is its opacity value. The higher the defects intensity value the higher is its opacity value.

#### **• Inverse ramp**

The lower the gray value of the respective wall segment the higher is its opacity value. The higher the defects intensity value the lower is its opacity value.

#### **• Constant**

Every wall segment is fully opaque independently of its gray value.

**• Overlay**

The color of the analyzed object will be set according to its local wall thickness. This mode does not make sense if the analysis was run on the Background of an object.

<span id="page-146-0"></span>. . . . .

# <span id="page-146-3"></span>**Tickmarks on color bar**

<span id="page-146-1"></span>If Auto tickmarks is enabled, equidistant tick marks are produced for the color bars. If Auto tickmarks is disabled, tick marks appear only at the color section boundaries.

# <span id="page-146-2"></span>**Preset selection**

Select, remove, export or import a user defined preset from the preset selection pull down.

When saving a LUT, you can choose if you want to save an Absolute Preset, i.e. a preset that maps colors to absolute wall thickness. If the checkbox is not activated, colors are saved relative to the range of the analysis.

#### **. . . . . . . . . . . . . . . . . . . . . . . . . . . . . . . . . . . . . . . . . . . . . . . . . . . . General table features**

Right click anywhere into the Components or Annotations tables to show their context menu. The menu contains the following options:

**• Columns**

Here you toggle the visibility status of each column by enabling / disabling the respective checkbox.

**• Save as default column layout**

Any modifications applied to the table e.g. changing the sorting order of a column, enabling / disabling of columns or changing the order in which each column appears can be saved as default column layout. This layout will be active until you selected Original column layout.

# **• Original column layout**

Restores the original table layout and discards any modifications applied by the user.

**• Copy to clipboard**

Copies the table into the clipboard.

**• Export as CSV ...**

Exports the table values as CSV (Comma Separated Values) list.

**• Remove entries**

Removes a complete row from the table

To change the order in which each column appears in the table press *<Ctrl>* and left click the desired column header. Keep the *<Ctrl>* key pressed and drag the mouse over the available column headers until the new position is reached. Release the mouse button to insert the column at its new position.

# **Components**

**. . . . . . . . . . . . . . . . . . . . . . . . . . . . . . . . . . . . . . . . . . . . . . . . . . . .** 

The Components table lists connected regions detected by the wall thickness analysis.

 **Warning** Removing a Components entry will invalidate the current analysis. Click the Update button to update the analysis.

The individual columns within the Components table are:

#### **• Analysis**

The name of the analysis the component belongs to. If you select more than one wall thickness analysis, the annotations of every wall thickness analysis are listed. With the analysis information you can distinguish between annotations belonging to different wall thickness analyses.

#### <span id="page-147-1"></span>**• Min thickness**

The minimal thickness detected within the component.

#### <span id="page-147-0"></span>**• Max thickness**

The maximum thickness detected within the component.

#### **• PosX, PosY, PosZ**

Depending on what has been chosen as Position property (see *[Component](#page-144-0)  analysis* [on page 22-3](#page-144-0)), this column lists the position of the Min. thickness, Max. thickness or Spatial center of the respective component.

#### **• Bottom (X, Y, Z) and Top (X, Y, Z)**

The bottom and top values for each direction provide information about the extent of an individual component.

#### **• Volume**

The volume of the component.

#### **• Description**

Enter a description for the component used for reporting.

#### **• Images**

Select a view mode for reporting. Either choose one of the six view directions top, bottom, front, back, right or left or choose orthographic projection.

#### **• Zoomed image**

Select a zoomed Detail view for reporting.

*Annotations*

. . . . .

#### **• Captures**

Displays the amount of images generated with the Capture from function. Below the Components table is an area reserved for screenshots. To capture a screenshot first select a view from the pull down, then click the Capture from button. Each screenshot will be displayed in the area above. The screenshots can be chosen to appear in the final report. You can specify a name for the image by clicking the *<no description>* label twice.

# <span id="page-148-0"></span>**Annotations**

**. . . . . . . . . . . . . . . . . . . . . . . . . . . . . . . . . . . . . . . . . . . . . . . . . . . .** 

The Annotations table lists every annotation created for the selected wall thickness analysis. Here you can inspect information supplied by the annotations or edit annotations properties.

To create an annotation select the desired wall thickness analysis within the Scene Tree and click the right mouse button to show the analysis context menu. Select New > Analysis annotation, hold down  $\langle$ Ctrl> and click into any 2D window or the 3D window to position the annotation.

<span id="page-148-4"></span><span id="page-148-3"></span><span id="page-148-2"></span>The annotation is designed as a movable label displaying informations about the current analysis. A wall thickness annotation contains the annotation name, the current Thickness, the tolerance values specified via Min thickness and Max thickness and the position of the annotation.

The Thickness value is color coded. The green color signalizes an available Thickness value for the current position and the current tolerance values. The yellow color signalizes that for the current annotation position there is no Thickness value available. This happens if the annotation is moved outside the wall thickness result area. The yellow color can also mean that within the chosen encoding precision (see *[Algorithm details](#page-144-1)* on page 22-3) it can not be decided if the annotation lies inside the specified tolerance interval.The red color signalizes that the Thickness value at the current annotation position is not inside the specified tolerance interval.

To minimize/maximize the annotation double-click anywhere inside the annotation.

<span id="page-148-1"></span>Furthermore, you can arrange all annotations automatically by right-clicking within the respective window and choosing Annotations > Arrange.

The individual columns within the wall thickness's Annotations table are:

**• Analysis**

The name of the analysis the annotation belongs to.

**• Name**

The name of the annotation.

**• Pos (X, Y, Z)**

Position of the annotation.

**• Thickness**

The thickness of the analyzed voxel set at the given annotation position.

**• Enc. precision**

This column is disabled per default and can be enabled via the context menu. It displays the thickness interval for the respective component. The displayed uncertainty results from the chosen encoding precision.

**• Min thickness**

By specifying Min thickness you introduce a tolerance value which states that the thickness at the annotation's position must not be smaller than Min thickness.

#### **• Max thickness**

By specifying Max thickness you introduce a tolerance value which states that the thickness at the annotation's position must not be larger than Max thickness.

**• Description**

Enter a description for the annotation used for reporting.

**• Image**

Select a view mode for reporting. Either choose one of the six view directions top, bottom, front, back, right or left or choose orthographic projection.

**• Zoomed image**

Select a zoomed Detail view for reporting.

**• Captures**

Displays the amount of images generated with the Capture from function. Below the Annotations table is an area reserved for screenshots. To capture a screenshot first select a view from the pull down, then click the Capture from button. Each screenshot will be displayed in the area above. The screenshots can be chosen to appear in the final report. You can specify a name for the image by clicking the *<no description>* label twice.

# **Capture images**

**. . . . . . . . . . . . . . . . . . . . . . . . . . . . . . . . . . . . . . . . . . . . . . . . . . . .**  The Capture images page allows to take screenshots from the selected workspace widget. The captured images are listed separately within the final report apart from screenshots created in the Components or Annotations section.

# <span id="page-150-4"></span>**Report**

<span id="page-150-3"></span>**. . . . . . . . . . . . . . . . . . . . . . . . . . . . . . . . . . . . . . . . . . . . . . . . . . . .**  The Report page lets you specify the content and the layout of the final report. Either save the report as .rtf (Rich Text Format) or .html document by clicking the Save button, or print it by clicking the Print button. The Print button will show you a Print preview dialog. Use the Previous page and Next page button to navigate through the report preview. Click the Layout button to bring up the Print layout dialog. There you specify the orientation (Portrait or Landscape), the paper size and the resolution.

# **Report sections**

<span id="page-150-2"></span>Select which sections of the analysis should be included or excluded from the report be either enabling or disabling the corresponding checkboxes Settings, Components or Annotations.

# **Detail images settings**

Use these settings to change the appearance of the detail images you specified in the Components and/or Annotations tables. Zoom factor sets the zoom level for the Detail zoom view images in the respective tables. By enabling the Manual check box you can change Color mode and or the Background color of the various workspace widget screenshots created within the analysis.

# <span id="page-150-1"></span>**Logo**

Specify an image file that should be utilized as a logo within the report.

# <span id="page-150-0"></span>**Cells**

Each report page will contain a set of user defined cells. These cells are part of the report layout and their content is customizable. Simply click on a cell and select an attribute from the pull down. Either assign the attribute to the Cell title or to the Cell content. The Cell title is a textual description of the cell content. The Cell content defines what shall be displayed within the cell. You can append attributes to previous attributes by clicking the assign button again.

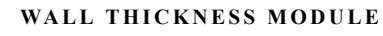

*Report*

**2 2**

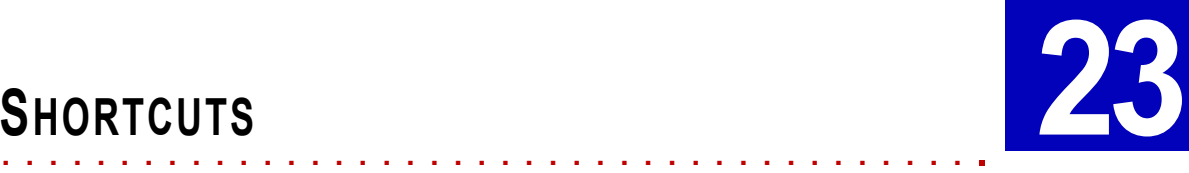

his chapter lists shortcuts used by **myVGL2.0**. T

#### **. . . . . . . . . . . . . . . . . . . . . . . . . . . . . . . . . . . . . . . . . . . . . . . . . . . . Shortcuts in 2D / 3D window**

# **<Ctrl> + scroll wheel**

Zoom to/away from position of the mouse pointer.

# **double-click middle mouse button**

Switch between Rotate and Move mode.

#### **. . . . . . . . . . . . . . . . . . . . . . . . . . . . . . . . . . . . . . . . . . . . . . . . . . . . Shortcuts in 2D window**

# **scroll wheel**

Scroll through slices.

# **hold middle mouse button + move mouse**

Drag the slice around in the 2D window.

# **Release 2.0**<br>**Release 2.0** my VGLE. **C**<br>**Release 2.0** my VGLE. **C**<br>**Release 2.0** my VGLE. The mouse pointer.<br>**Release 2.0** my indication<br>**2D** window<br>**Release 2.0** my CGL Manual interesting the vertical or horizontal direc **. . . . . . . . . . . . . . . . . . . . . . . . . . . . . . . . . . . . . . . . . . . . . . . . . . . . Shortcuts in 3D window**

# **hold middle mouse button and move mouse up/down**

In Move mode, this brings the camera closer to/farther away from the object.

In Rotate mode, this rotates the object clockwise/counterclockwise.

# **<Ctrl> + move/rotate object**

Move/rotate the object in fine steps.

# **<Shift> + move/rotate object**

Move/rotate the object along the vertical or horizontal direction only.

# **double-click object**

Select object (double-click into the background to deselect it)

**SHORTCUTS** *Shortcuts in Scene Tree*

# **<Ctrl> + double-click object**

Select/deselect multiple objects.

# **scroll wheel (if light source selected)**

Modify intensity of selected light source.

#### **. . . . . . . . . . . . . . . . . . . . . . . . . . . . . . . . . . . . . . . . . . . . . . . . . . . . Shortcuts in Scene Tree**

# **double-click object**

Open the properties dialog of the respective object, e.g. Render object properties dialog for a voxel object, parameter settings for an analysis.

#### **. . . . . . . . . . . . . . . . . . . . . . . . . . . . . . . . . . . . . . . . . . . . . . . . . . . . Shortcuts for menu entries**

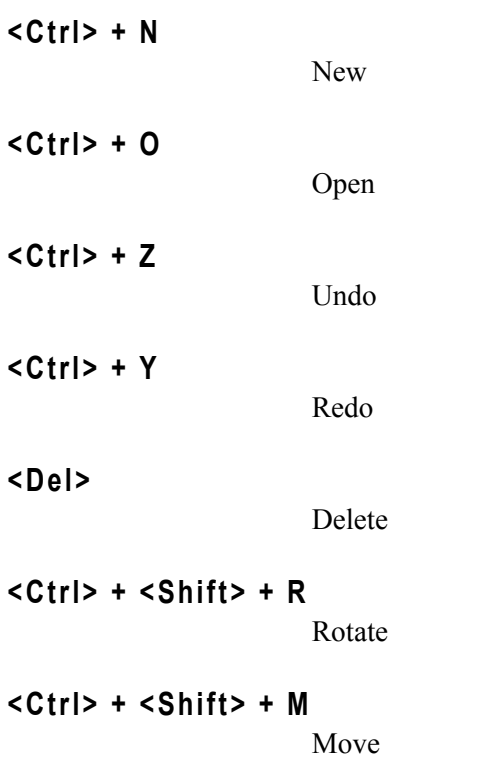

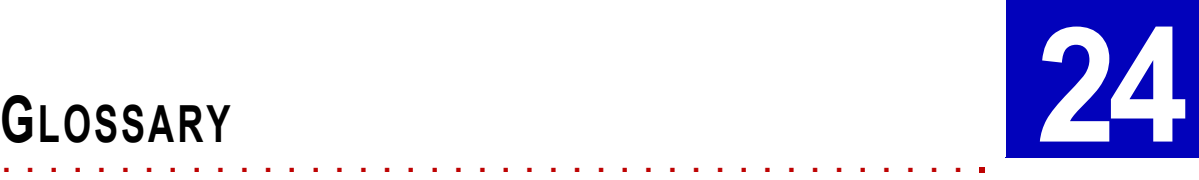

his chapter explains some of the terms used throughout the documentation and in the software. The explanations are tailored to the usage of the respective term in the  $myVGL$  environment. T

**. . . . . . . . . . . . . . . . . . . . . . . . . . . . . . . . . . . . . . . . . . . . . . . . . . . .** 

# **C**

# **• Coordinate system**

*Release 2.0*<br> *Release 2.0*<br> *Release 2.0*<br> *Release 2.0*<br> *Release 2.0*<br> *Release 2.0*<br> *Release 2.0*<br> *Release 2.0*<br> *Release 2.0*<br> *Release 2.0*<br> *Release 2.0*<br> *Release 2.0*<br> *Release 2.0*<br> *Release 2.0*<br> *Release 2.0* myVGL uses right-handed, Cartesian coordinate systems to display data. The orientation of each 2D or 3D window with respect to the currently chosen coordinate system is indicated by the tripod in the lower left corner. To align the slices seen in the 2D windows in different ways, you can choose between several coordinate systems.

# **• Comma separated values (.csv)**

Files of the .csv format store tabular data using a *comma* to separate values.

# **. . . . . . . . . . . . . . . . . . . . . . . . . . . . . . . . . . . . . . . . . . . . . . . . . . . . E**

# **• Endianness**

This specifies the byte order used to represent certain data. There are two choices: *big-endian* and *little-endian*.

#### **. . . . . . . . . . . . . . . . . . . . . . . . . . . . . . . . . . . . . . . . . . . . . . . . . . . . P**

# **• Partial Volume Effect**

This describes the effect that due to the limited resolution of CT-scans, properties of different materials can be merged within a single voxel. For *R*

**2 4**

example, if you zoom into an air-metal transition, you will see voxels with intermediate gray values (see picture below).

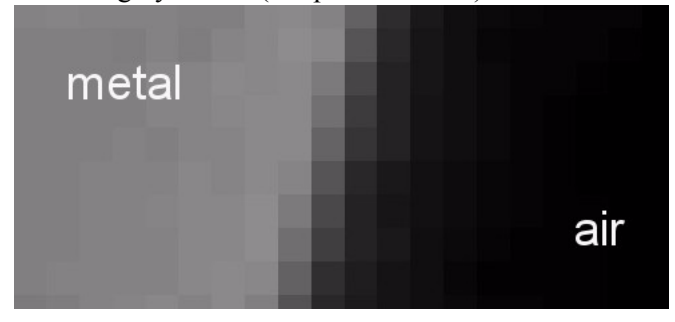

**VGStudio MAX 2.0** uses these voxels of intermediate gray value to find the surface of an object with sub-voxel precision.

**• Polygon**

A polygon is a plane figure enclosed by straight line segments, for example a triangle. In computer graphics, triangular polygons are used to model and display surfaces of objects.

<span id="page-155-0"></span>**• Preset**

In **myVGL2.0**, you can save various sets of parameters as presets, for example the settings made for a specific object in the Volume Rendering tool. You can load these presets later to apply them to different objects or export them to different computers.

# **R**

#### <span id="page-155-1"></span>**• Reference object**

**VGStudio MAX 2.0** offers the following reference objects: points, lines, circles, planes, spheres, cylinders and cones. They are fitted to your data and can be used to measure features of your data. Reference objects can also be combined to measure for example the angle between two planes. Furthermore, you can use reference objects to register an object.

**. . . . . . . . . . . . . . . . . . . . . . . . . . . . . . . . . . . . . . . . . . . . . . . . . . . .** 

#### **• Registration**

In some cases multiple data sets belong to one object, for example a scanned object and its CAD model or partly overlapping sub-volumes of an object too large to be scanned in one pass. The process of transforming these different data sets into one coordinate system is called registration. **VGStudio MAX 2.0** offers various algorithms to perform 3-D registration.

#### **• Rendering**

The process of computing and displaying an image based on a model is called rendering. The rendering process can include the application of shadows, lighting, perspective and texture.

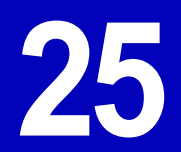

his chapter lists file extensions used by **myVGL2.0**. T

 **Warning** We strictly warn you against editing or deleting files in the project folder: This can lead to inconsistencies and systems crashes or simply destroy your project.

**• .act**

Denotes a color table file. *Do not edit these files.*

**• .lic**

Denotes a license file. To activate the software, copy the license file into the installation directory of **myVGL**. *Do not edit, delete or otherwise modify these files as this will invalidate your license.*

**• .lut**

<span id="page-156-0"></span>Denotes a color table file. *Do not edit these files.*

**• .pst**

*Release 1.1 Release 2.0 Release 2.0 <i>Release 2.0 Release 2.0 <i>Release 2.0 Release 2.0 Release 2.0* **<b>***Release 2.0 Release 2.0 Release 2.0 Release 2.0 Release 2.0* **<b>***Release 2.0 Re* Denotes a preset file. Presets are available for various areas of the application. Each preset combines parameters of a specific area. You can transfer these files to another computer, but be warned that presets of the same name will be overwritten on that computer. *Do not edit these files.*

**• .vgl**

Denotes a project file. Project files include references to all imported objects, modifications such as rotation, opacity settings and analysis results. *Do not edit these files.*

One .vgl files combines with a correspondingly named project folder to a project. None is usable without the other.

**• .vgp**

Denotes a file that contains preview information that can be used by file managers to create thumbnails. *Do not edit or delete these files.*

**• .vgr**

Denotes a file containing information about ROIs (references to a .vgm file). *Do not edit or delete these files.*

#### **• .vgs**

**2 5**

Denotes a file containing information about polygons or point clouds. *Do not edit or delete these files.*

**• .vgt**

Denotes a measurement template file. *Do not edit or delete these files.*

**• .vgx**

Denotes a CT-reconstruction parameter file. *Do not edit or delete these files.*

# INDEX

# **Symbols**

[.avi 3-11](#page-36-0) [.bmp 3-10,](#page-35-0) [3-11](#page-36-1) [.jp2 3-10,](#page-35-1) [3-11](#page-36-2) [.jpg 3-10,](#page-35-2) [3-11](#page-36-3) [.ppm 3-10,](#page-35-3) [3-11](#page-36-4) [.stl 15-1](#page-84-0) [.tif 3-10,](#page-35-4) [3-11](#page-36-5) [.vgi 3-1](#page-26-0) [.vgl 3-1](#page-26-1)

# **Numerics**

2D Windows **[2-5](#page-20-0)** [32 bit float 3-5](#page-30-0) 3D Window **[2-2](#page-17-0)**

# **A**

[absolute preset 11-1,](#page-64-0) [20-4,](#page-119-0) [21-10,](#page-135-0) [22-5](#page-146-0) Activate Navigation Cursor **[5-5](#page-50-0)** advanced calibration **[6-2](#page-53-0)** algorithm of defect detection **[21-2](#page-127-0)** aligned clipping box **[13-2](#page-79-0)** [ambient 11-3,](#page-66-0) [15-4,](#page-87-0) **[16-3](#page-90-0)** anaglyph image **[17-2](#page-95-0)** Angle instrument **[5-4](#page-49-0)** [annotations 2-4,](#page-19-0) [2-8,](#page-23-0) [5-3](#page-48-0) for defect detection **[21-14](#page-139-0)** for nominal/actual comparison **[20-6](#page-121-0)** for Wall Thickness Analysis **[22-7](#page-148-0)** [arrange 20-7,](#page-122-0) [21-14,](#page-139-1) [22-7](#page-148-1) attenuation of light sources **[16-4](#page-91-0)** auto [scale 20-3,](#page-118-0) [21-8,](#page-133-0) [22-4](#page-145-0) [tickmarks 20-4,](#page-119-1) [21-9,](#page-134-0) [22-5](#page-146-1) [AVI movie 3-11](#page-36-6)

# **B**

[Background 9-2](#page-59-0) [Bitmap 3-10,](#page-35-5) [3-11](#page-36-7) [box 2-4](#page-19-1)

# **C**

[CAD 20-1](#page-116-0)

**Propagate 2.0**<br> **Release 2.0**<br> **Calculate projections 21-7**<br> **Calculate condex 6-2**<br> **Calibration**<br> **Calculate instrument 5-5**<br> **Canner atool 17-1**<br> **Canner atool 17-1**<br> **Canner atool 17-1**<br> **Canner atool 17-1**<br> **Canner** [calculate projections 21-7](#page-132-0) Calibration advanced **[6-2](#page-53-0)** Caliper instrument **[5-5](#page-50-1)** camera orientation **[17-1](#page-94-0)** [Camera tool 17-1](#page-94-1) cells [of actual/nominal comparison report 20-8](#page-123-0) [of defect detection report 21-15](#page-140-0) [of wall thickness analysis report 22-9](#page-150-0) center **[14-2](#page-83-0)** [check neighborhood 21-5](#page-130-0) [Circle 19-2](#page-103-0) clamp [colors 20-4](#page-119-2) [outside distances 20-3](#page-118-1) Clear undo queue **[4-2](#page-39-0)** Clipping box **[13-2](#page-79-1)** [objects 13-1](#page-78-0) plane **[13-1](#page-78-1)** [tool 13-1](#page-78-2) [closed surface 22-3](#page-144-2) CM Reporting **[19-5](#page-106-0)** [Color and Opacity mode 2-7,](#page-22-0) **[9-3](#page-60-0)** [Color mode 2-7,](#page-22-1) **[9-3](#page-60-1)** [components \(Volume Rendering presets\) 11-1](#page-64-1) [Cone 19-2](#page-103-1) constant [attenuation 16-5](#page-92-0) context menu of 2D window **[2-7](#page-22-2)** of 3D window **[2-4](#page-19-2)** [Coordinate System 9-2](#page-59-1) [create closed surface 22-3](#page-144-3) [create smooth 20-3,](#page-118-2) [21-8,](#page-133-1) [22-4](#page-145-1) [create stepped 20-3,](#page-118-3) [21-8,](#page-133-2) [22-4](#page-145-2) [cull face 15-2](#page-85-0) cumulated **[20-5](#page-120-0)** [cutoff Angle 16-5](#page-92-1) [Cylinder 19-2](#page-103-2)

# **D**

data range mapping **[3-5](#page-30-1)**[, 3-7](#page-32-0) [Defect detection module 21-1](#page-126-0) Defect opacity mode **[21-9](#page-134-1)** [defect size color coding 21-8](#page-133-3) [Delete 4-2](#page-39-1) [Deviation 20-5,](#page-120-1) [21-12](#page-137-0) [diffuse 11-4,](#page-67-0) [15-4,](#page-87-1) **[16-3](#page-90-1)** directional **[16-1](#page-88-0)** Display distance **[17-3](#page-96-0)** mode **[9-3](#page-60-2)** [display mode 22-4](#page-145-3) Display unit **[2-10](#page-25-0)** Distance instrument **[5-3](#page-48-1)**

# **E**

Export [preset 11-1,](#page-64-2) [15-1,](#page-84-1) [16-1](#page-88-1) eye distance **[17-3](#page-96-1)**

# **F**

[file types 3-1](#page-26-2) focal depth **[17-3](#page-96-2)** point **[17-1](#page-94-2)** [force isotropic resampling 3-4](#page-29-0)

# **G**

[gap width 22-2](#page-143-0) gradient [attenuation, 16-5](#page-92-2) snap mode **[5-6](#page-51-0)** [gray value 3-5](#page-30-2) [histogram 11-2](#page-65-0) [intervals 11-3](#page-66-1)

# **H**

Hardware renderer (Scatter HQ) **[11-6](#page-69-0)** [high encoding precision 22-3](#page-144-4) histogram in Import dialog **[3-7](#page-32-1)** [of nominal/actual comparison 20-4](#page-119-3)

# **I**

icon bars **[2-9](#page-24-0)** ignore center CT-artifacts (in defect detection) **[21-7](#page-132-1)** circular CT-artifacts (in defect detection) **[21-6](#page-131-0)** streak artifacts (in defect detection) **[21-5](#page-130-1)** [image stack 3-1](#page-26-3) Import [Polygon 3-9](#page-34-0) [preset 11-1,](#page-64-3) [15-1,](#page-84-2) [16-1](#page-88-2) Indicator instrument **[5-3](#page-48-2)** [Instruments 5-1](#page-46-0) Angle **[5-4](#page-49-0)** Caliper **[5-5](#page-50-1)**

Distance **[5-3](#page-48-1)** Indicator **[5-3](#page-48-2)** Polyline **[5-4](#page-49-1)** interlaced **[17-2](#page-95-1)** [intervals \(of gray values\) 11-3](#page-66-1) inverse ramp [for gray value import 3-6](#page-31-0) [Volume Rendering preset 11-1](#page-64-4) [inverse sawtooth 3-6](#page-31-1) [iso-level 11-5](#page-68-0) Isosurface renderer **[11-5](#page-68-1)** [isosurface transparent 11-2](#page-65-1)

# **J**

[JPEG images 3-10,](#page-35-6) [3-11](#page-36-8) [JPEG2000 images 3-10,](#page-35-7) [3-11](#page-36-9)

# **L**

[left image only 17-2](#page-95-2) [Level/Window mode 9-3](#page-60-3) [light sources 16-1](#page-88-3) directional **[16-1](#page-88-0)** point **[16-2](#page-89-0)** spot **[16-2](#page-89-1)** [Light tool 16-1](#page-88-4) [line 19-1](#page-102-0) Local Snap mode **[5-6](#page-51-1)** lock slice position **[2-6](#page-21-0)** [logo 18-3,](#page-100-0) [20-8,](#page-123-1) [21-15,](#page-140-1) [22-9](#page-150-1) [lookup table 22-3](#page-144-5) [LUT 20-2,](#page-117-0) [21-8,](#page-133-4) [22-3](#page-144-6)

# **M**

material face settings **[15-4](#page-87-2)** Max distance **[20-2](#page-117-1)**[, 20-3](#page-118-4) Snap mode **[5-6](#page-51-2)** [thickness 22-6,](#page-147-0) **[22-7](#page-148-2)** Maximum Projection **[11-6](#page-69-1)** Min Snap mode **[5-6](#page-51-3)** [thickness 22-6,](#page-147-1) **[22-7](#page-148-3)** min/max [size of defects 21-4](#page-129-0) mirror [axes 3-7](#page-32-2) Move mode **[2-3](#page-18-0)**[, 13-2](#page-79-2)

# **N**

Navigation Cursor **[5-5](#page-50-2)** Nearest Snap mode **[5-6](#page-51-4)** [No slice interpolation beyond... 3-4](#page-29-1)

. . . . .

[Normalize gradients 11-7](#page-70-0)

#### **O**

[opacity 11-4](#page-67-1) manipulation area **[11-2](#page-65-2)** [opacity transfer function 11-2](#page-65-3) OpenGL **[17-3](#page-96-3)** Original display mode **[2-7](#page-22-3)**[, 9-3](#page-60-4) [overlays 3-10](#page-35-8) [override resolution 3-4,](#page-29-2) [14-2](#page-83-1) [oversampling 11-7](#page-70-1)

# **P**

parallel **[17-2](#page-95-3)** [partial volume effect 3-8](#page-33-0) [percentage 20-5](#page-120-2) perspective **[17-2](#page-95-4)** Phong **[11-5](#page-68-2)** point **[16-2](#page-89-0)**[, 19-1](#page-102-1) [Polygon Rendering tool 15-1](#page-84-3) Polyline instrument **[5-4](#page-49-1)** [Portable Pixmap 3-10,](#page-35-9) [3-11](#page-36-10) [position 14-1](#page-82-0) [Pplane 19-2](#page-103-3) Preferences **[4-2](#page-39-2)** [preset 2-5,](#page-20-1) [2-8,](#page-23-1) [11-1,](#page-64-5) [15-1,](#page-84-4) [16-1,](#page-88-5) [18-1,](#page-98-0) [20-2,](#page-117-2) [20-4,](#page-119-4) [21-2,](#page-127-1)  [21-10,](#page-135-1) [22-2,](#page-143-1) [22-5,](#page-146-2) **[24-2](#page-155-0)**[, 25-1](#page-156-0) preview in Import dialog **[3-8](#page-33-1)** reduction factor **[2-3](#page-18-1)** Print [image\(s\)... 3-11](#page-36-11) [layout 20-8,](#page-123-2) [21-15,](#page-140-2) [22-9](#page-150-2) [preview 20-8,](#page-123-3) [21-15,](#page-140-3) [22-9](#page-150-3) [probability 21-14](#page-139-2) threshold **[21-4](#page-129-1)** project files **[3-1](#page-26-4)** projection [mode 17-2](#page-95-5) parallel **[17-2](#page-95-3)** perspective **[17-2](#page-95-4)** stereo-perspective **[17-2](#page-95-6)** properties [of reference objects 19-3](#page-104-0)

# **Q**

[Quad 9-2](#page-59-2)

# **R**

[rainbow 20-3,](#page-118-5) [21-9,](#page-134-2) [22-4](#page-145-4) [ramp 3-6](#page-31-2) [Volume Rendering preset 11-1](#page-64-6) Redo **[4-1](#page-38-0)** reference

object **[24-2](#page-155-1)** Region of Interest [See ROI](#page-31-3) Render [point cloud 15-3](#page-86-0) [solid 15-2](#page-85-1) [wireframe 15-2](#page-85-2) report [of defect detection 21-15](#page-140-4) [of nominal/actual comparison 20-8](#page-123-4) [of wall thickness analysis 22-9](#page-150-4) [resolution 14-2](#page-83-2) reverse [rainbow 20-3,](#page-118-6) [21-9,](#page-134-3) [22-4](#page-145-5) [rgb8 3-5](#page-30-3) [right image only 17-3](#page-96-4) [ROI 3-6](#page-31-3) Rotate mode **[2-3](#page-18-2)**[, 13-1](#page-78-3) [rotation 14-1](#page-82-1) [Ruler 9-2](#page-59-3)

# **S**

Save [AVI/image stack ... 3-10](#page-35-10) image(s)... **[3-9](#page-34-0)** [sawtooth 3-6](#page-31-4) Scatter (v1.2) **[11-6](#page-69-2)** Scatter Gradient (v1.2) **[11-6](#page-69-3)** Scatter HQ Hardware Renderer **[11-6](#page-69-4)** Volume Renderer **[11-5](#page-68-3)** Scatter HQ (v1.2) **[11-6](#page-69-5)** [scene 3-1](#page-26-5) zoom **[17-3](#page-96-5)** Selection of objects **[2-2](#page-17-1)** [shadows 16-1,](#page-88-6) [16-4](#page-91-1) [shared color 11-4](#page-67-2) [shininess 11-4,](#page-67-3) [15-4](#page-87-3) [show result 22-4](#page-145-6) signed [16 bit 3-5](#page-30-4) [32 bit 3-5](#page-30-5) [8 bit 3-5](#page-30-6) [skip 3-7](#page-32-3) [X/Y/Z 20-2](#page-117-3) [Slice step width 9-3](#page-60-5) [Slices Left/Right/Below 9-2](#page-59-4) Snap **[5-6](#page-51-5)** [specular 11-4,](#page-67-4) [15-4,](#page-87-4) **[16-3](#page-90-2)** [Sphere 19-2](#page-103-4) spot **[16-2](#page-89-1)** Stereolithography [ASCII File Format 15-1](#page-84-5) [Binary File Format 3-9,](#page-34-0) [15-1](#page-84-6) [File Format 15-1](#page-84-7)

stereo-perspective **[17-2](#page-95-6)** Sum along Ray **[11-6](#page-69-6)** [swap 11-5](#page-68-4) [axes 3-7](#page-32-4) [distance signs 20-2](#page-117-4)

# **T**

[text labels 18-2](#page-99-0) [Text Overlay Editor 18-1](#page-98-1) [thickness 22-2,](#page-143-2) **[22-7](#page-148-4)** [tickmarks on color bar 20-4,](#page-119-5) [21-9,](#page-134-4) [22-5](#page-146-3) [Tiff images 3-10,](#page-35-11) [3-11](#page-36-12) toggle transform mode **[2-7](#page-22-3)** [tolerance 20-7](#page-122-1) tooldocks **[2-9](#page-24-1)** [Tools menu 8-1](#page-56-0) Transformation [tool 14-1](#page-82-2) [transparency 11-4](#page-67-1) [tripod 2-4](#page-19-3) type [point count 20-4](#page-119-6) [surface 20-4](#page-119-7)

# **U**

[uncoded defect color 21-9](#page-134-5) Undo **[4-1](#page-38-1)** [Clear undo queue 4-2](#page-39-0) unit **[2-10](#page-25-0)** unsigned [16 bit 3-5](#page-30-7) [32 bit 3-5](#page-30-8) [8 bit 3-5](#page-30-9) [up vector 17-1](#page-94-3)

# **V**

```
variance 20-7
view Angle 17-2
volume 21-14
Volume renderer (Phong) 11-5
Volume renderer (Scatter HQ) 11-5
Volume Rendering presets
    components 11-1
    inverse ramp 11-1
    isosurface transparent 11-2
    ramp 11-1
Volume Rendering tool 11-1
```
#### **W**

[Wall thickness module 22-1](#page-142-0) [Window menu 9-1](#page-58-0) workspace **[2-1](#page-16-0)**

# **X**

X-Ray **[11-6](#page-69-7)**